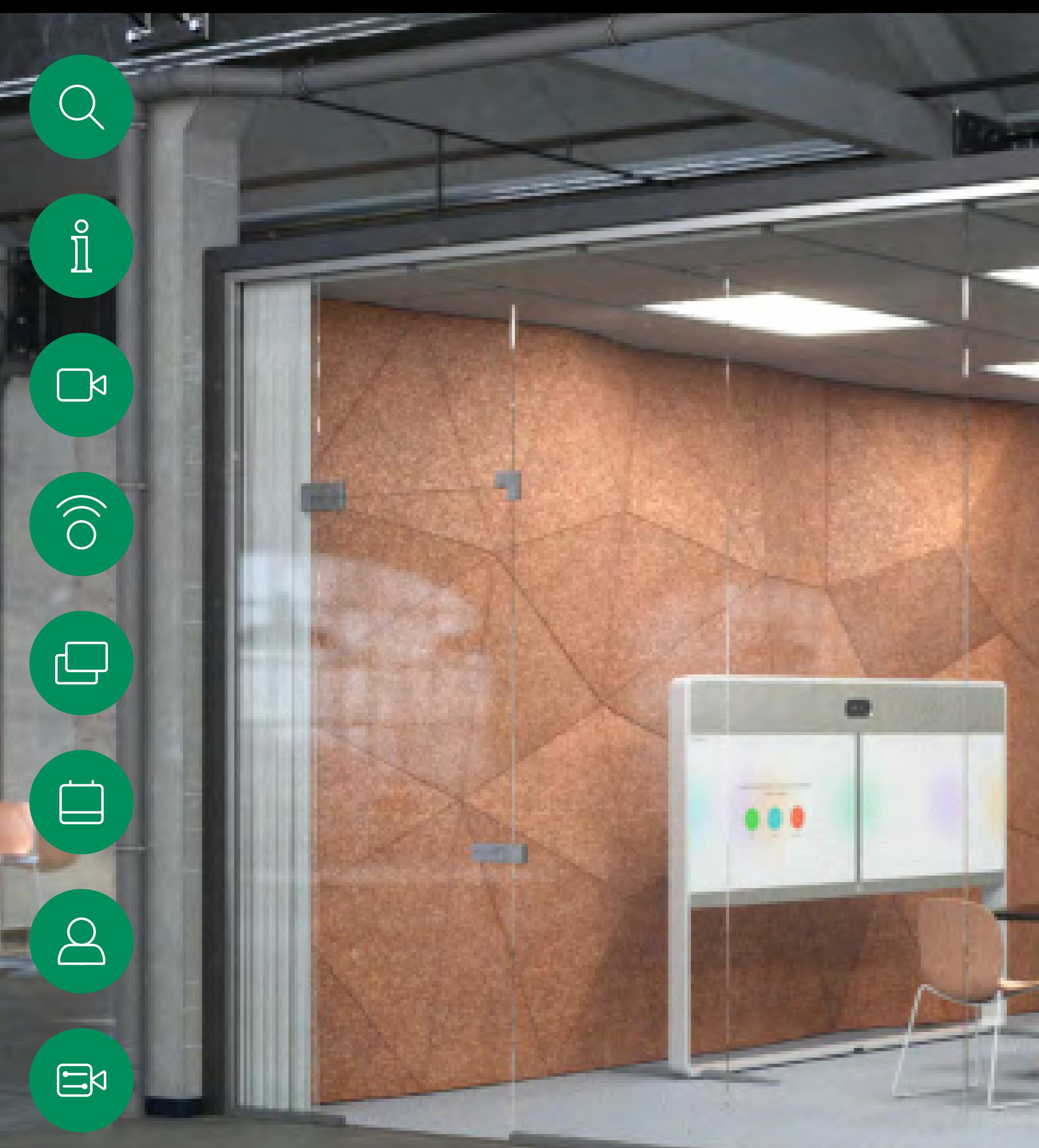

D15465.05 Guida per l'utente di Cisco Webex Devices con Touch 10 SETTEMBRE 2022 Tutti i contenuti sono protetti da copyright © 2022 Cisco Systems, Inc. Tutti i diritti riservati

 $\{0\}$ 

Guida per l'utente di Cisco Webex Room Dispositivi che utilizzano Touch10 o Room Navigator RoomOS 10.19

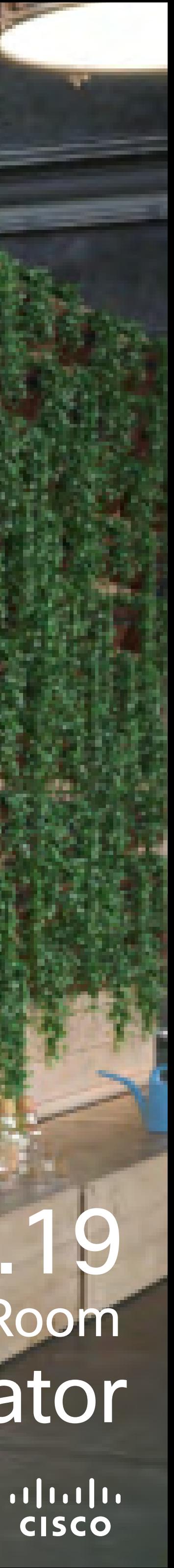

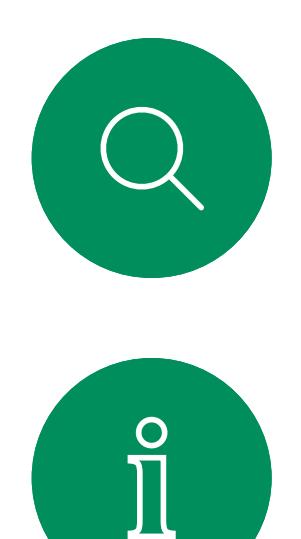

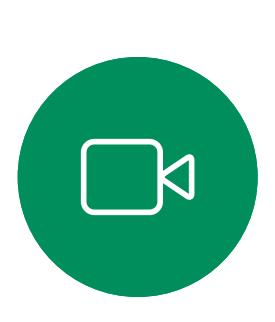

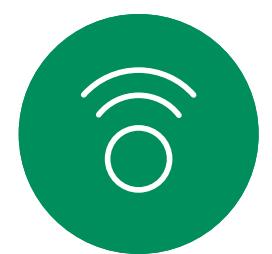

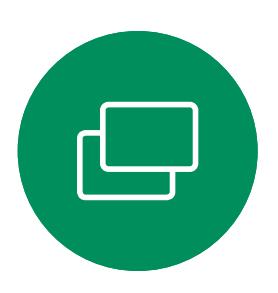

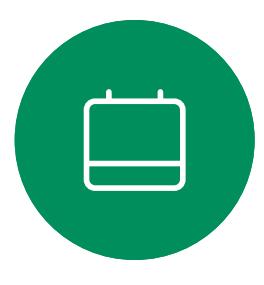

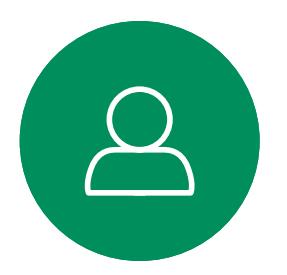

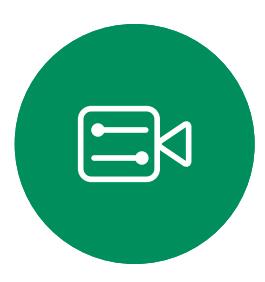

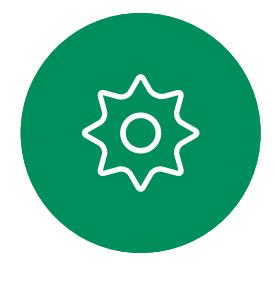

## Contenuto della guida Sommario

#### [Introduzione alla videoconferenza](#page-2-0)

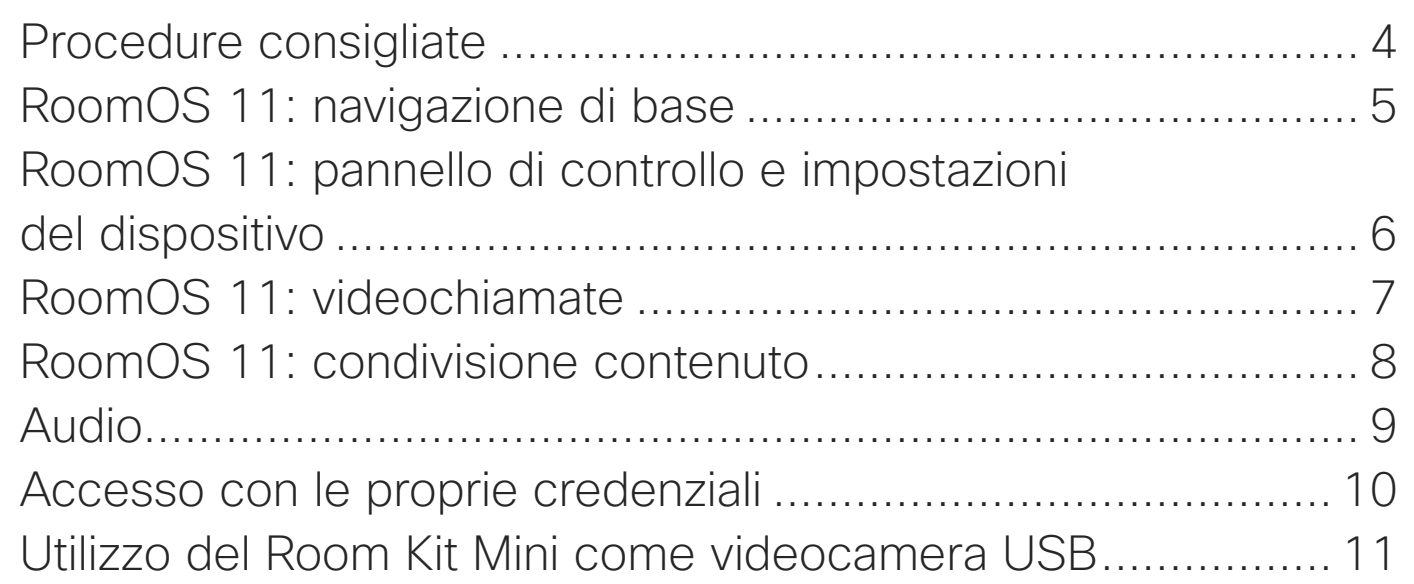

#### [Videochiamate](#page-11-0)

Preferiti, Re Aggiunta d [Modifica di un preferito esistente............................................](#page-43-0) 44

[Esecuzione di una chiamata dall'elenco dei contatti](#page-12-0) ............... 13 [Modifica di un contatto prima di chiamare](#page-13-0) .............................. 14 [Esecuzione di una chiamata con nome, numero o indirizzo....](#page-14-0) 15 [Ricezione di chiamate non durante una chiamata ..................](#page-15-0) 16 [Ricezione di chiamate mentre è in corso un'altra chiamata](#page-16-0) .... 17 [Disconnessione da una chiamata............................................](#page-17-0) 18 [Chiamata in attesa e ripresa di una chiamata in attesa](#page-18-0) ........... 19 [Trasferimento di una chiamata in corso...................................](#page-19-0) 20 [Attivazione della funzione Non disturbare](#page-20-0) ............................... 21 [Inoltro automatico di tutte le chiamate](#page-21-0) .................................... 22 [Visualizzazione del tastierino durante una chiamata................](#page-22-0) 23 [Aggiunta di ulteriori partecipanti a una chiamata esistente......](#page-23-0) 24 [Disconnessione di un partecipante da una conferenza...........](#page-24-0) 25 [Ammissione di un partecipante a una riunione........................](#page-25-0) 26 [Aggiunta di un relatore in una riunione....................................](#page-26-0) 27 [Uso della modalità musica .....................................................](#page-27-0) 28 [Come alzare la mano durante le riunioni](#page-28-0) ................................. 29 [Ricerca dei dettagli della chiamata per le chiamate recenti](#page-29-0) .... 30

[Impostazioni](#page-56-0) Impostazio

#### [Intelligent Proximity](#page-30-0)

[Segnale a ultrasuoni di Cisco Proximity](#page-31-0) .................................. 32

#### [Condivisione di contenuti](#page-32-0)

Condivision Condivision Modifica de una chiama

#### Riunioni pi **Partecipazi Partecipazi**

#### **[Contatti](#page-39-0)**

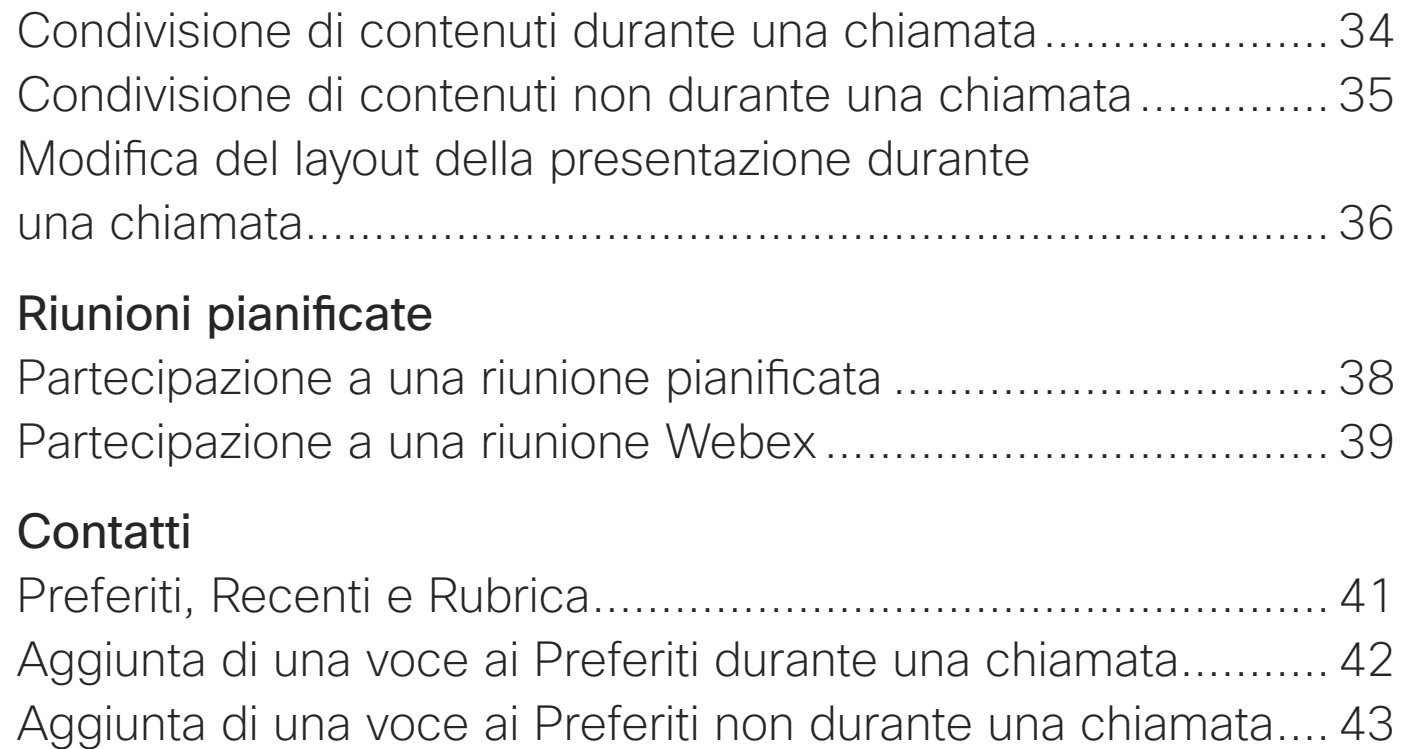

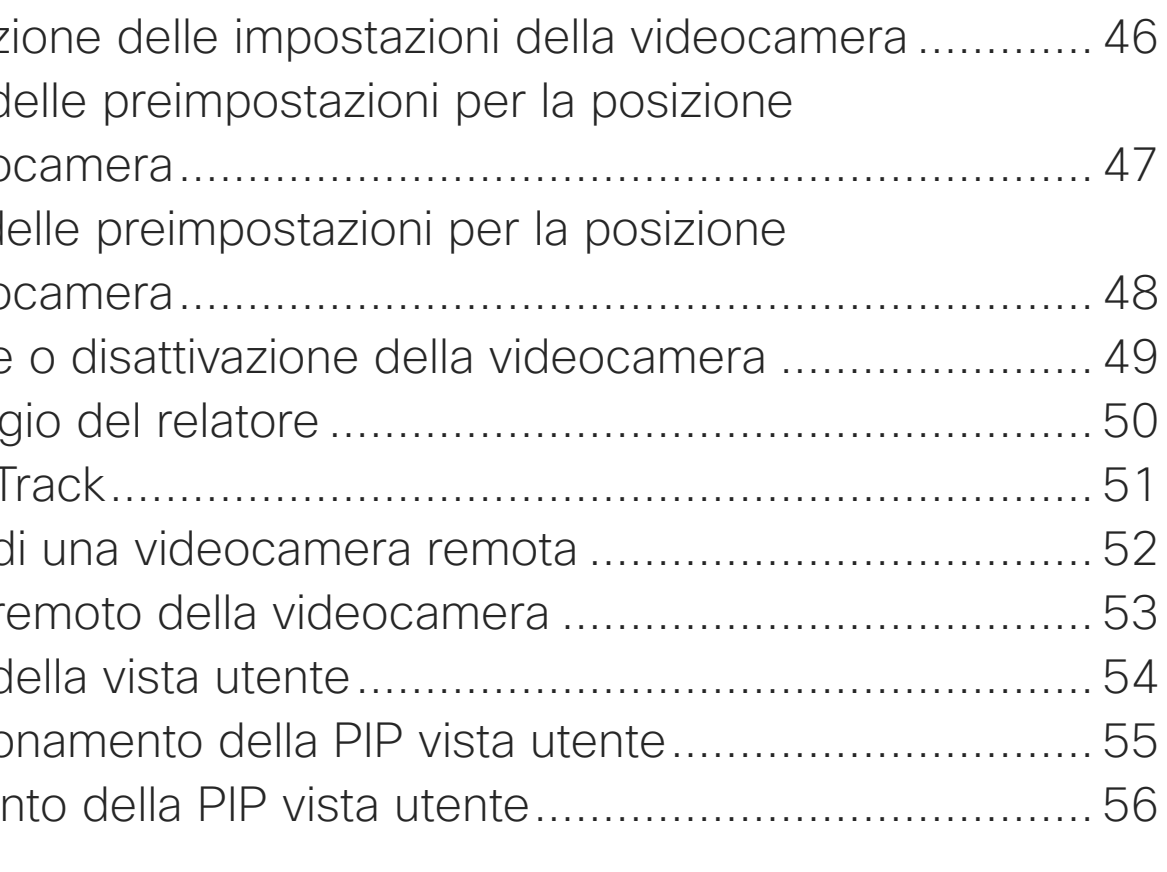

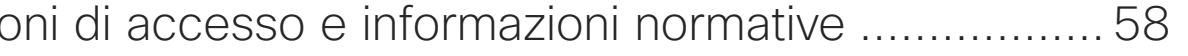

#### [Videocamera](#page-44-0)

Visualizzaz Aggiunta d della video Modifica d della videc Attivazione Monitorag Presenter<sup>1</sup> Controllo d Controllo r Gestione c Ridimensic Spostamer

Tutte le voci del sommario sono collegamenti ipertestuali attivi che consentono di passare all'articolo corrispondente.

Per passare da un capitolo all'altro, è possibile fare clic sulle icone nella barra laterale.

Nota: alcune delle funzionalità descritte in questa guida per l'utente sono opzionali e potrebbero non essere applicabili al dispositivo in uso.

In questa giuda viene descritto l'utilizzo dei seguenti prodotti con Touch 10 o Room Navigator quando sono registrati in un servizio locale:

#### Serie Room:

- Room Bar
- Room Kit
- Room Kit Mini
- Room Kit Plus con Codec Plus
- Room Kit Pro con Codec Pro
- Room 55 e 55 Dual
- Room 70 e 70 G2
- Room Panorama e Panorama 70

#### $1111111$ **CISCO**

D15465.05 Guida per l'utente di Cisco Webex Devices con Touch 10 SETTEMBRE 2022 Tutti i contenuti sono protetti da copyright © 2022 Cisco Systems, Inc. Tutti i diritti riservati 3

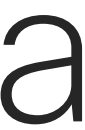

 $\begin{array}{c|c|c|c} \hline \cdots & \cdots & \cdots \\ \hline \text{CISCO} & & \end{array}$ 

<span id="page-2-0"></span>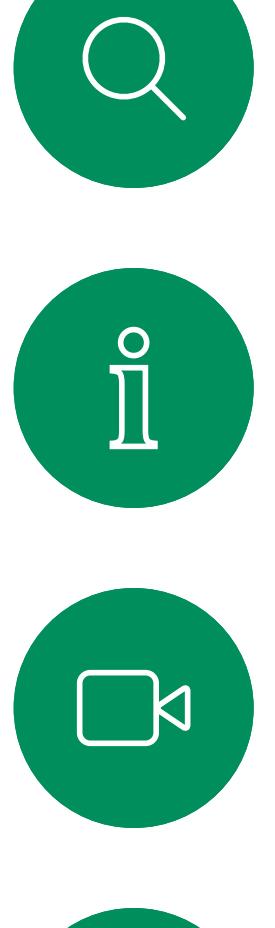

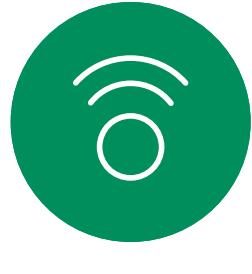

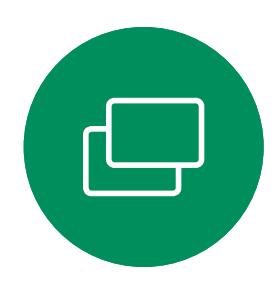

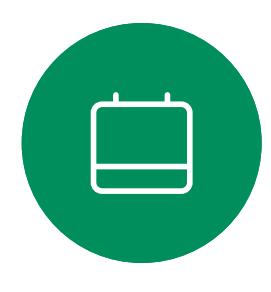

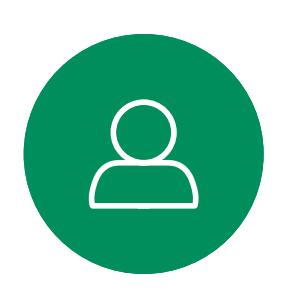

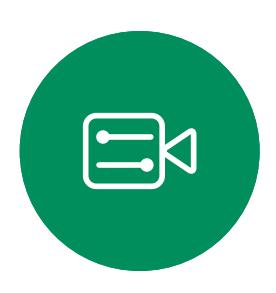

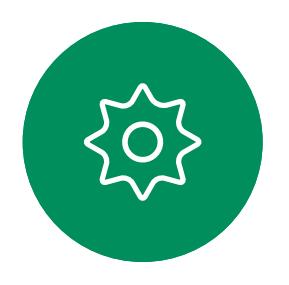

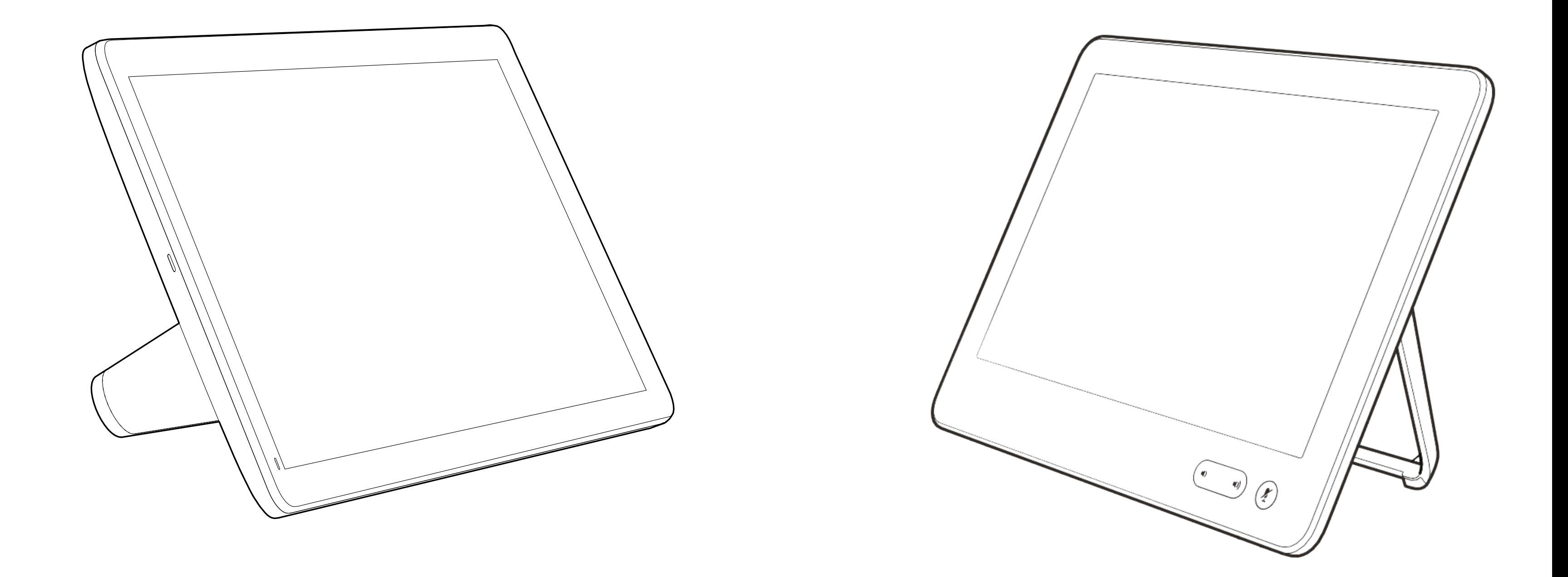

# Introduzione alla videoconferenza

#### Utilizzo delle preimpostazioni della videocamera

Cisco Webex Devices consentono di creare zoom e direzioni di puntamento della videocamera (panoramica e inclinazione) predefiniti. Utilizzarli, se necessario, per aumentare lo zoom sul relatore. Al termine, non dimenticare di ridurre di nuovo lo zoom. Non sarà necessario farlo nei dispositivi che utilizzano il monitoraggio con videocamera.

#### Volume degli altoparlanti

Il sistema audio utilizza altoparlanti integrati nel monitor, oppure il modulo audio naturale digitale Cisco.

Per alcuni dispositivi, è possibile impostare un volume predefinito regolando il volume sul monitor con l'apposito telecomando.

#### Regolazione della luminosità

Per regolare la luminosità, i colori o altre impostazioni del monitor, utilizzare l'apposito telecomando del monitor. Regolate il monitor adattandolo alle condizioni della sala dove si tiene la conferenza. Nei monitor forniti da Cisco sono disponibili menu su schermo molto intuitivi da utilizzare. Per ulteriori informazioni sulla configurazione del monitor, vedere le guide utente e i manuali per l'amministratore corrispondenti.

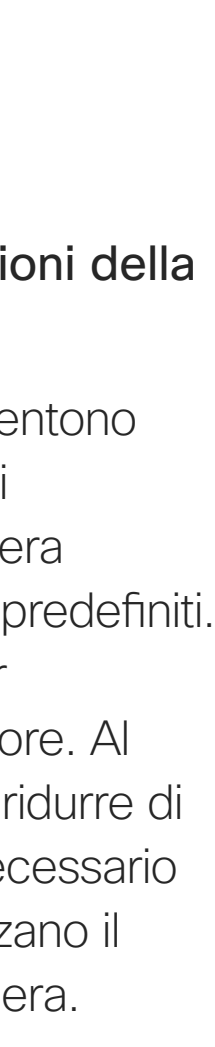

 $11111111$ 

**CISCO** 

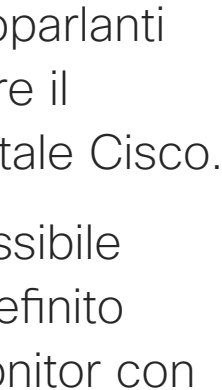

## <span id="page-3-0"></span>Procedure consigliate Introduzione alla videoconferenza

#### Altri suggerimenti

Una corretta videoconferenza consente di effettuare riunioni frontali anche se i partecipanti si trovano a migliaia di chilometri di distanza o in altri continenti. Poiché si tratta pur sempre di una riunione, valgono anche in questo caso le normali regole di etichetta e di abbigliamento appropriato applicate in altre occasioni.

#### Nella stanza riunioni

- Accertarsi di posizionare il microfono di fronte al tavolo per garantire il rilevamento della voce. La posizione ideale è ad almeno 2metri dal dispositivo, su una superficie piana con un piano libero del tavolo di almeno 0,3metri.
- I microfoni direzionali non devono essere puntati verso il dispositivo.
- Accertarsi che davanti al microfono non siano mai presenti ostacoli interposti.
- I microfoni devono essere posizionati lontano da sorgenti di rumore, ad esempio le ventole di computer e proiettore posizionati sul tavolo. Il rumore proveniente da tali sorgenti viene infatti spesso percepito con sorprendente chiarezza dai partecipanti in remoto.
- Se si utilizza una videocamera per lavagna luminosa o documenti, provare a disporre i partecipanti in modo che la videocamera sia vicina al presentatore della riunione, oppure, in alternativa, vicina a un addetto al controllo.
- La riunione è più apprezzata dai partecipanti se, durante l'utilizzo di una lavagna luminosa, questa risulta visibile tramite la videocamera principale, oltre che tramite una videocamera dedicata. Per le aziende di trasmissione questa è generalmente la conformazione normale che consente agli spettatori di vedere che il presentatore si trova effettivamente nella stessa stanza.
- Ricordare di disporre tutte le periferiche a portata dei partecipanti per eseguire varie cambiare la visualizzazione, registrare ecc).
- Per garantire l'ambiente più naturale possibile per la riunione, posizionare la videocamera nella parte centrale superiore del monitor ricevitore se possibile. La videocamera deve essere puntata direttamente sui partecipanti alla riunione per assicurare il contatto visivo con chi si trova all'altro capo della trasmissione video. Verificare mediante la funzionalità Vista utente del dispositivo video in uso. La Vista

 $\Xi$ k

attività nel corso della conferenza (sottolineare,

utente mostra l'immagine visibile del dispositivo alla parte remota (video in uscita).

• Se si condividono i contenuti, si può in genere utilizzare il doppio video, ossia l'uso di due stream video, uno con la presentazione e l'altro con il presentatore o il gruppo di presentatori. Con dispositivi meno complessi potrebbe essere necessario scegliere se visualizzare la presentazione o il relatore.

<span id="page-4-0"></span>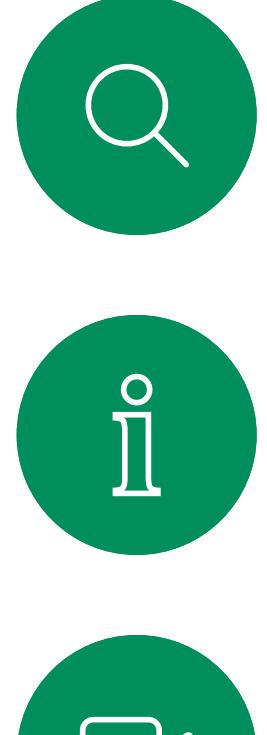

D15465.05 Guida per l'utente di Cisco Webex Devices con Touch 10 SETTEMBRE 2022 Tutti i contenuti sono protetti da copyright © 2022 Cisco Systems, Inc. Tutti i diritti riservati 5

## RoomOS 11: navigazione di base Esperienza utente di RoomOS 11 introduzione di RoomOS 11 introduzione di esperienza utente di RoomOS 11 introduzione

# a RoomOS 11

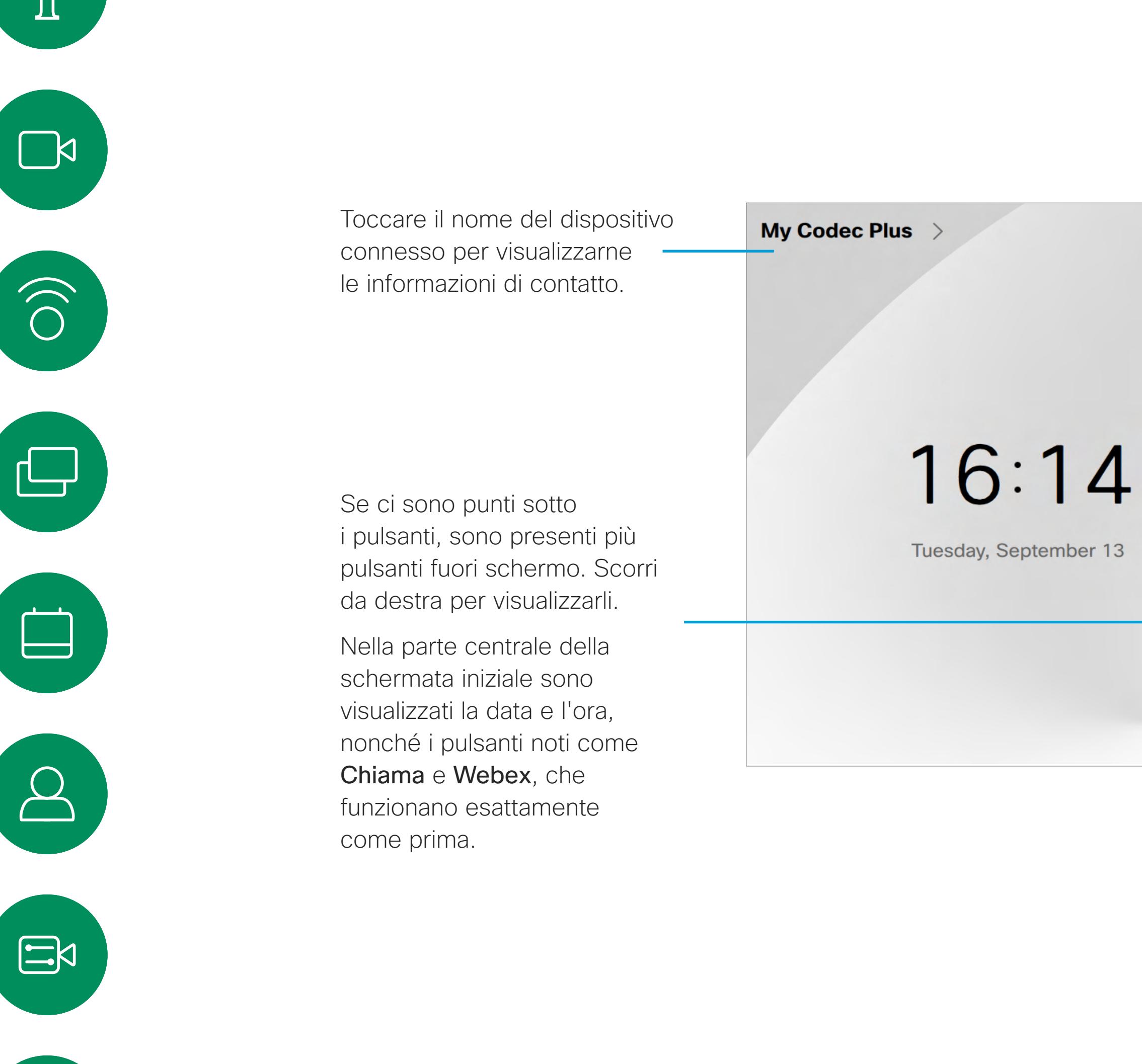

Cisco Webex Touch 10 e Room Navigator supportano il nuovo sistema operativo RoomOS 11. Questa nuova esperienza utente non è quella predefinita: gli amministratori possono attivarla dall'interfaccia utente Web di un dispositivo. Sebbene la maggior parte delle funzioni note funzionino allo stesso modo di prima, alcune sono cambiate o vi si accede in modo diverso. Sono disponibili anche nuove funzionalità.

In questo capitolo vengono illustrate alcune delle nuove funzioni e le modifiche apportate a quelle esistenti disponibili nell'interfaccia utente di RoomOS 11 sui controlli touch connessi ai dispositivi di serie Board, Desk e Room.

Ulteriori informazioni sull'esperienza utente di RoomOS 11 all'indirizzo <https://help.webex.com/n01kjh1/>.

**CISCO** 

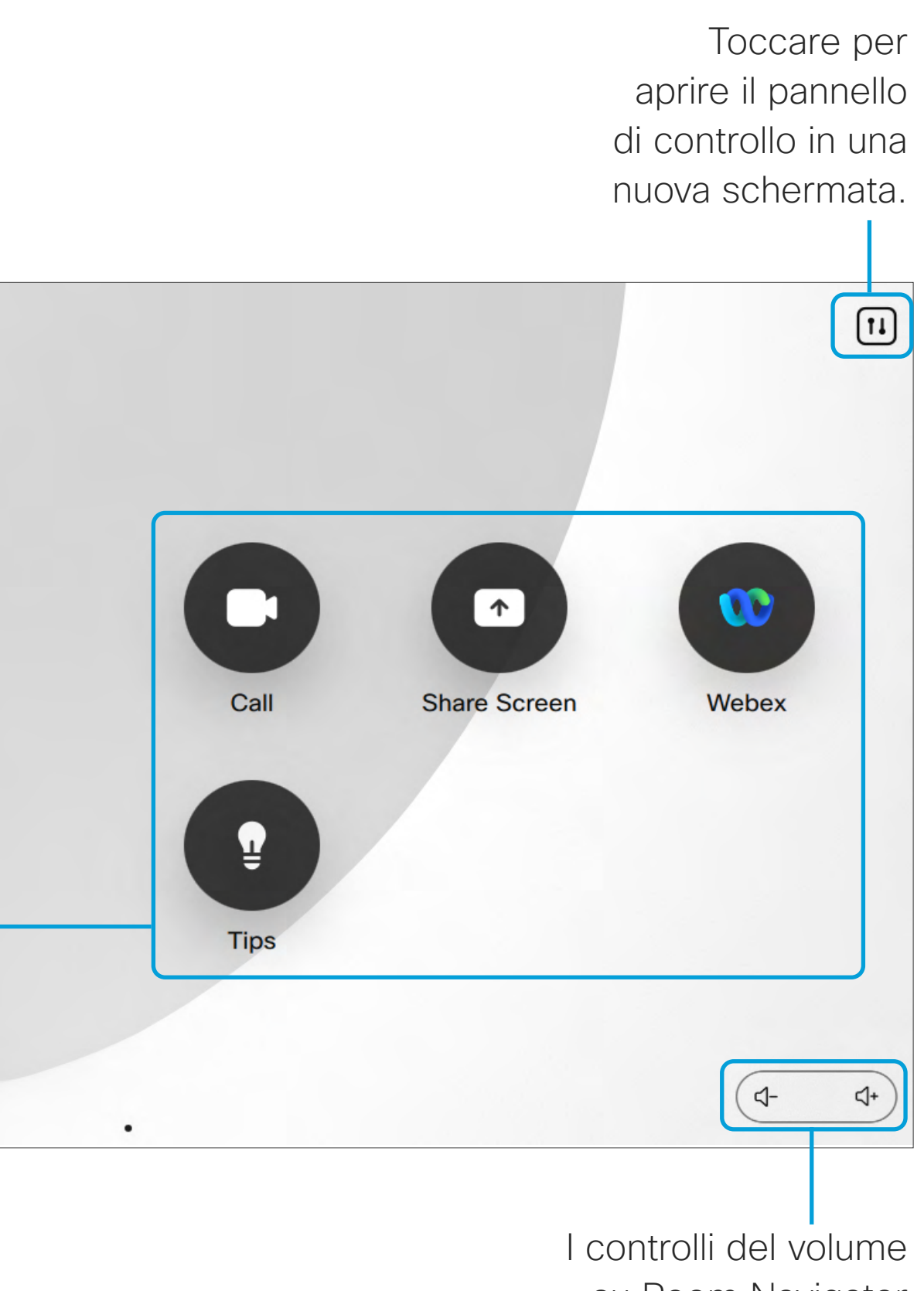

su Room Navigator sono visualizzati sullo schermo.

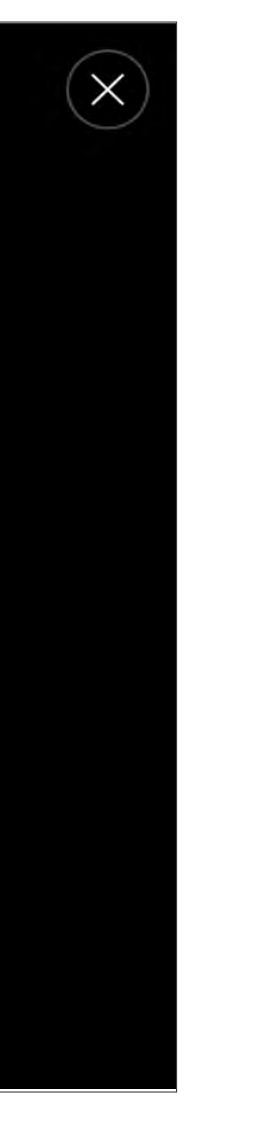

# <span id="page-5-0"></span>RoomOS 11: pannello di controllo e impostazioni del dispositivo Esperienza utente di RoomOS 11

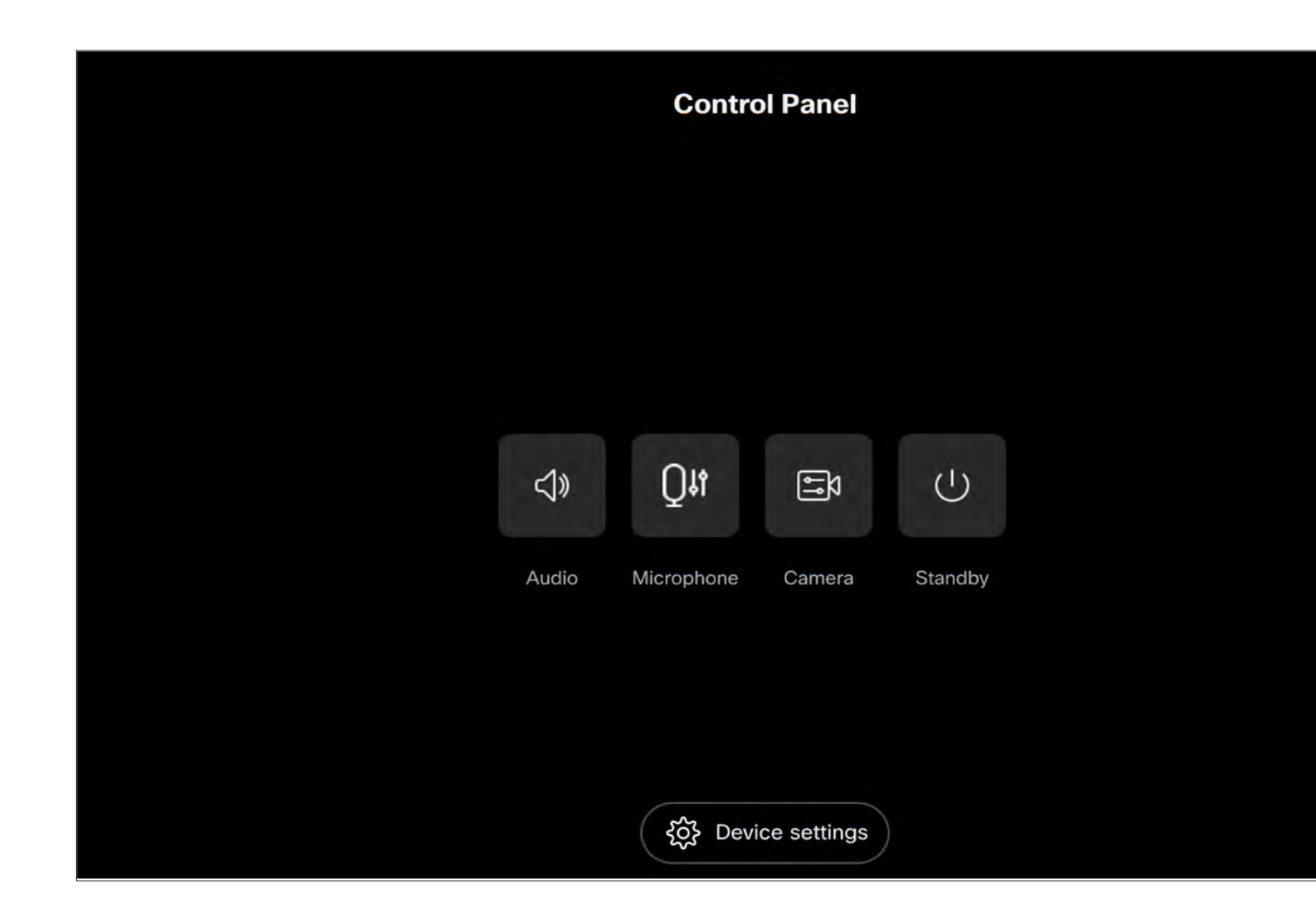

Sono disponibili alcune nuove opzioni per il microfono con RoomOS 11:

- Ottimizzazione voce. Consente di rimuovere i rumori di fondo durante una chiamata, in modo che la voce venga rilevata solo la voce di chi parla e sopprimendo la voce di altre persone che parlano nelle vicinanze.
- Test del microfono. Consente di verificare che i microfoni del dispositivo rilevino correttamente la voce e di testare l'efficacia dell'impostazione di rimozione del rumore.

Dal menu Impostazioni è possibile verificare le informazioni sul dispositivo e modificare diverse impostazioni. Le impostazioni disponibili potrebbero essere state limitate dall'amministratore.

#### Opzioni del microfono

Per aprire il pannello di controllo, toccare il pulsante nell'angolo in alto a destra della schermata iniziale. Nel pannello di controllo sono disponibili i seguenti pulsanti:

- Audio
- Microfono
- Videocamera
- In attesa

Per aprire il menu Impostazioni dal pannello di controllo, toccare il pulsante Impostazioni dispositivo.

Se è in corso una chiamata, il menu viene visualizzato come finestra di dialogo durante la chiamata ed è possibile controllare o modificare le impostazioni secondo necessità.

 $11111111$ **CISCO** 

#### Accesso alle impostazioni del dispositivo.

Se si tocca un pulsante, viene visualizzata una nuova finestra in cui è possibile apportare modifiche o selezionare opzioni diverse.

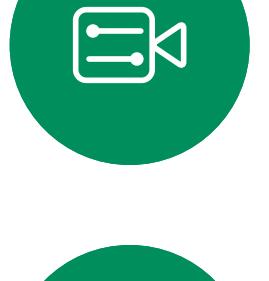

 $\mathbb{R}$ 

 $\widehat{O}$ 

ட

 $\overline{\phantom{0}}$ 

**K** 

 $\widehat{\bigcirc}$ 

 $\bigoplus$ 

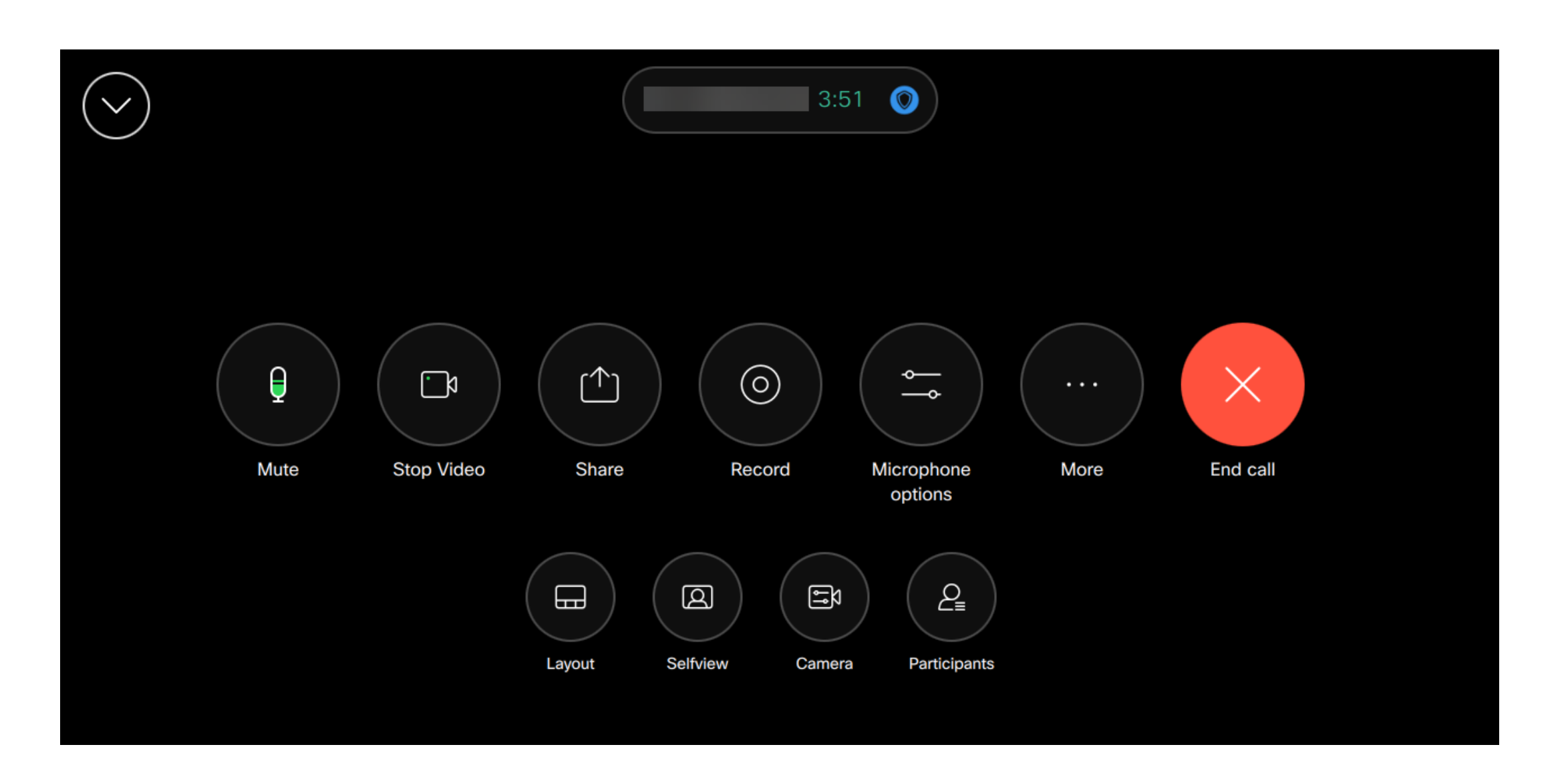

7

## <span id="page-6-0"></span>RoomOS 11: videochiamate Esperienza utente di RoomOS 11

Per effettuare una chiamata, toccare il pulsante Chiama nella schermata iniziale. Inserire un indirizzo video o cercare qualcuno in Preferiti, Recenti o nella Rubrica. Non appena la chiamata viene connessa, i gestori delle chiamate vengono visualizzati sullo schermo del controllo touch.

Durante una chiamata è possibile toccare la freccia verso il basso nell'angolo in alto a sinistra per visualizzare la schermata iniziale. Da questa schermata è possibile accedere alle impostazioni del pannello di controllo e del dispositivo senza interrompere la chiamata.

Nella schermata dei gestori delle chiamate sono visualizzati i pulsanti noti per disattivare e riattivare il proprio audio, attivare e disattivare il video e lasciare la riunione.

- È inoltre possibile accedere ai seguenti controlli:
- Condividi. Ulteriori informazioni nella pagina seguente.
- Opzioni microfono. Disponibile anche nel pannello di controllo.
- Altro. Apre un elenco di opzioni delle chiamate in arrivo.
- Layout. Apre il menu Layout in cui è possibile scegliere un layout adatto allo stile della riunione.
- Vista utente. Consente di aprire i controlli della videocamera con le opzioni per modificare e spostare la vista utente.
- Videocamera. Consente di scegliere una modalità videocamera, compresa l'opzione per regolare manualmente la videocamera e salvare le viste.
- Partecipanti. Consente di aprire l'elenco delle persone nella chiamata corrente. Se si tocca un partecipante, vengono visualizzate le opzioni disponibili per l'utente, ad esempio per contrassegnarlo come Preferito.

#### Come estendere lo schermo

Per utilizzare il dispositivo della serie Room come estensione dello schermo del laptop, collegarlo al laptop con il cavo HDMI o USB-C. In un paio di secondi lo schermo del laptop sarà visualizzato sullo schermo del dispositivo.

Per visualizzare in anteprima lo schermo del laptop collegato durante una chiamata, toccare Condividi. Selezionare l'origine e toccare Visualizza. Lo schermo del laptop sarà visibile solo al proprietario, ma non agli altri partecipanti alla chiamata. Toccare Nascondi per chiudere di nuovo l'anteprima.

 $1111111$ **CISCO** 

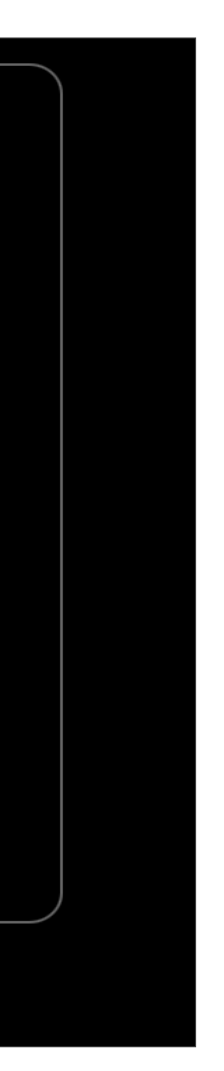

## RoomOS 11: condivisione contenuto Esperienza utente di RoomOS 11

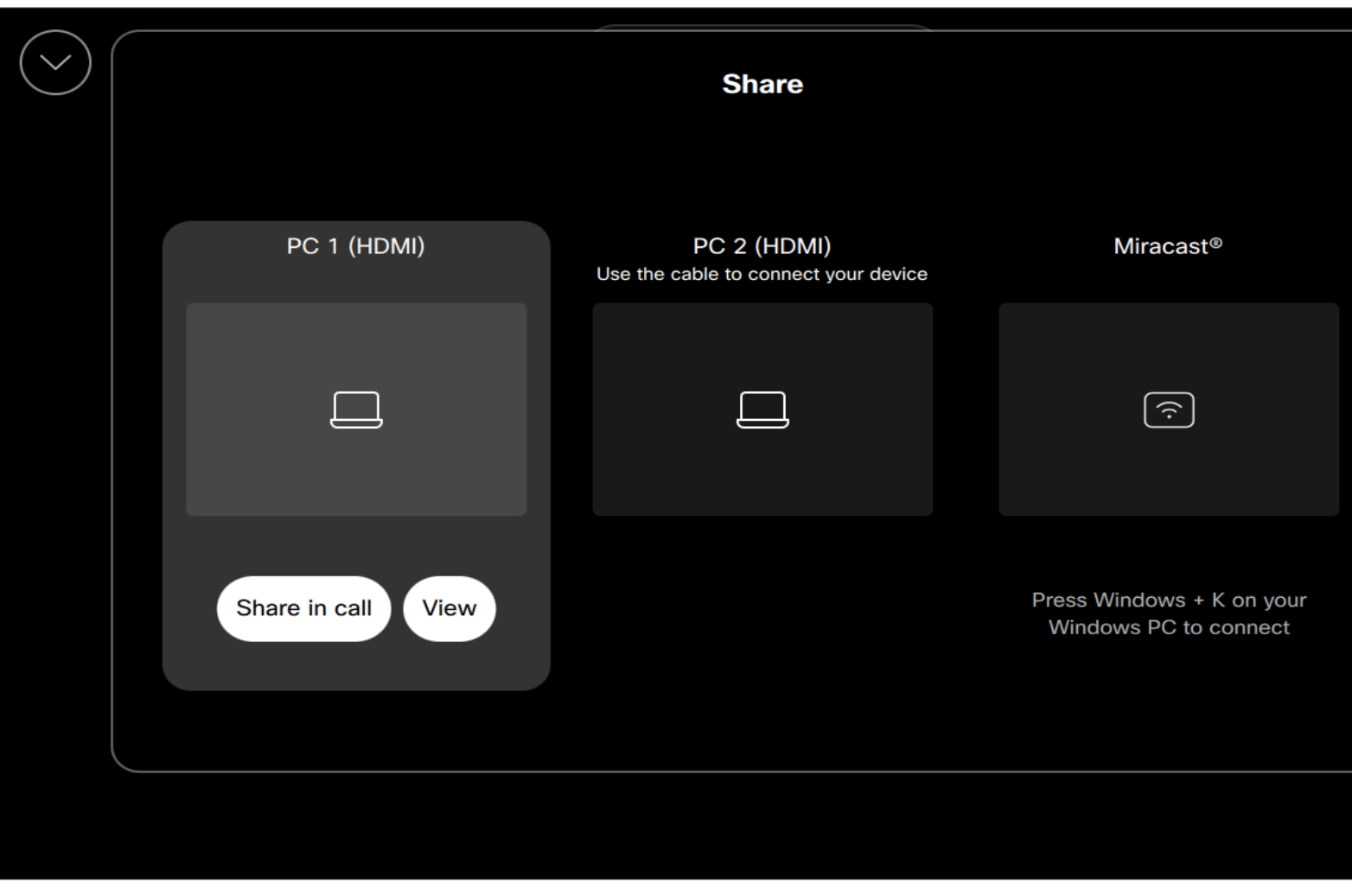

Quando Miracast® è abilitato, è possibile condividere i contenuti in modalità wireless dal laptop a un dispositivo Webex senza dover utilizzare un client.

Toccare il pulsante Condividi nei gestori delle chiamate durante una chiamata. Viene visualizzata una finestra. Selezionare l'origine della condivisione.

Questa funzione può essere utilizzata sia in chiamata che fuori chiamata; per la condivisione in chiamata, avviare prima la chiamata.

Ulteriori informazioni su Miracast all'indirizzo https://help.webex.com/kfdwufb/.

**CISCO** 

#### Condivisione wireless con Miracast®

Per condividere i contenuti sul dispositivo della serie Room, collegare il laptop al cavo HDMI o USB-C.

Toccare Condivisione in chiamata. Al termine delle operazioni, toccare Interrompi condivisione.

Il pulsante Condividi è disponibile anche nella schermata iniziale dei controlli touch.

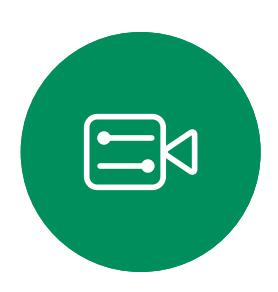

<span id="page-7-0"></span> $\prod^{\mathsf{O}}$ 

 $\Box$ k

 $\widehat{O}$ 

لكا

 $\qquad \qquad \Box$ 

 $\Delta$ 

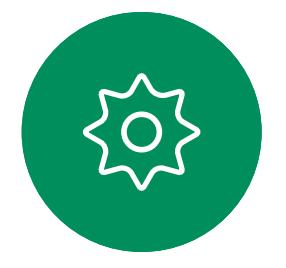

D15465.05 Guida per l'utente di Cisco Webex Devices con Touch 10 SETTEMBRE 2022 Tutti i contenuti sono protetti da copyright © 2022 Cisco Systems, Inc. Tutti i diritti riservati 9

<span id="page-8-0"></span>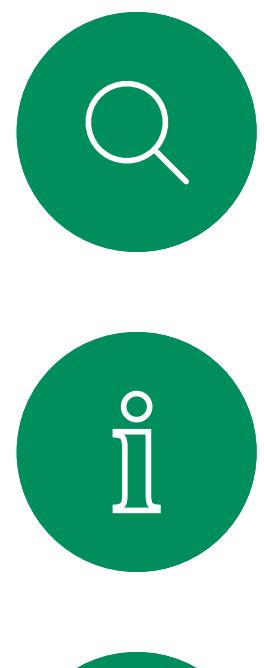

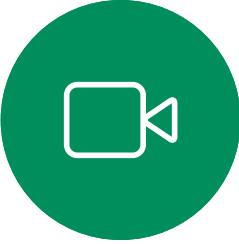

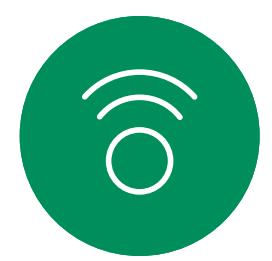

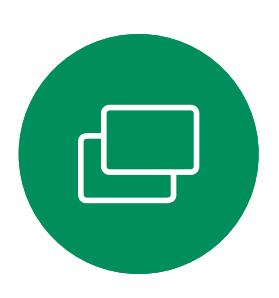

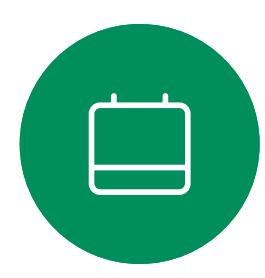

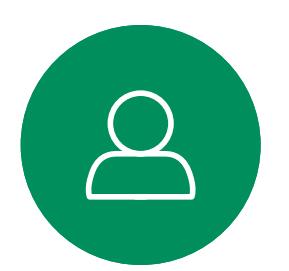

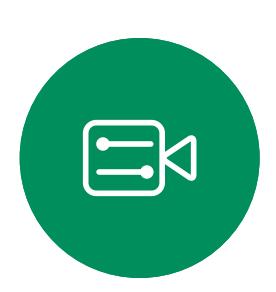

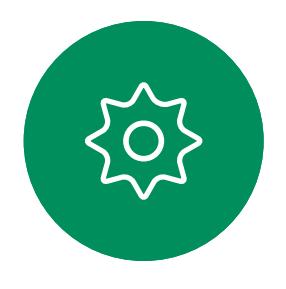

Audio Introduzione alla videoconferenza

#### Controllo del volume

Su un Touch 10, utilizzare i tasti per controllare il livello del suono. È possibile disattivare il microfono utilizzando il pulsante Disattiva microfono.

> Sul controllo touch, toccare l'icona del microfono nell'angolo in alto a destra della schermata iniziale. Toccare Rimozione del rumore per attivarla.

Su Room Navigator, utilizzare i softkey per controllare il livello del suono.

> Per disattivarla, toccare Impostazione predefinita.

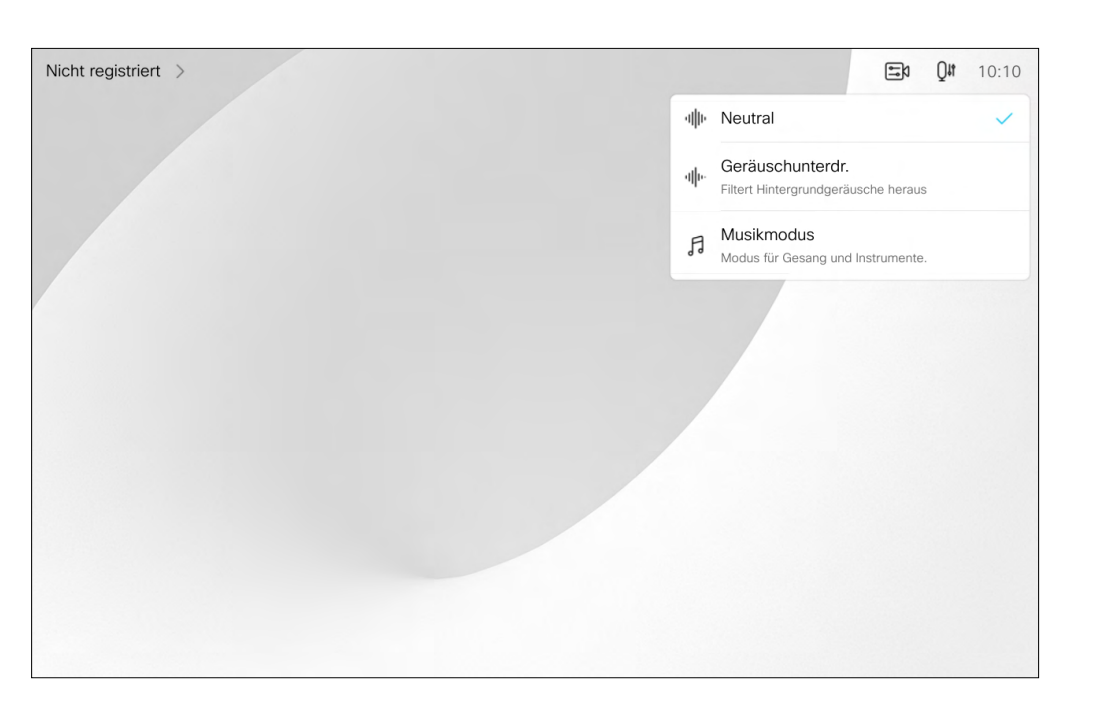

#### Rimozione del rumore

È possibile utilizzare la funzione Rimozione rumore per escludere dall'ambiente i rumori che distraggono durante una chiamata. La rimozione del rumore è particolarmente utile negli spazi condivisi o in un ufficio in casa.

#### Suoneria e volume

Per modificare la suoneria e regolare il volume della suoneria, toccare il nome del dispositivo nella schermata principale e selezionare impostazioni. Accedere a Suoneria e volume. Selezionare una suoneria dall'elenco e utilizzare il dispositivo di scorrimento per impostare il livello del suono.

**CISCO** 

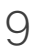

Toccare Disconnetti per uscire.

<span id="page-9-0"></span>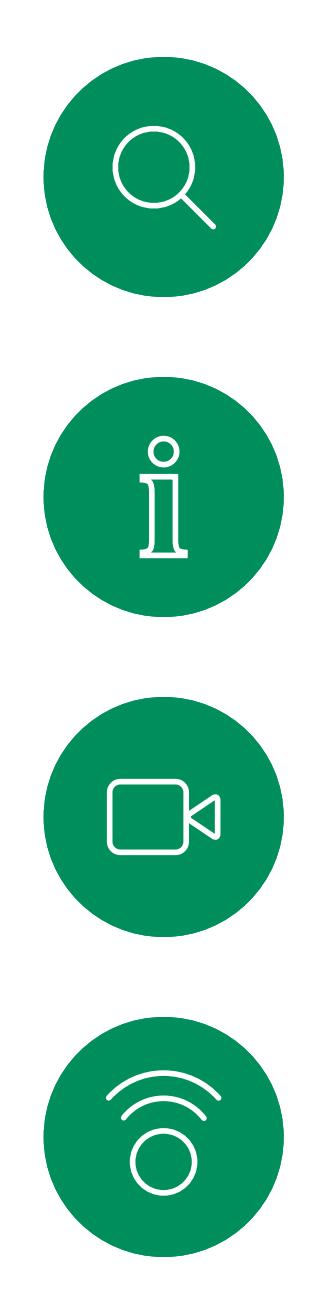

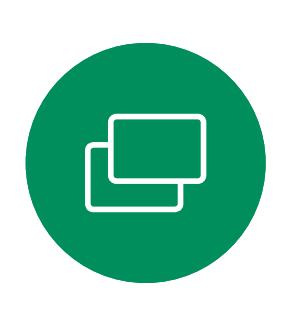

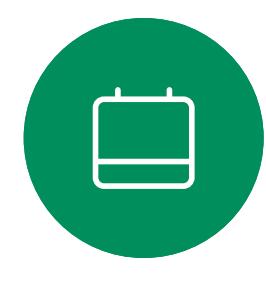

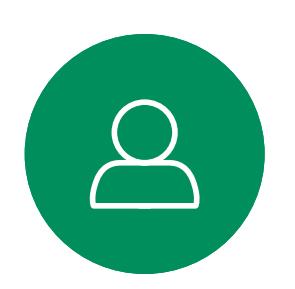

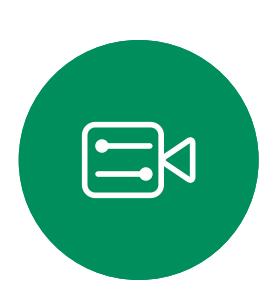

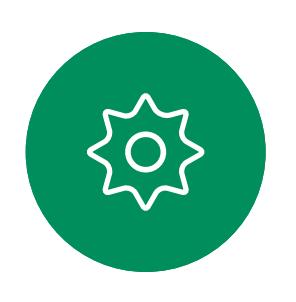

# Accesso con le proprie credenziali

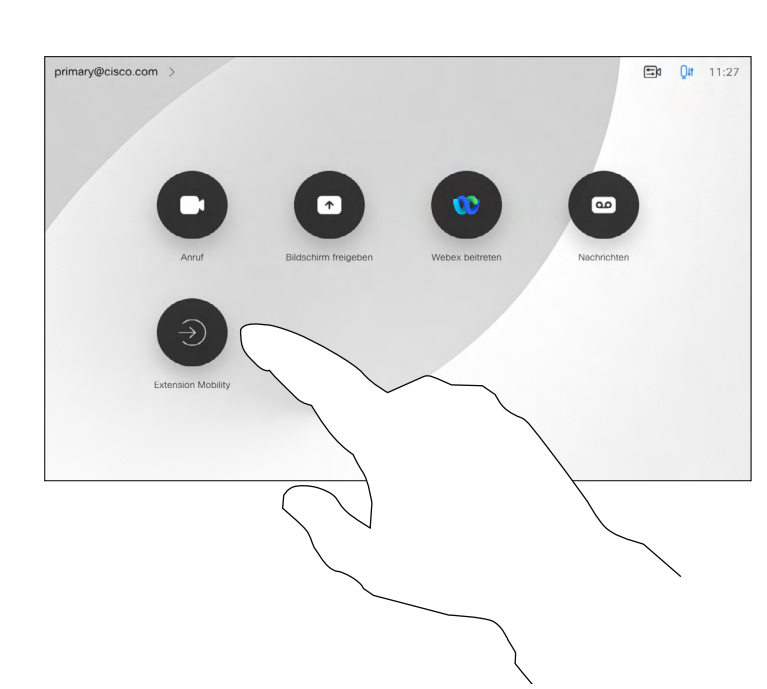

4

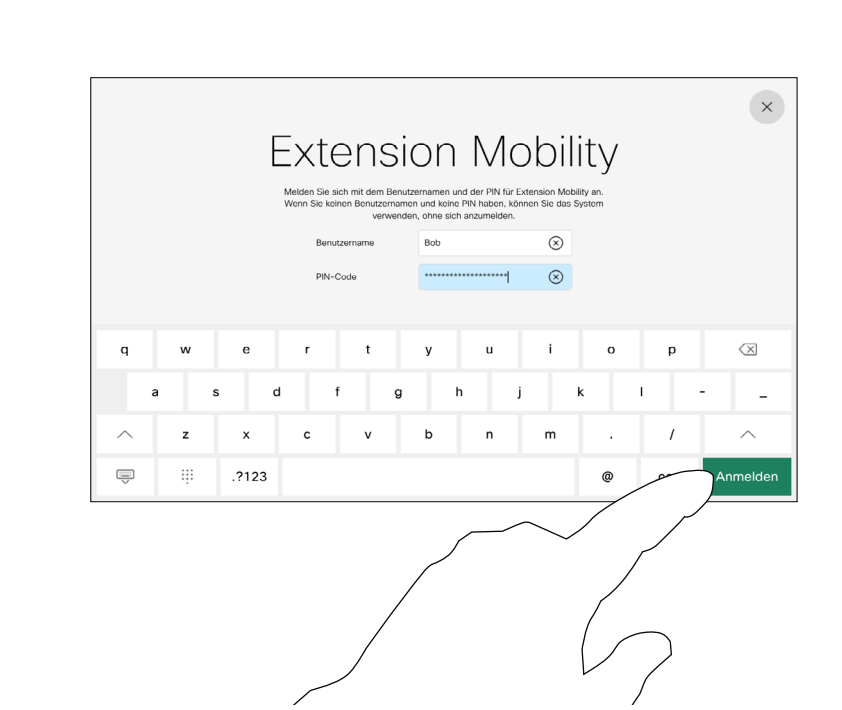

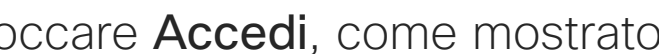

## Informazioni su Extension **Mobility**

I dispositivi presenti nelle sale riunioni e nelle sale a basso impatto acustico in cui viene eseguito CUCM (Cisco Unified Communications Manager) possono consentire di accedere al dispositivo video con le proprie credenziali personali.

CUCM indirizza tutte le chiamate in arrivo verso tale dispositivo video specifico.

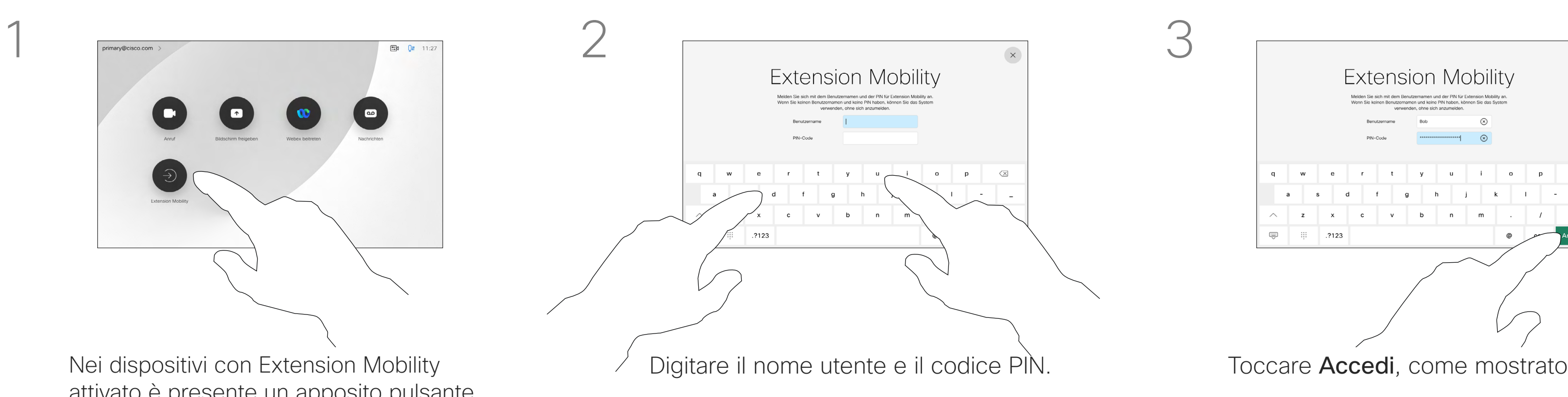

 $\begin{pmatrix} \bullet \\ \bullet \end{pmatrix}$ 

Una volta disconnessi da Extension Mobility, l'elenco delle chiamate recenti viene cancellato dal dispositivo. La funzionalità Extension Mobility è nota anche con il nome di Hot-

desking.

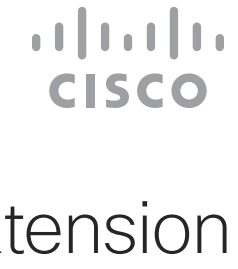

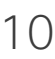

attivato è presente un apposito pulsante per consentire l'accesso al dispositivo con le proprie credenziali.

Toccare il pulsante Extension Mobility.

# <span id="page-10-0"></span>Utilizzo del Room Kit Mini come videocamera USB

Il Cisco Webex Room Kit Mini può essere utilizzato anche come videocamera USB.

Se il Room Kit Mini non è registrato su Cisco, è possibile utilizzarlo come qualsiasi altra videocamera USB.

Se il Room Kit Mini è registrato con Cisco, è comunque possibile utilizzarlo come videocamera USB. Tuttavia, tenere presente quanto segue:

- Il Room Kit Mini entra in modalità Non disturbare (NoDist) quando il client del software inizia a utilizzare la videocamera e non quando il cavo è collegato.
- In questo modo, sarà possibile avere un computer dedicato collegato al Room Kit Mini in qualsiasi momento, ma il Room Kit Mini potrà comunque essere utilizzato per le normali chiamate Cisco.

Per utilizzare il Room Kit Mini come videocamera USB, utilizzare un cavo USB per collegare il computer alla presa USB-C del Room Kit Mini.

Questa configurazione garantisce un'esperienza audio eccellente perché vengono utilizzati i microfoni e gli altoparlanti del Room Kit Mini.

Se si desidera estendere la configurazione per includere un monitor esterno, collegare il computer al monitor come al solito.

> Se si desidera registrare successivamente il Room Kit Mini con Cisco, accedere a Impostazioni e selezionare Attivazione dispositivo.

**K** 

 $\widehat{\bigcirc}$ 

 $\Xi$ 

I controlli della videocamera sono accessibili dal Touch 10 del Room Kit Mini.

Sono disponibili anche altre impostazioni del dispositivo, ad eccezione della funzione Non disturbare, che non può essere disabilitata sul Room Kit Mini registrato su Cisco.

#### Utilizzato come videocamera USB se già registrato

Per effettuare chiamate utilizzando un client di terze parti, la videocamera, il microfono e gli altoparlanti vengono selezionati in base alle impostazioni predefinite del sistema operativo o dell'app. È possibile modificare queste impostazioni.

La videocamera è controllata dal Touch 10.

Per garantire la privacy, l'indicatore luminoso della videocamera si accende ogni volta che la videocamera è attiva.

Tutte le altre funzionalità sono controllate dal client di terze parti.

#### Utilizzato come videocamera USB se non registrato

Al primo avvio di un dispositivo video di Cisco, viene visualizzata la configurazione guidata.

Questa procedura guidata consente di specificare la modalità di registrazione con i servizi Cisco (cloud o in sede). Il Room Kit Mini consente di ignorare la procedura guidata, se si desidera utilizzarlo solo come dispositivo USB.

Sullo schermo vengono visualizzate istruzioni dettagliate per eseguire questa operazione.

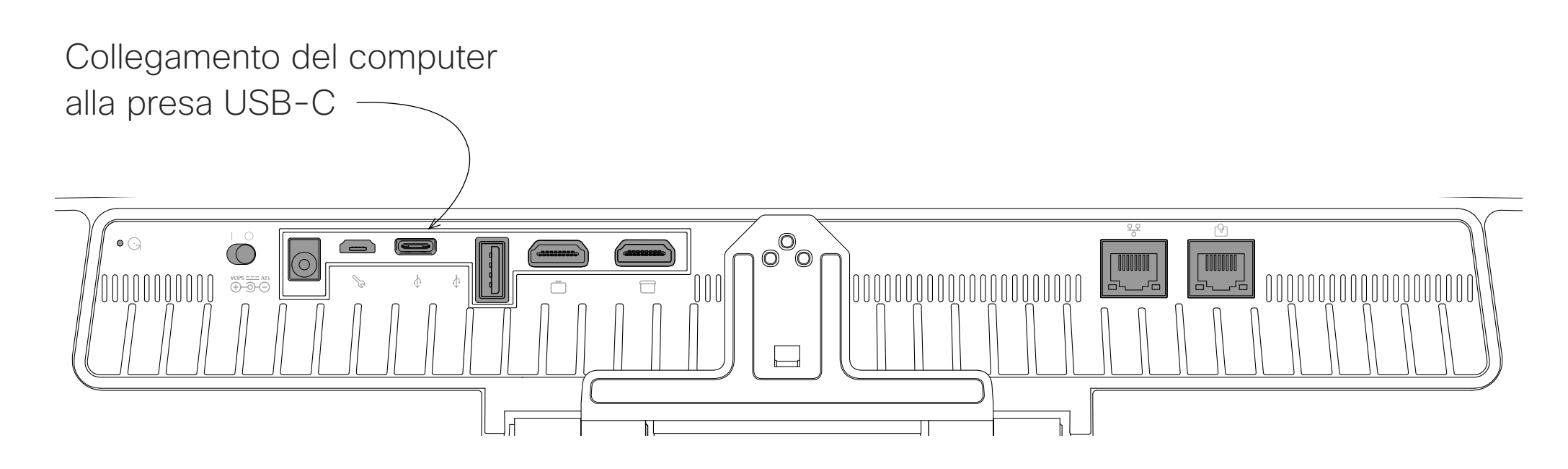

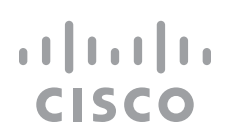

<span id="page-11-0"></span>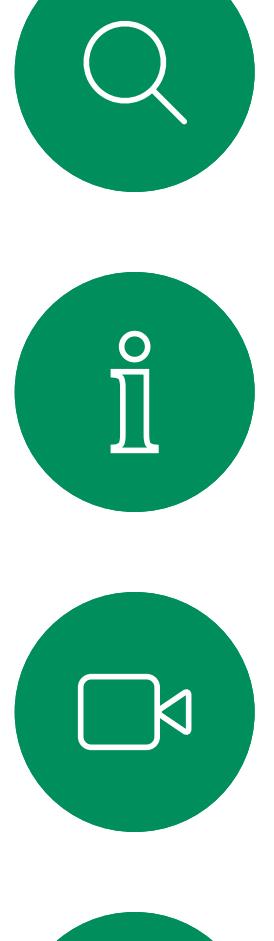

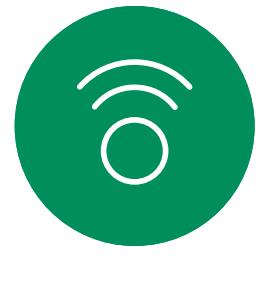

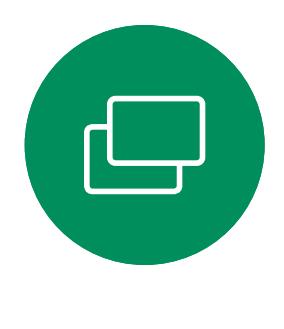

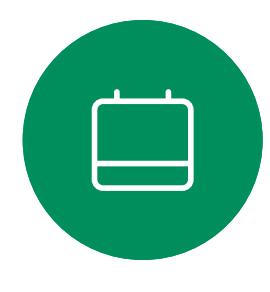

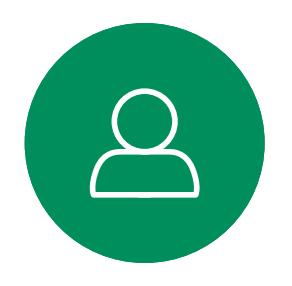

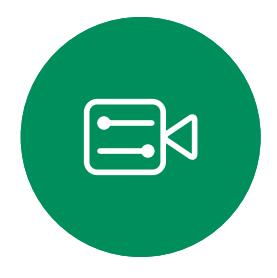

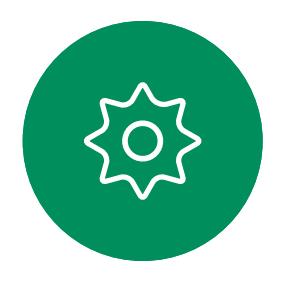

D15465.05 Guida per l'utente di Cisco Webex Devices con Touch 10 SETTEMBRE 2022 12 Tutti i contenuti sono protetti da copyright © 2022 Cisco Systems, Inc. Tutti i diritti riservati diritti riservati diritti riservati diritti riservati diritti riservati diritti riservati diritti riservati diritti rise

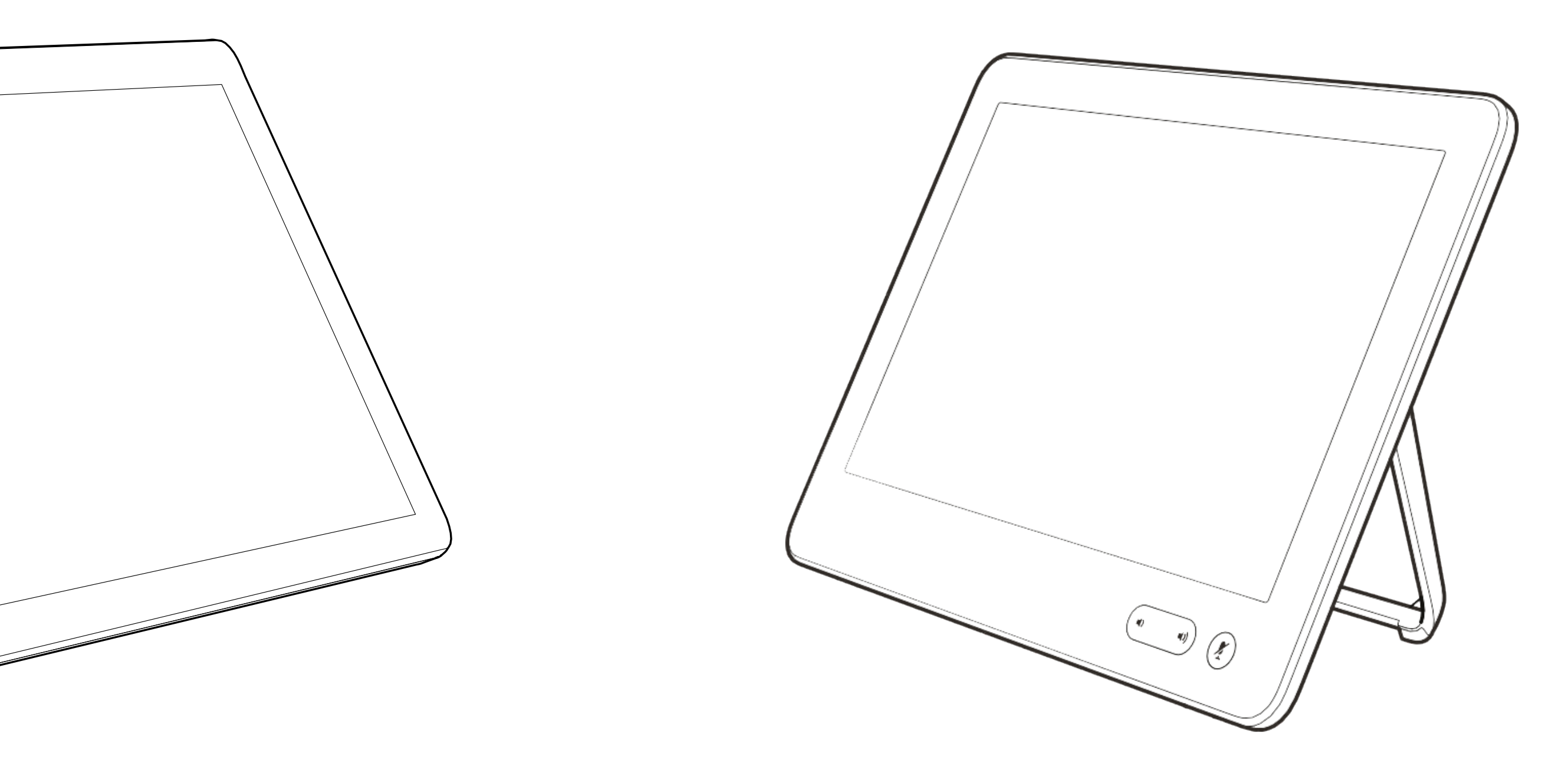

# Videochiamate

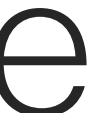

 $\begin{array}{c|c|c|c} \hline \cdots & \cdots & \cdots \\ \hline \text{CISCO} & \end{array}$ 

305

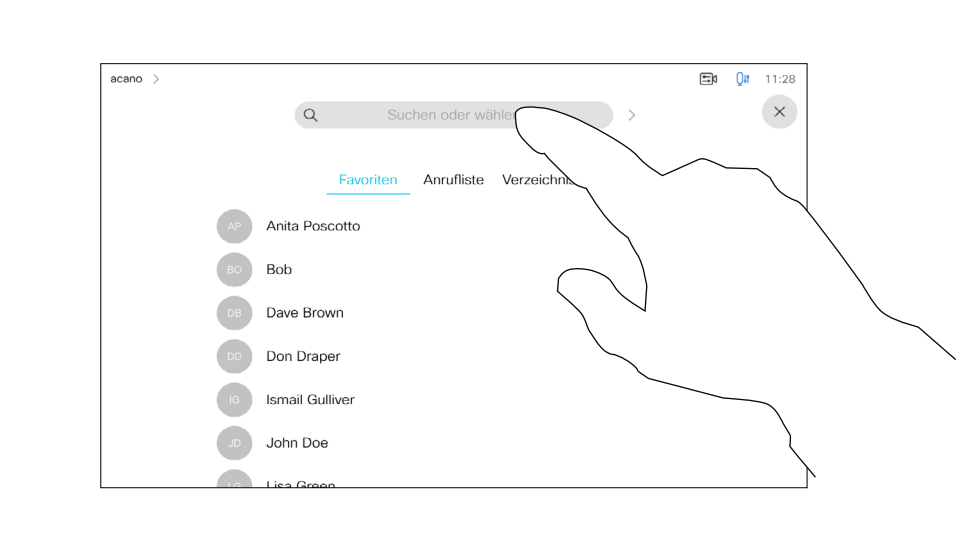

Gli elenchi dei contatti sono composti da tre parti:

Preferiti. Questi contatti sono stati aggiunti dall'utente. Queste voci corrispondono ai numeri chiamati con maggiore frequenza, oppure a cui occorre accedere in modo rapido e pratico di volta in volta. Un preferito è contrassegnato da un asterisco color oro.

Rubrica è in genere una rubrica aziendale installata nel dispositivo dal team di supporto video.

Recenti è un elenco di chiamate effettuate, ricevute o perse in precedenza.

#### Sono disponibili le opzioni seguenti:

- È possibile digitare un nome, numero o un URL affinché il dispositivo cerchi in tutti gli elenchi.
- È possibile aggiungere la voce all'elenco dei *Preferiti*, modificarla prima di chiamare, cambiare la velocità di chiamata e rimuovere la voce dall'elenco *Recenti*.

**CISCO** 

### Informazioni sugli elenchi dei contatti

<span id="page-12-0"></span>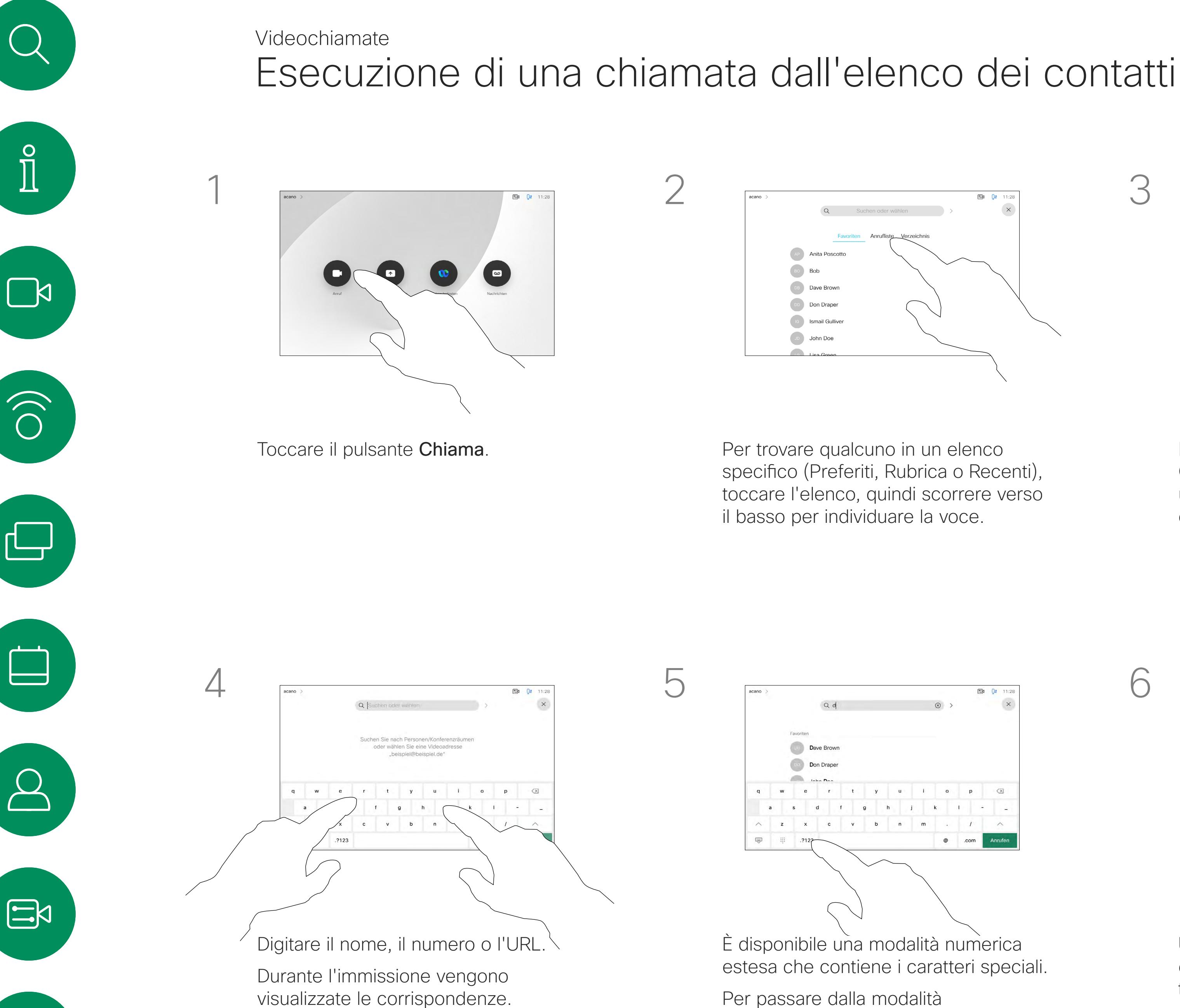

In alternativa, toccare il campo Cerca o componi. Viene visualizzata una tastiera virtuale e la voce viene cercata in tutti gli elenchi.

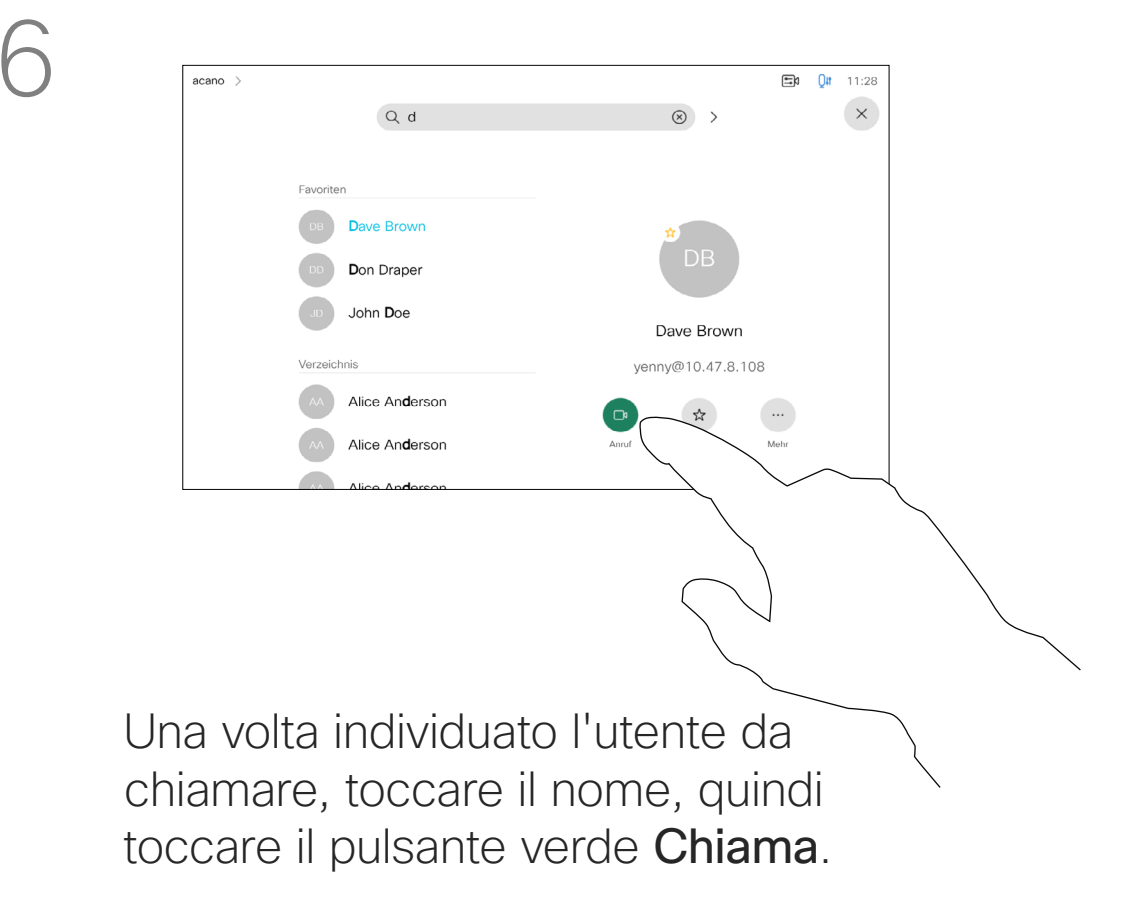

Per passare dalla modalità alfanumerica a quella numerica e a quella estesa, toccare il tasto nell'angolo in basso a sinistra della tastiera, come indicato.

Per le istruzioni su come accedere all'elenco dei contatti, vedere la pagina precedente. Prima di effettuare la chiamata, potrebbe essere necessario modificare una voce negli elenchi dei contatti. Potrebbe essere necessario aggiungere un prefisso, un suffisso o modificare altrimenti la voce per poter effettuare correttamente la chiamata.

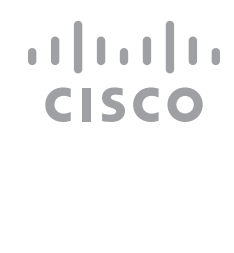

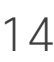

<span id="page-13-0"></span>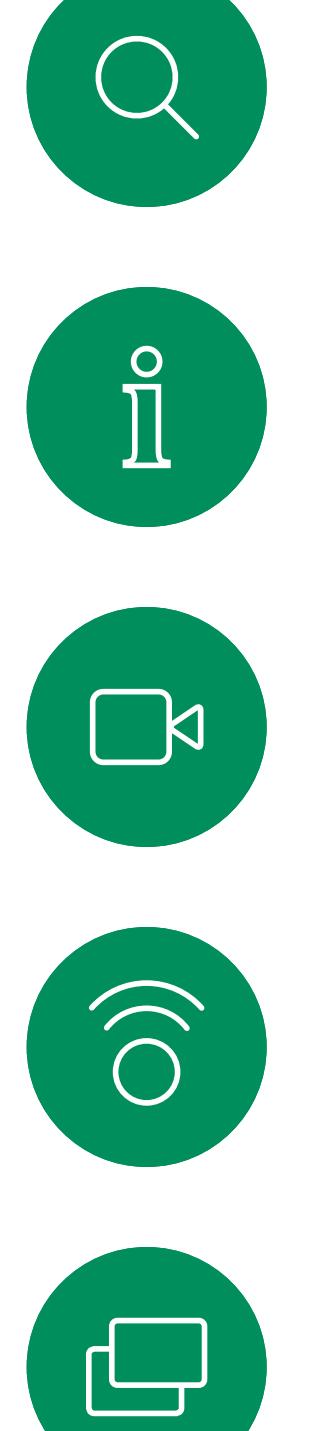

## Modifica di un contatto prima di chiamare Videochiamate

### Informazioni sulle modifiche alle voci

Toccare il pulsante Chiama. Toccare il campo Cerca o componi o scorrere uno degli elenchi, come mostrato nella pagina precedente.

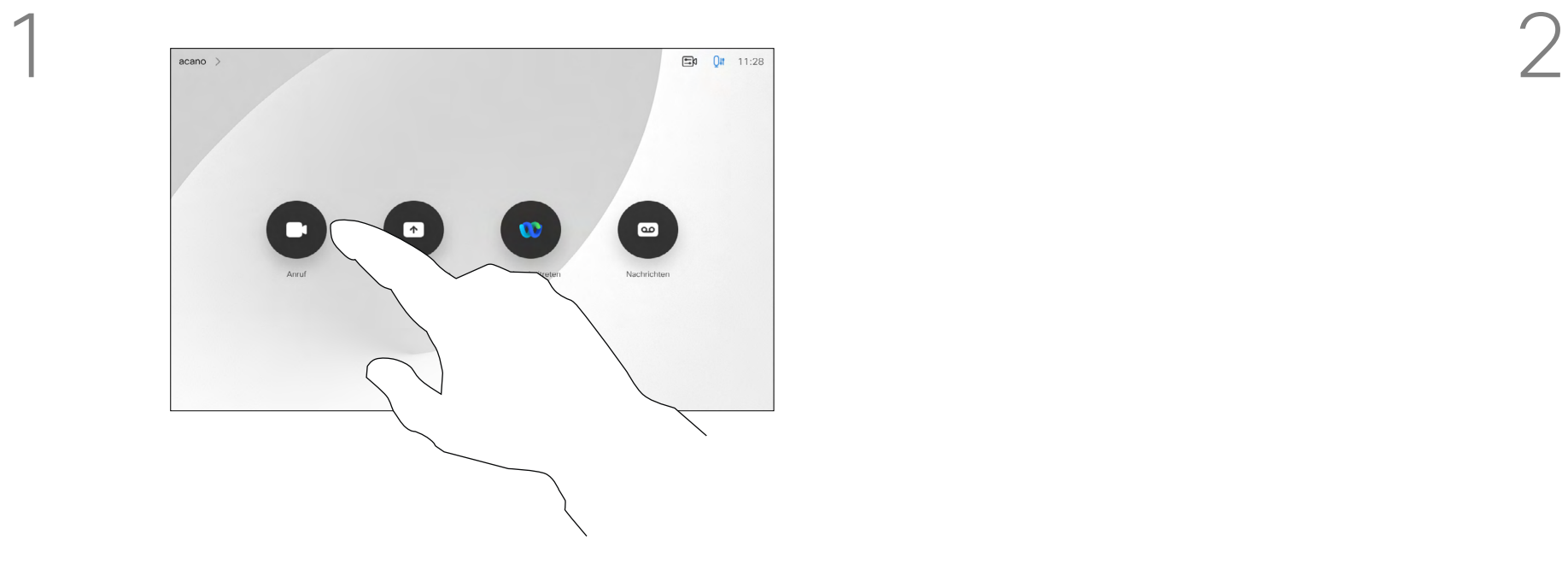

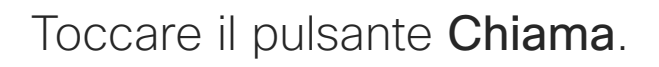

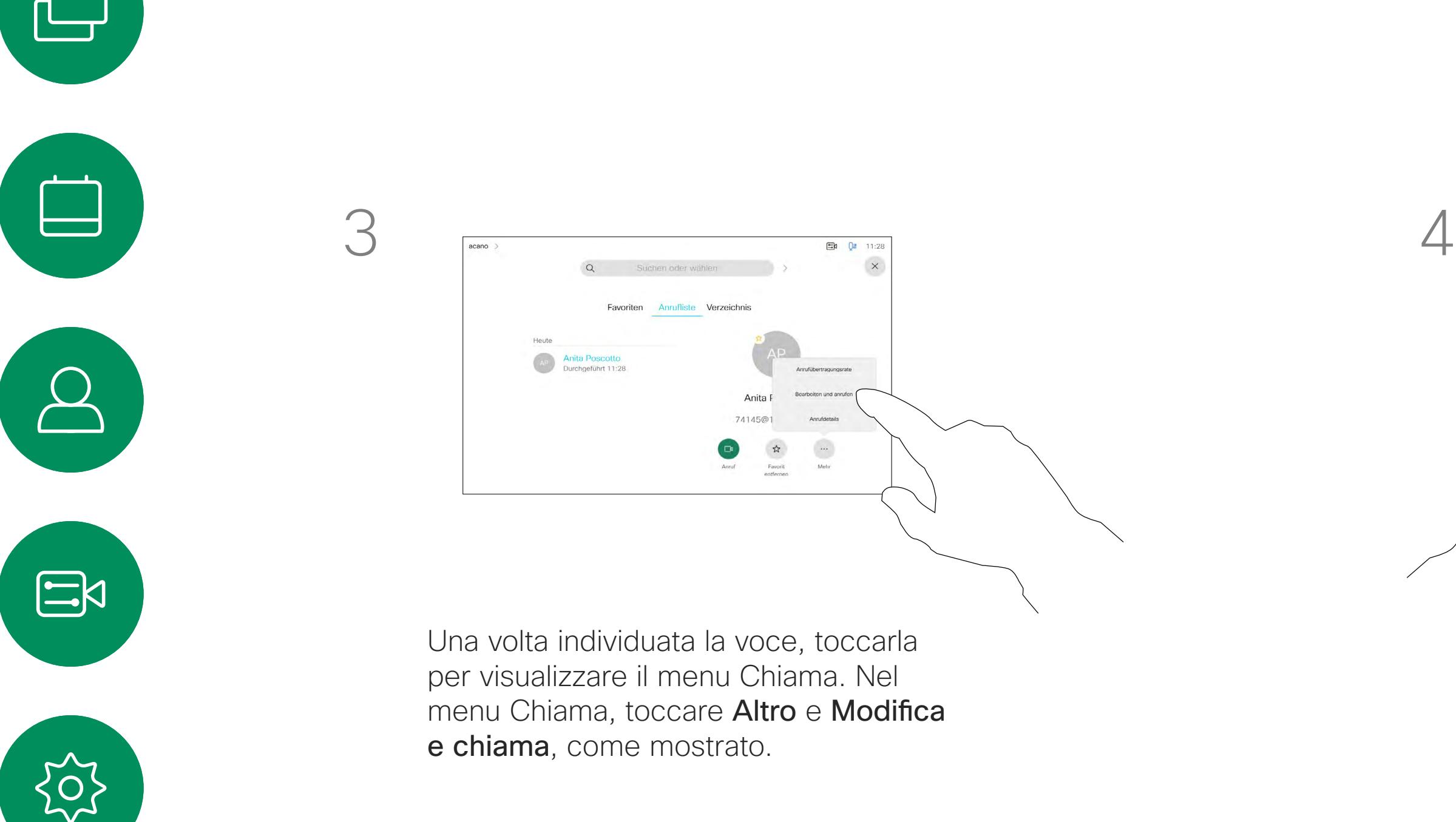

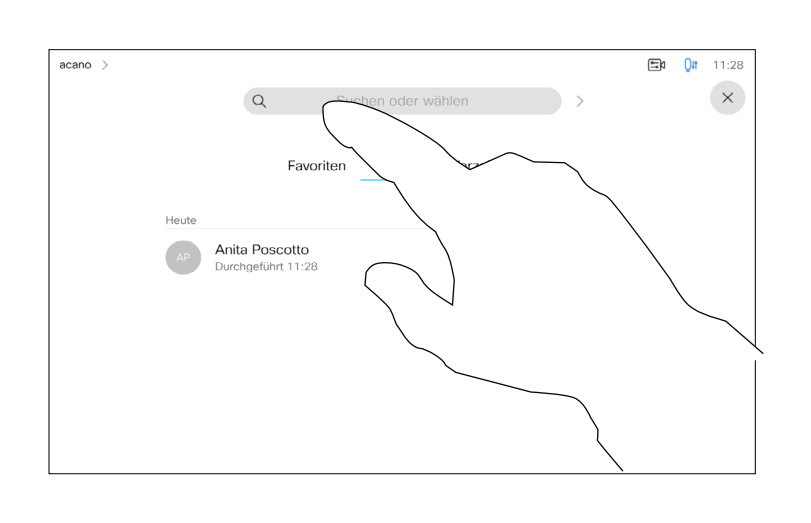

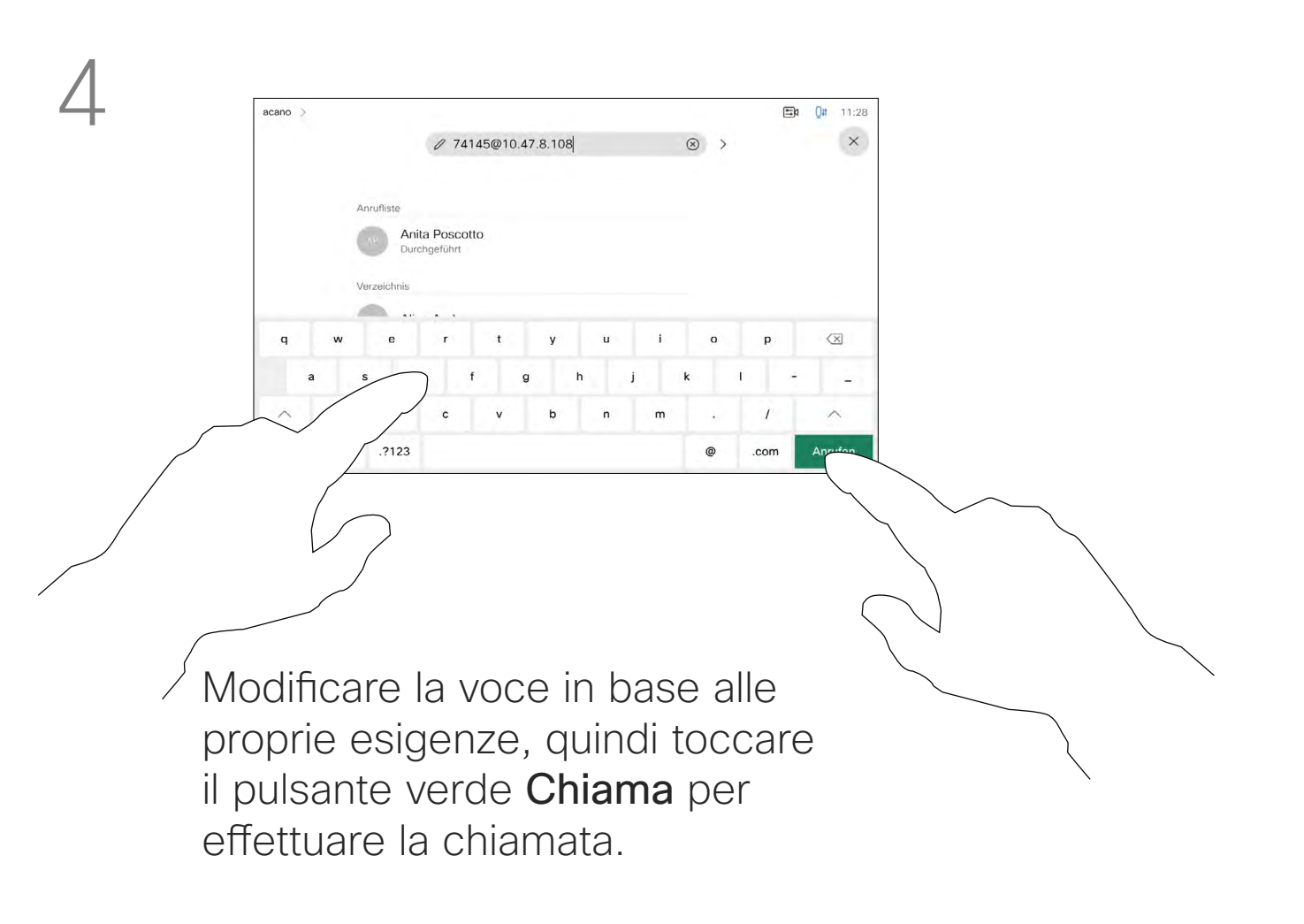

È possibile chiamare un utente non presente nell'elenco dei contatti digitandone nome, indirizzo o numero tramite la tastiera virtuale sullo schermo.

Toccare Tastierino (questo pulsante viene visualizzato non appena si effettua la chiamata) per visualizzare il tastierino necessario a questo scopo.

Tutte le persone già chiamate o che hanno chiamato vengono visualizzate nell'elenco *Recenti* ed è possibile trasferirle nell'elenco dei *Preferiti*. Questa operazione è descritta nella sezione *Contatti*.

Potrebbe essere necessario immettere numeri durante una chiamata, in genere per raggiungere interni o fornire un codice PIN.

Tenere presente che è possibile cancellare l'elenco Recenti solo dall'interfaccia Web.

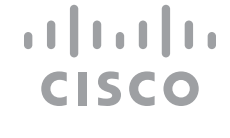

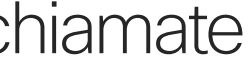

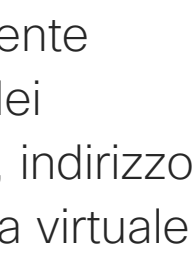

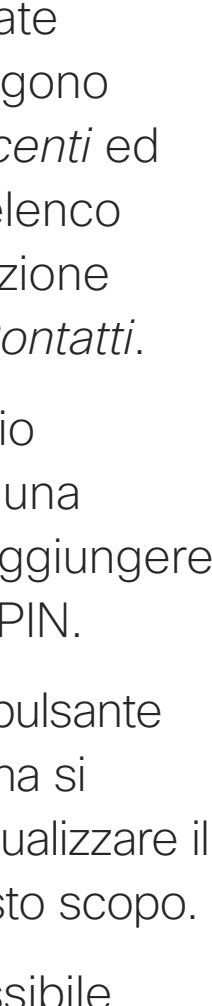

#### Informazioni sull'esecuzione di chiamate

Toccare il pulsante Chiama. Toccare il campo Cerca o componi. Viene visualizzata la tastiera

<span id="page-14-0"></span>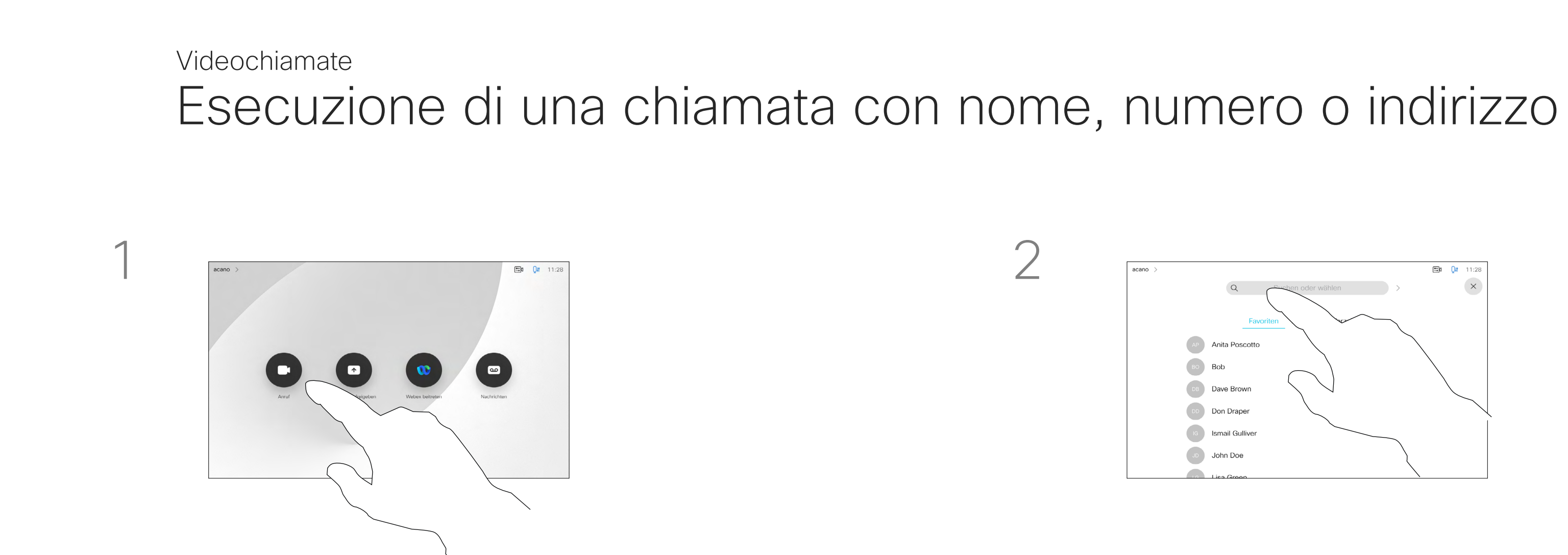

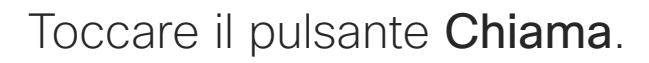

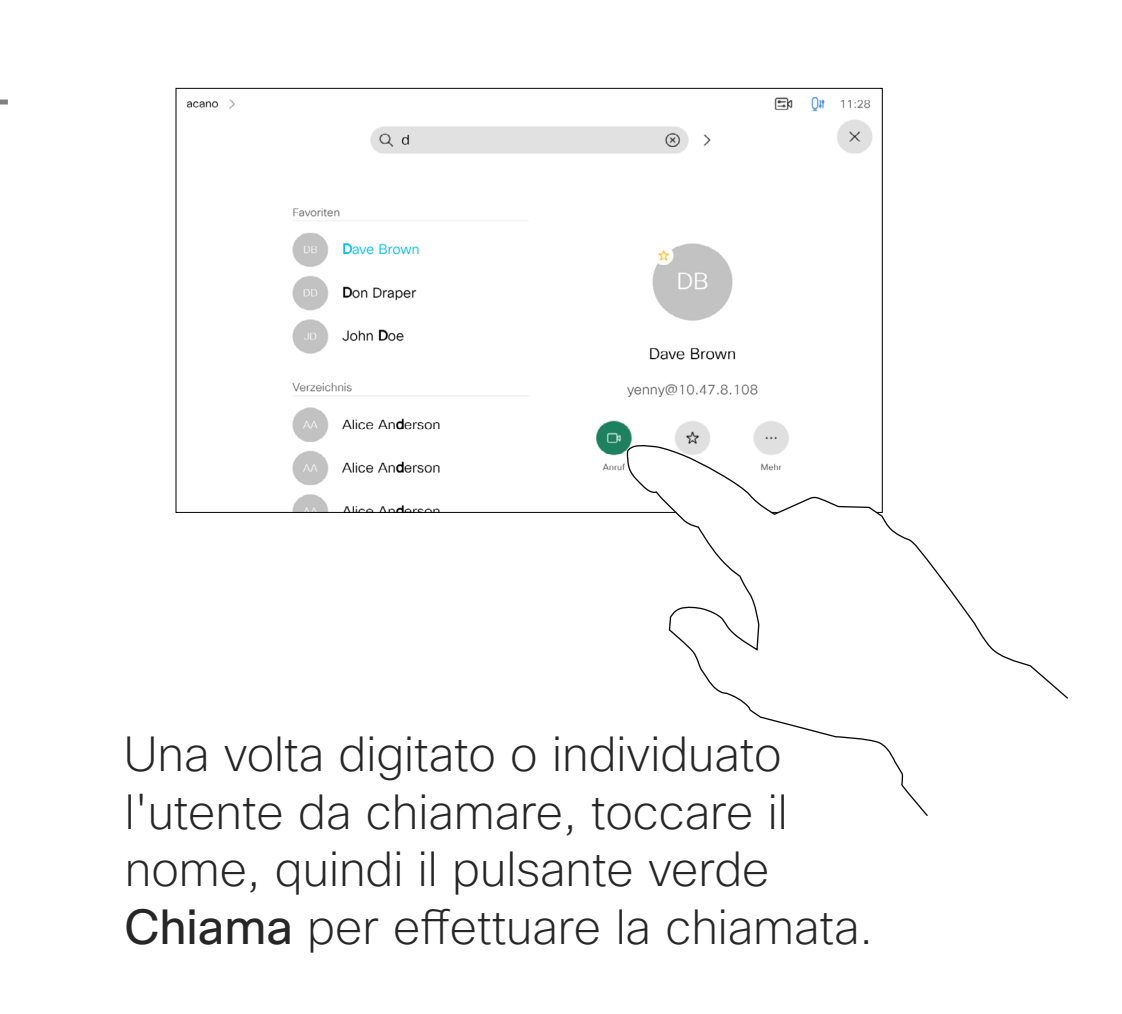

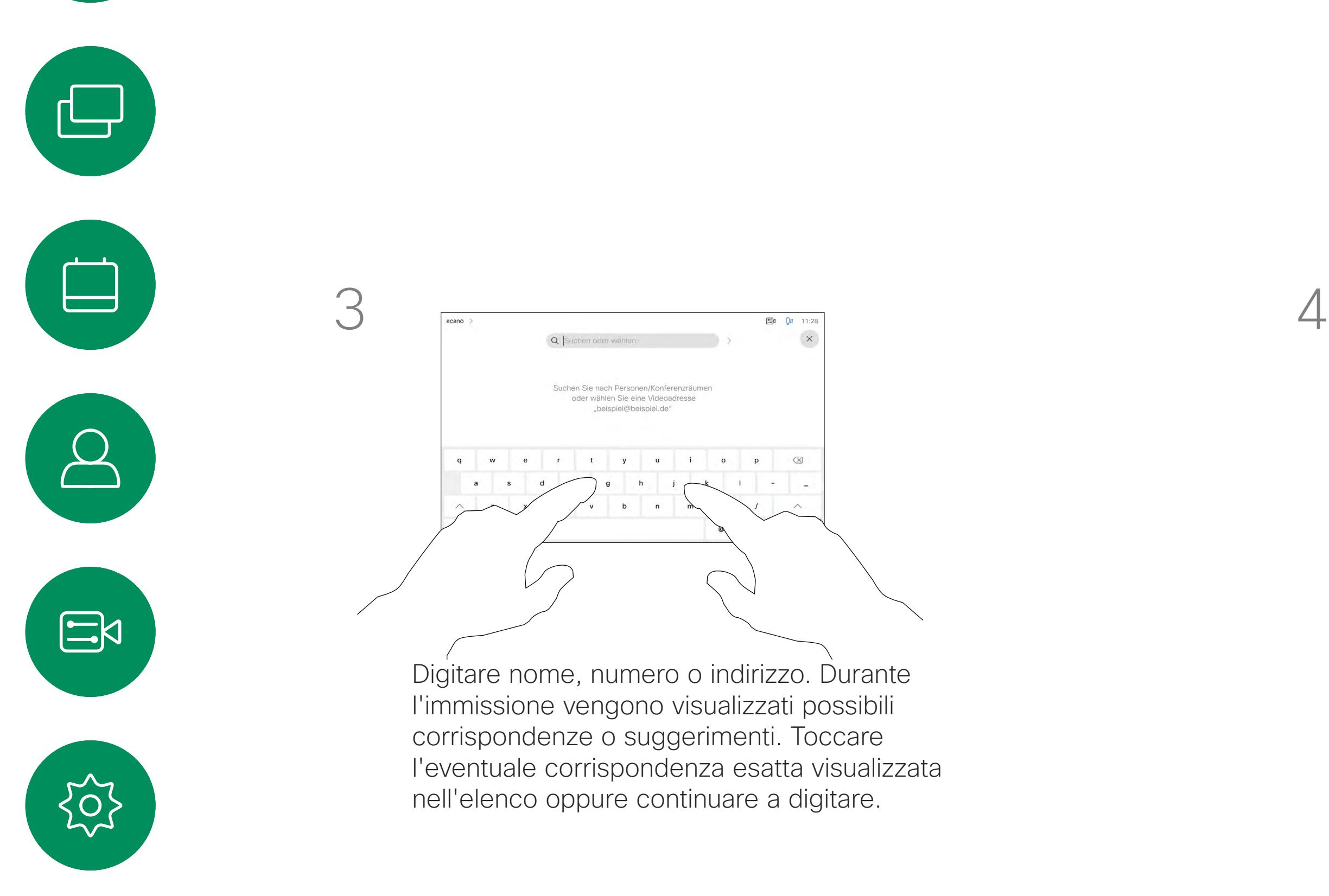

 $\Box$ k

 $\widehat{O}$ 

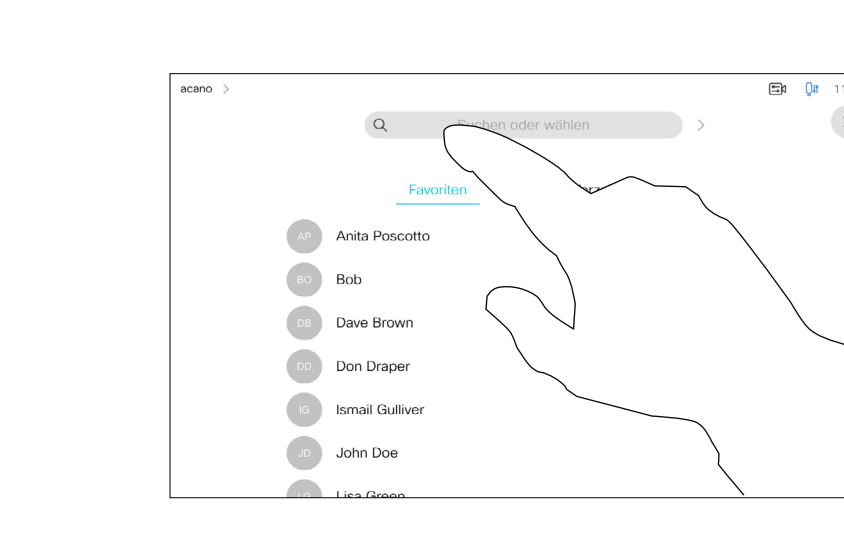

- Quando si riceve una chiamata è possibile accettarla, rifiutarla o ignorarla.
- Se si rifiuta una chiamata, il chiamante riceve una comunicazione che indica che l'utente è occupato.
- Se si ignora la chiamata, il chiamante può supporre che il destinatario sia assente (non si è risposto alla chiamata).
- L'infrastruttura video potrebbe consentire la ricezione di più chiamate in arrivo. Se necessario, consultare il team di supporto video.

 $\Box x$   $Qx$  11:27  $acano$ Eingehende Anrufe 10001 10002 Alle hinzufüg. Alle ablehne

È possibile rispondere o rifiutare una chiamata in arrivo.<br>
Se il dispositivo consente di ricevere più chiamate in arrivo, è possibile scegliere di aggiungerle o rifiutarle tutte.

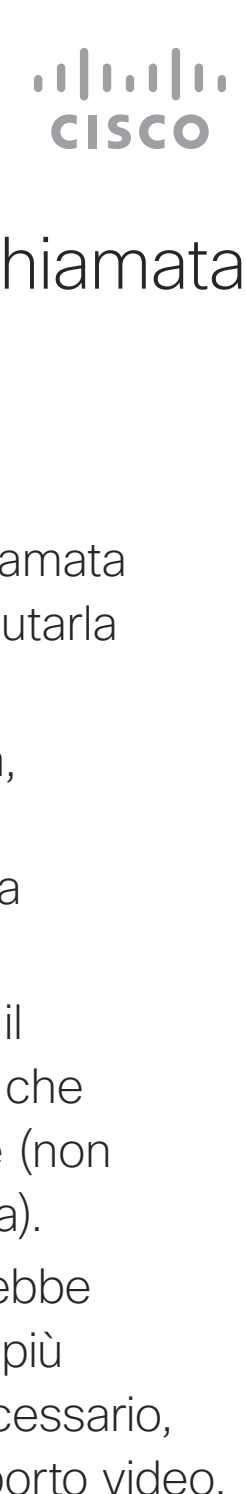

<span id="page-15-0"></span>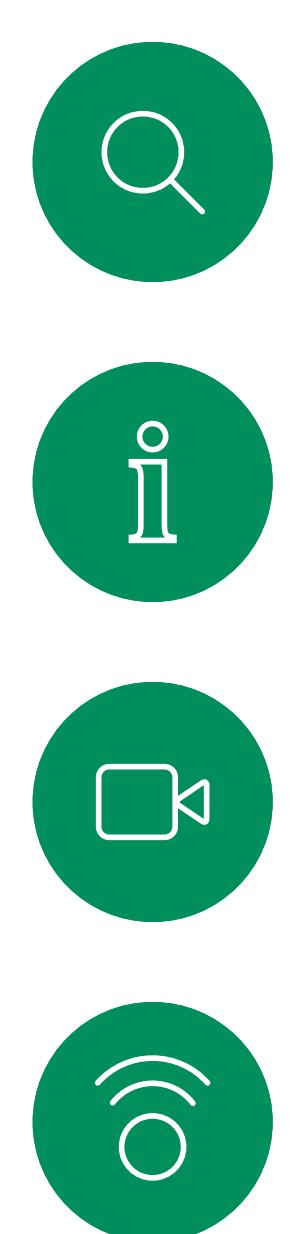

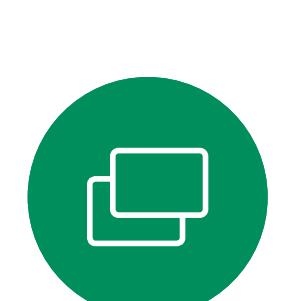

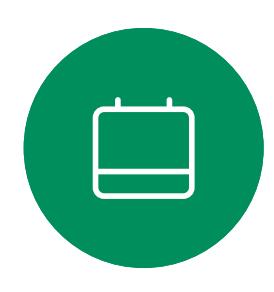

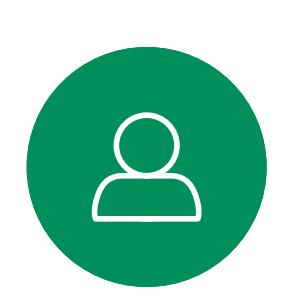

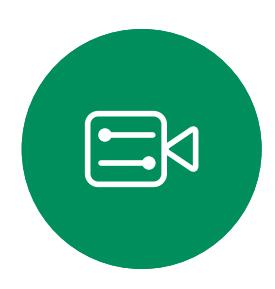

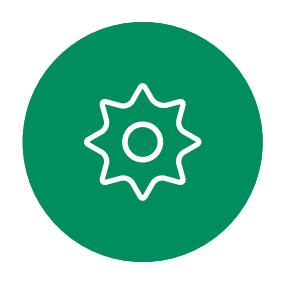

## Ricezione di chiamate non durante una chiamata Videochiamate

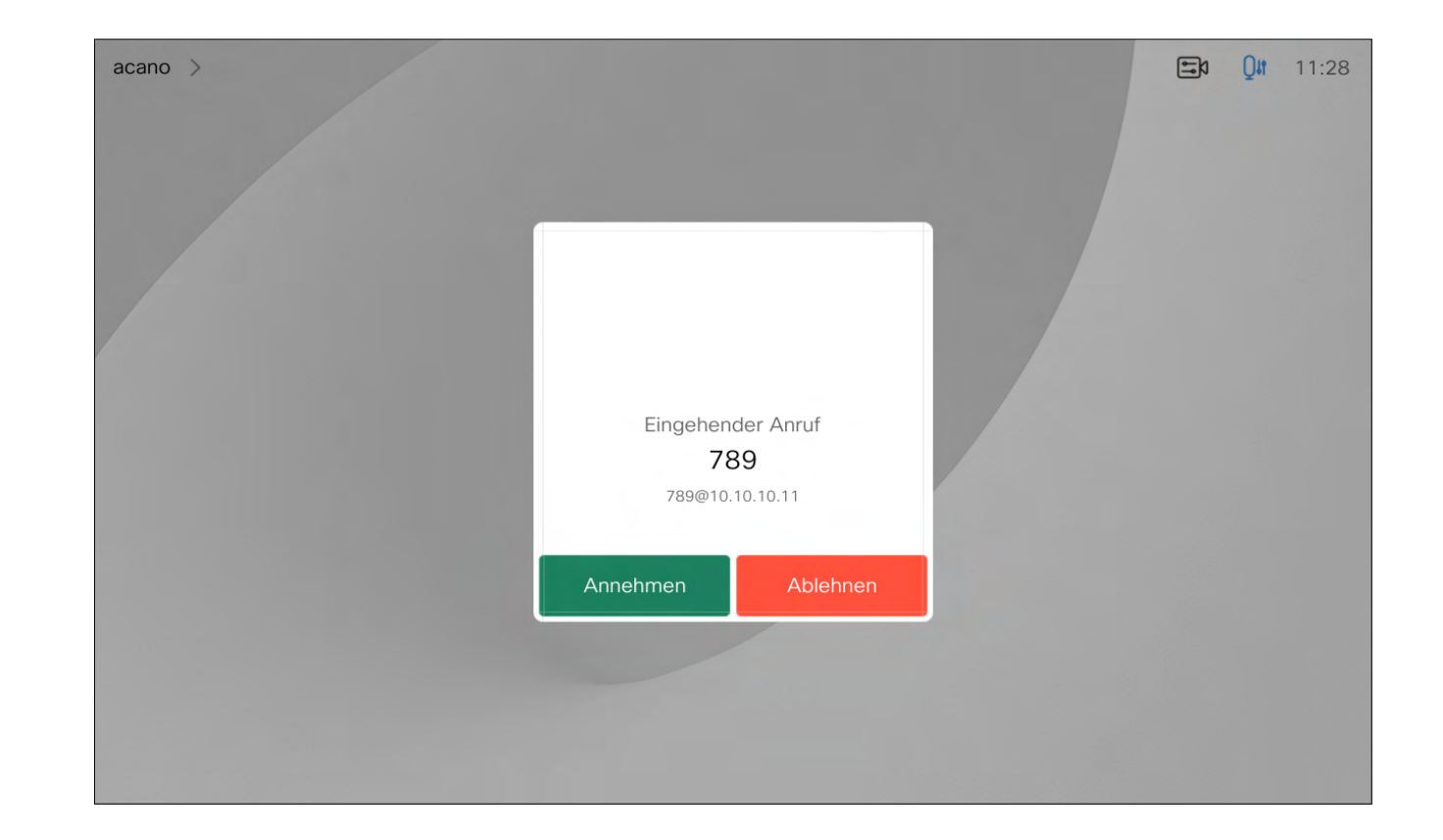

#### Se si riceve una chiamata

<span id="page-16-0"></span>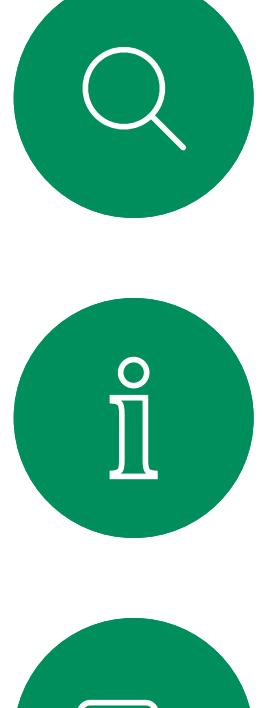

# $\sum_{i=1}^{n}$

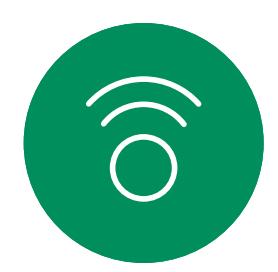

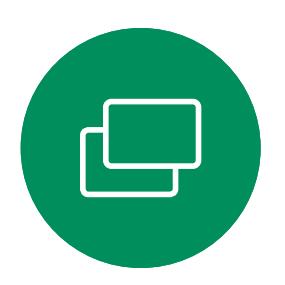

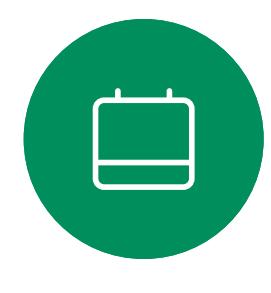

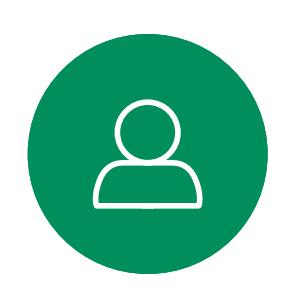

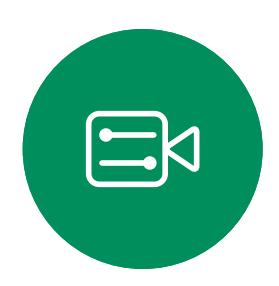

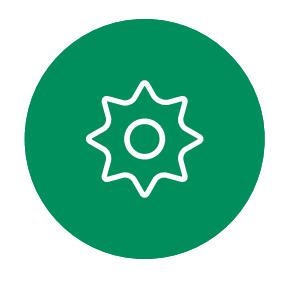

Se è già in corso una chiamata, è possibile accettare un'altra chiamata in arrivo se questa è stata abilitata per il dispositivo.

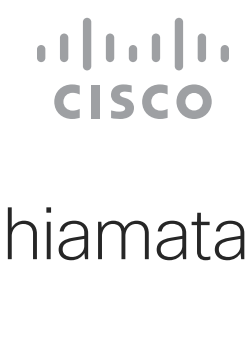

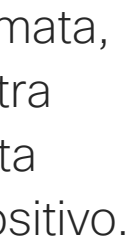

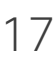

## Ricezione di chiamate mentre è in corso un'altra chiamata Videochiamate

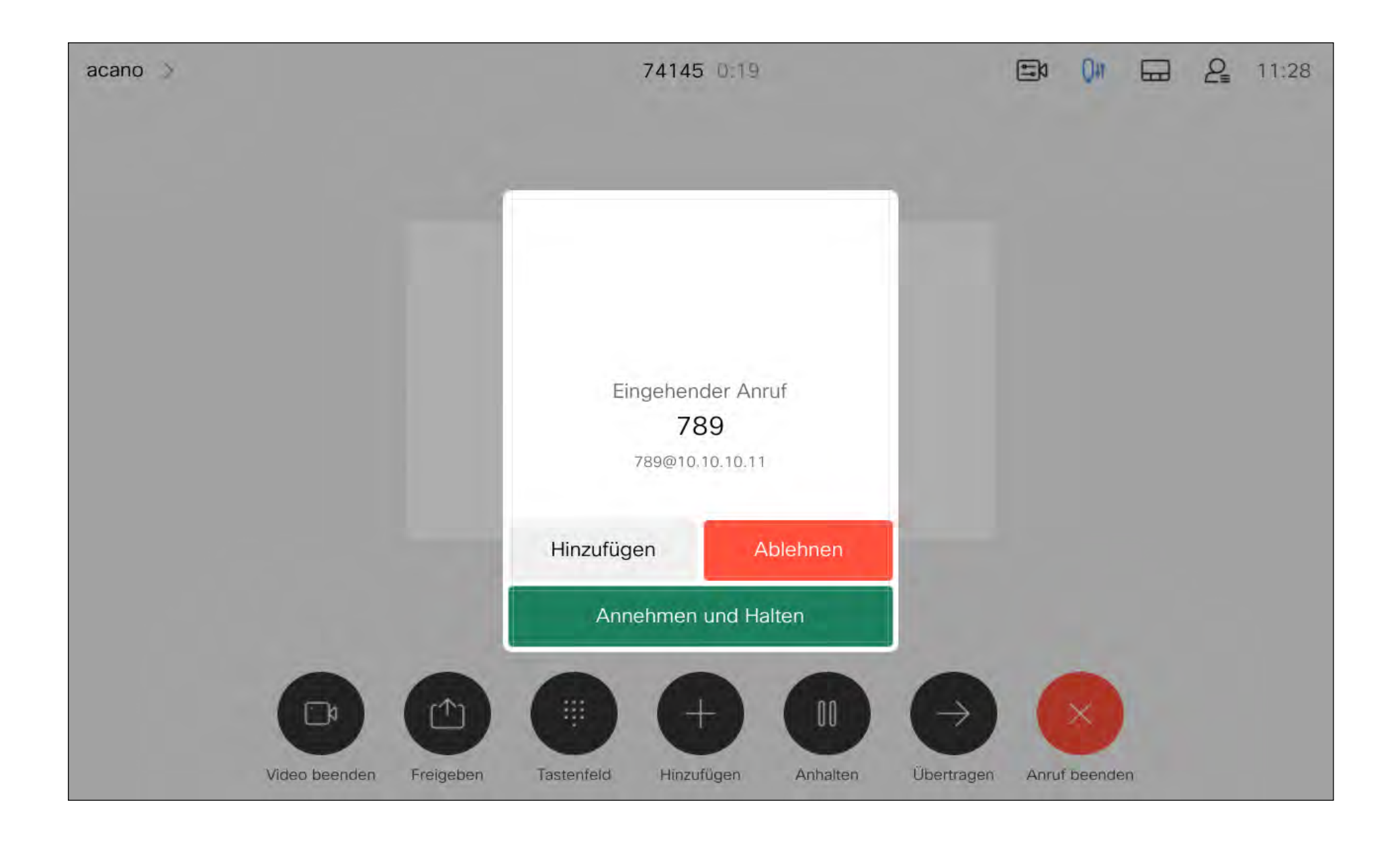

#### Se si riceve una chiamata

Toccando Termina chiamata ci si disconnette dalla chiamata in corso. In una chiamata con due utenti, la chiamata viene terminata.

Se invece l'ospite tocca Termina chiamata, per alcuni tipi di chiamate in conferenze, viene terminata la conferenza.

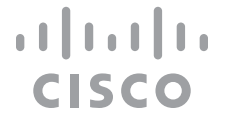

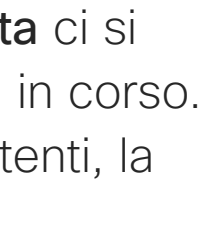

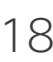

<span id="page-17-0"></span>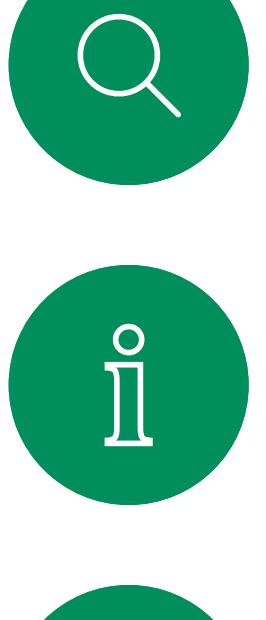

#### Disconnessione da una chiamata informazioni sulla Videochiamate

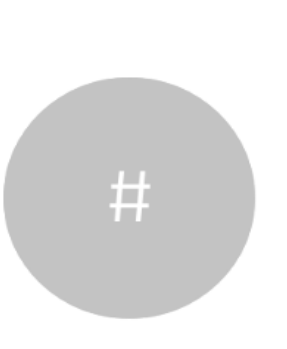

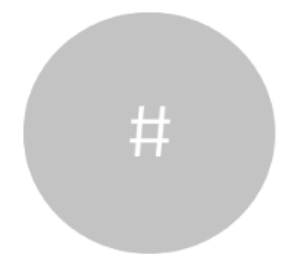

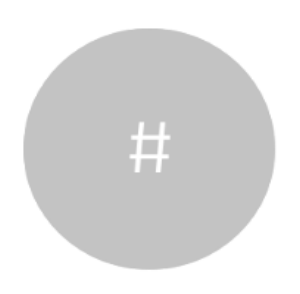

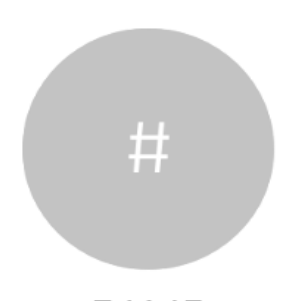

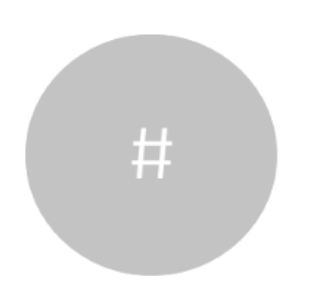

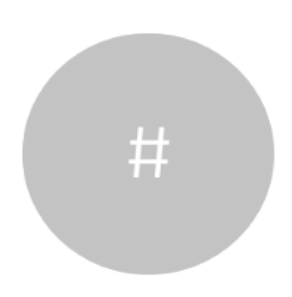

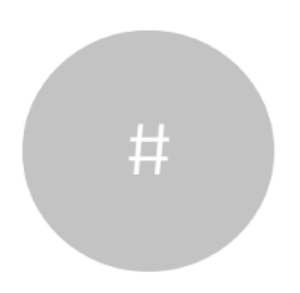

In una chiamata in conferenza con più partecipanti, toccando Termina chiamata si chiude la propria partecipazione solo se si è un normale partecipante.

# disconnessione

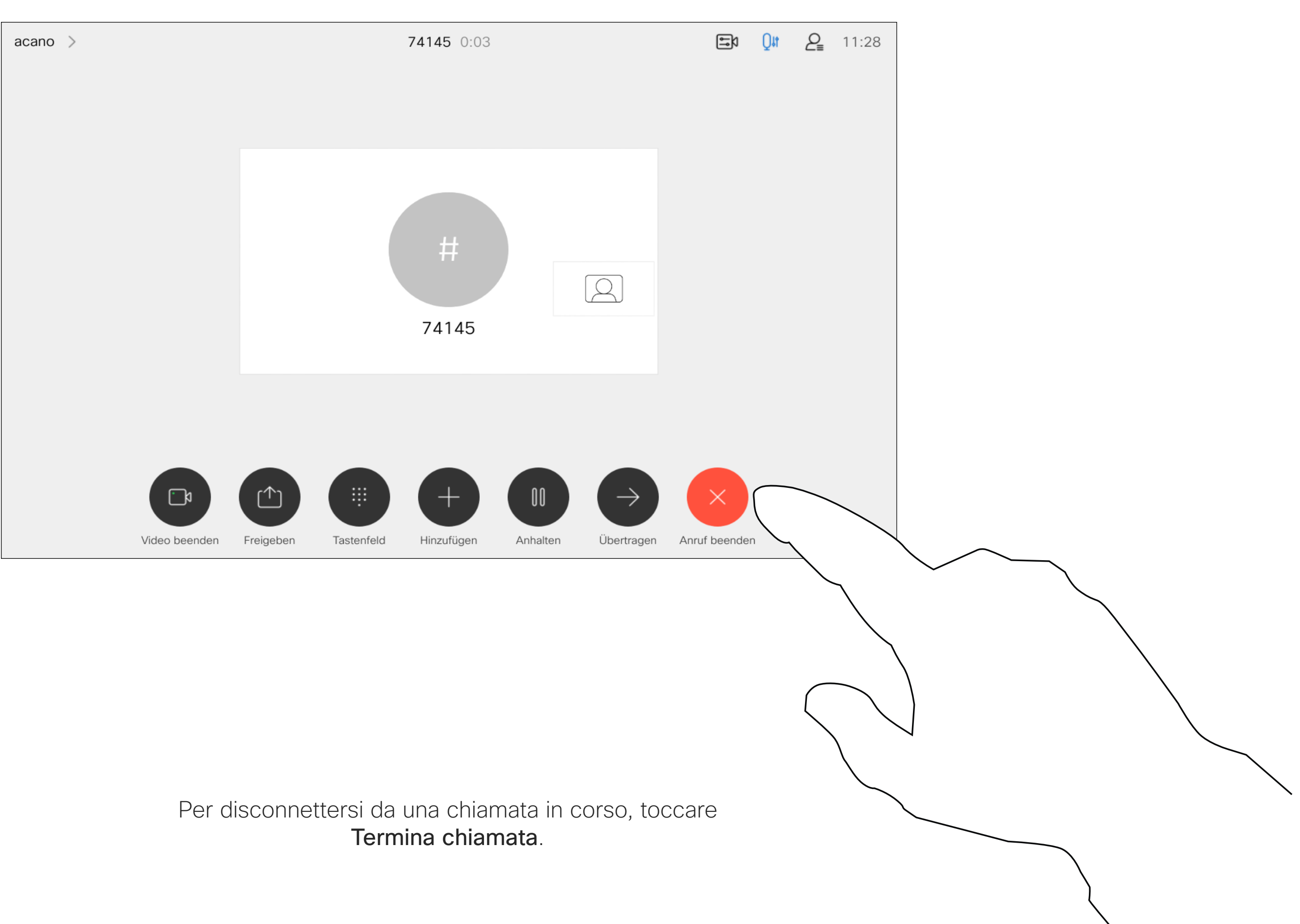

D15465.05 Guida per l'utente di Cisco Webex Devices con Touch 10 SETTEMBRE 2022 DT5465.05 Guida per l'utente di Cisco Webex Devices con Touch T0 SETTEMBRE 2022<br>Tutti i contenuti sono protetti da copyright © 2022 Cisco Systems, Inc. Tutti i diritti riservati

<span id="page-18-0"></span>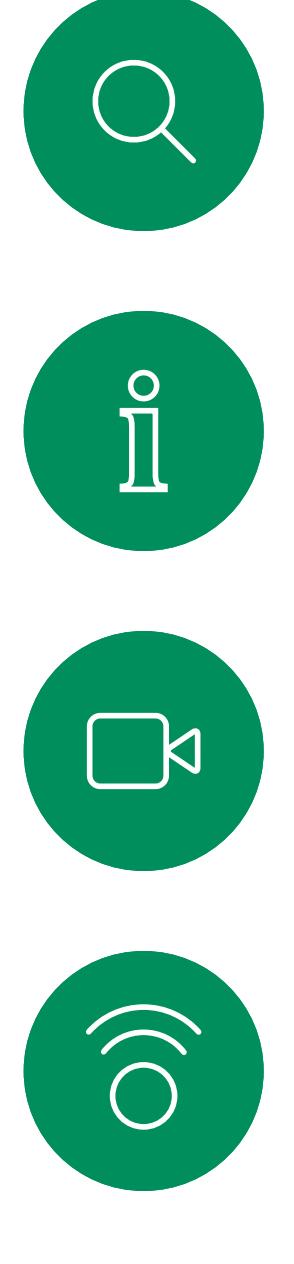

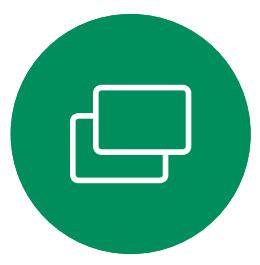

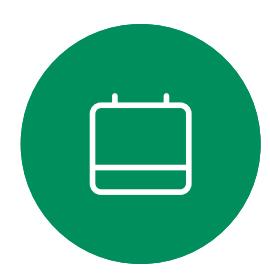

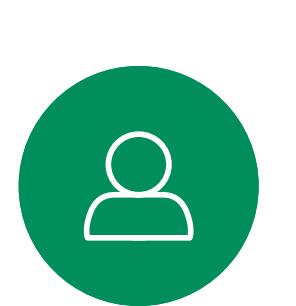

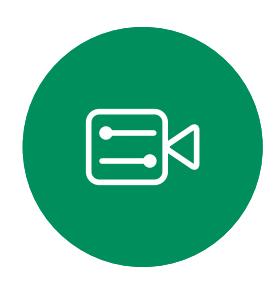

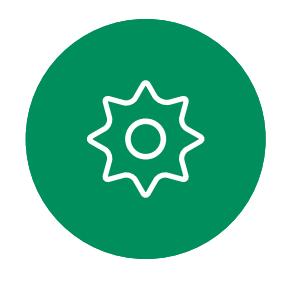

# Chiamata in attesa e ripresa di una chiamata in attesa **Informazioni** sulle Videochiamate

La messa in attesa del chiamante costituisce l'azione iniziale del trasferimento a un altro utente, ma è possibile utilizzarla anche se occorre consultare una persona o in alternativa alla disattivazione dell'audio e all'interruzione della trasmissione video.

**CISCO** 

# chiamate in attesa

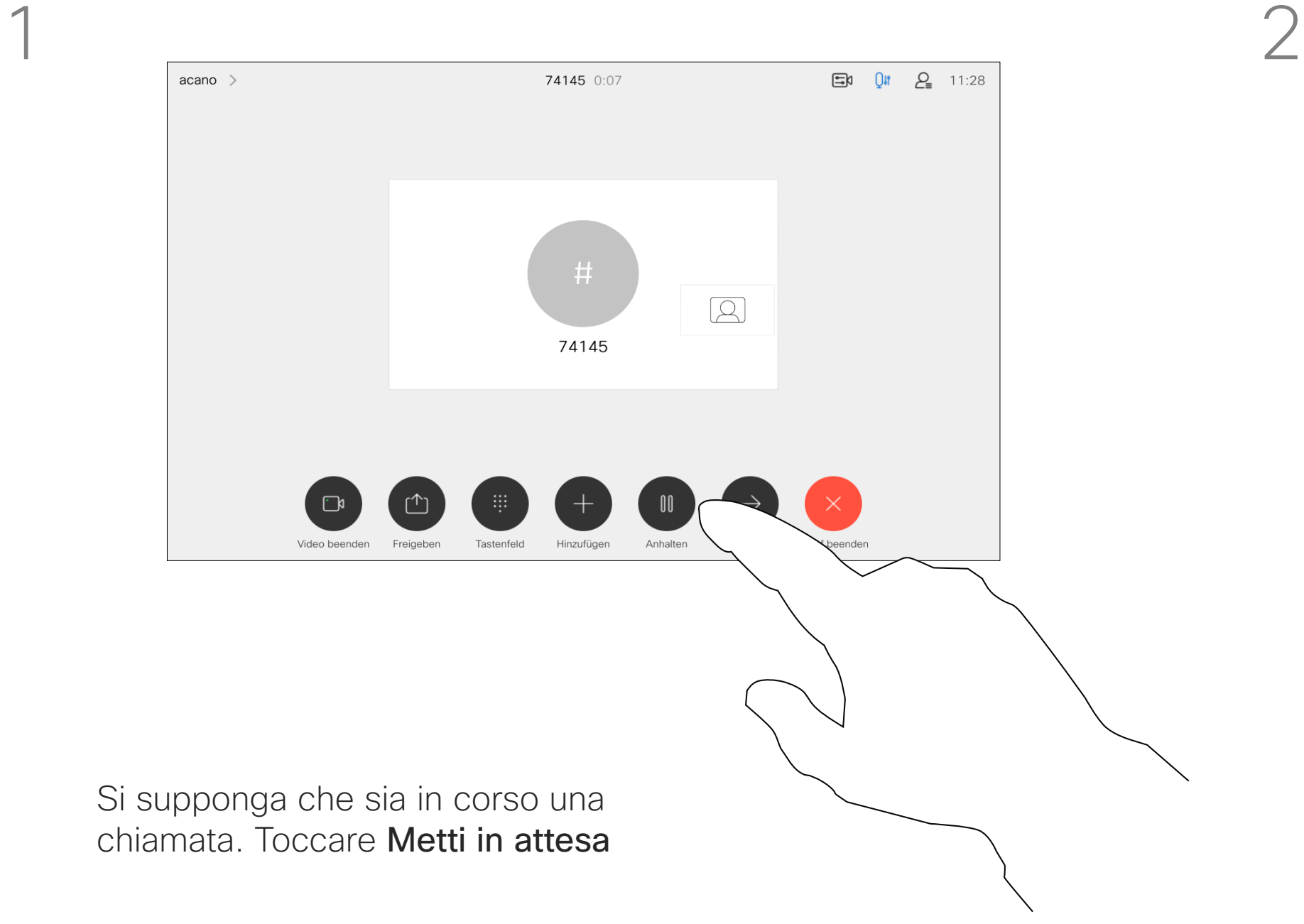

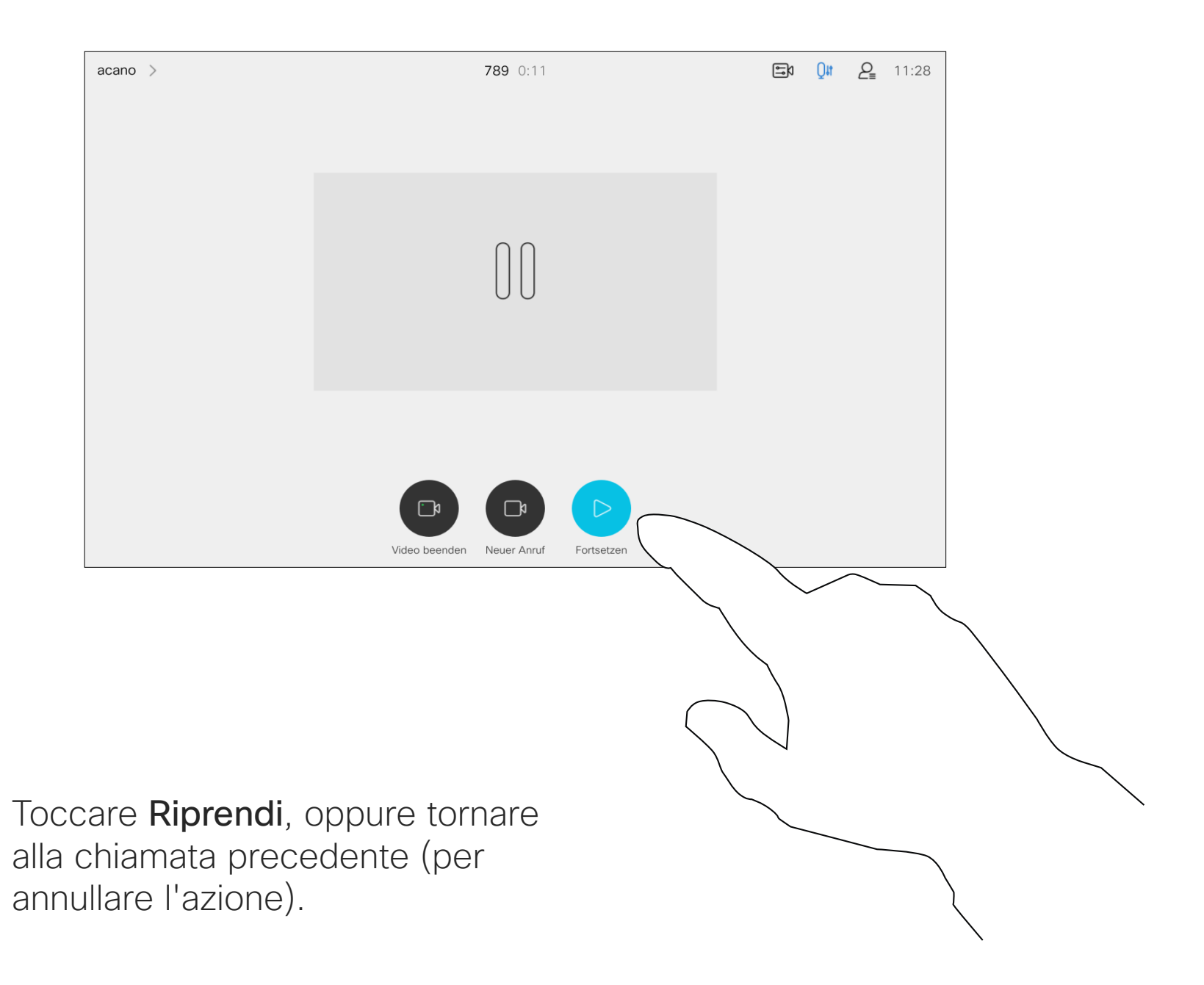

Cercare l'utente da chiamare come di consueto.

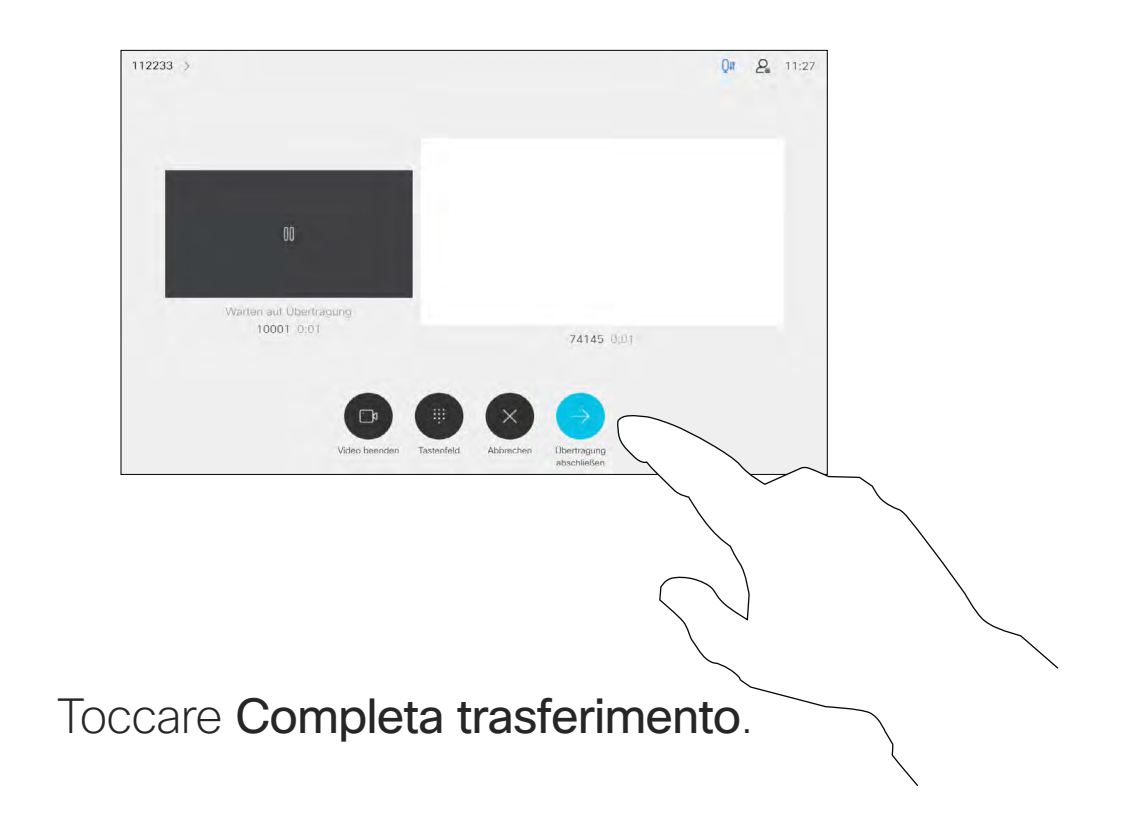

#### $\begin{tabular}{c} \bf -1 & \bf -1 & \bf 1 \\ \bf -1 & \bf 1 \\ \bf -2 & \bf 1 \\ \bf -3 & \bf 1 \\ \bf -4 & \bf 1 \\ \bf -1 & \bf 1 \\ \bf -2 & \bf 1 \\ \bf -1 & \bf 1 \\ \bf -2 & \bf 1 \\ \bf -3 & \bf 1 \\ \bf -1 & \bf 1 \\ \bf -1 & \bf 1 \\ \bf -2 & \bf 1 \\ \bf -3 & \bf 1 \\ \bf -1 & \bf 1 \\ \bf -2 & \bf 1 \\ \bf -3 & \bf 1 \\ \bf -1 & \bf 1 \\ \bf -1 & \bf 1 \\ \bf -2 & \bf 1 \\ \bf -3 & \bf$ CISCO

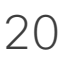

È possibile trasferire una chiamata in corso a un'altra persona. Il trasferimento è sempre una consultazione, ossia l'utente può parlare alla persona a cui desidera trasferire una chiamata, prima di trasferirla effettivamente.

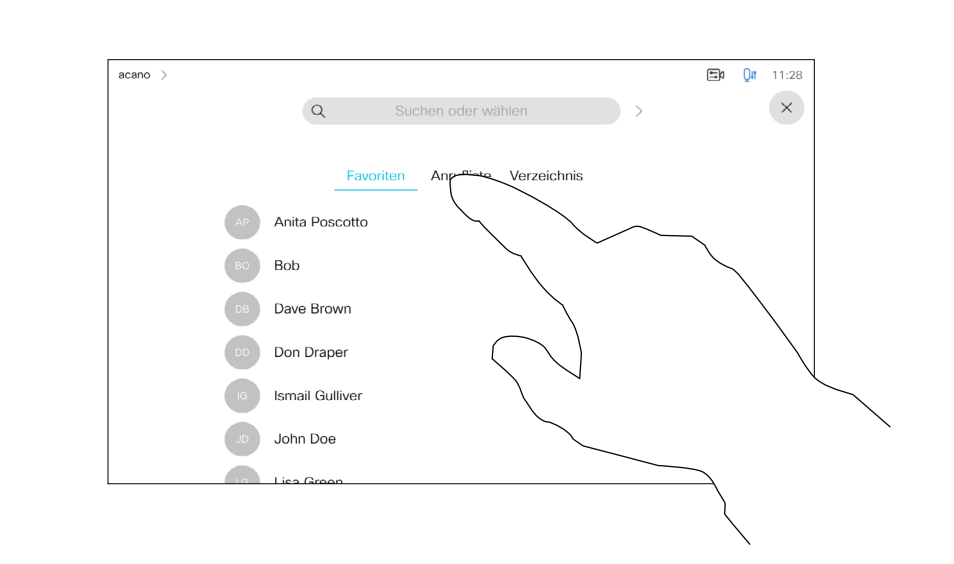

<span id="page-19-0"></span>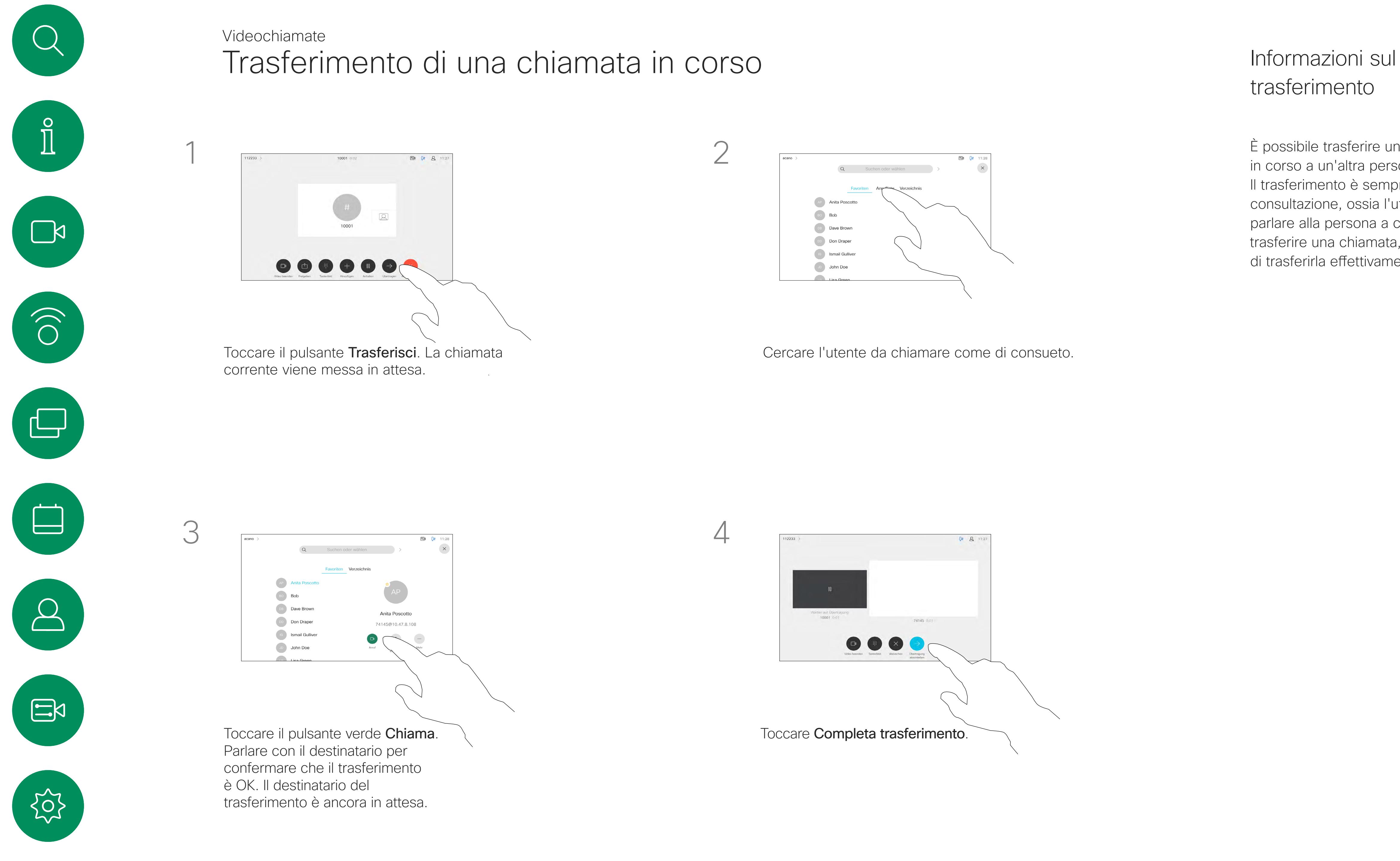

# trasferimento

È possibile impostare il dispositivo in modo che non risponda alle chiamate in arrivo. Tuttavia, è sempre possibile effettuare chiamate. Il team di supporto video potrebbe aver definito un timeout per questa funzionalità, al termine del quale viene riattivata la normale modalità di risposta del dispositivo alle chiamate in arrivo. L'impostazione predefinita del timeout è 60 minuti. Tenere presente che il team di supporto video potrebbe aver

disabilitato l'accesso ai menu e alle opzioni mostrati.

Utilizzo del Room Kit Mini come videocamera USB. Se il Room Kit Mini è stato registrato, è possibile utilizzarlo come videocamera USB insieme a un computer e a un client video di terze parti. Per evitare conflitti a causa della sovrapposizione di chiamate, il dispositivo viene messo automaticamente in modalità Non disturbare. In questa situazione, non è possibile disabilitare la modalità Non disturbare.

Se si sceglie di utilizzare il Room Kit Mini come dispositivo non registrato, non si applica quanto sopra, poiché non è possibile che si verifichi la sovrapposizione di chiamate.

**CISCO** 

## Informazioni sulla funzione Non disturbare

Attivazione della funzione Non disturbare Videochiamate

Toccare nell'angolo in alto a sinistra, come mostrato.

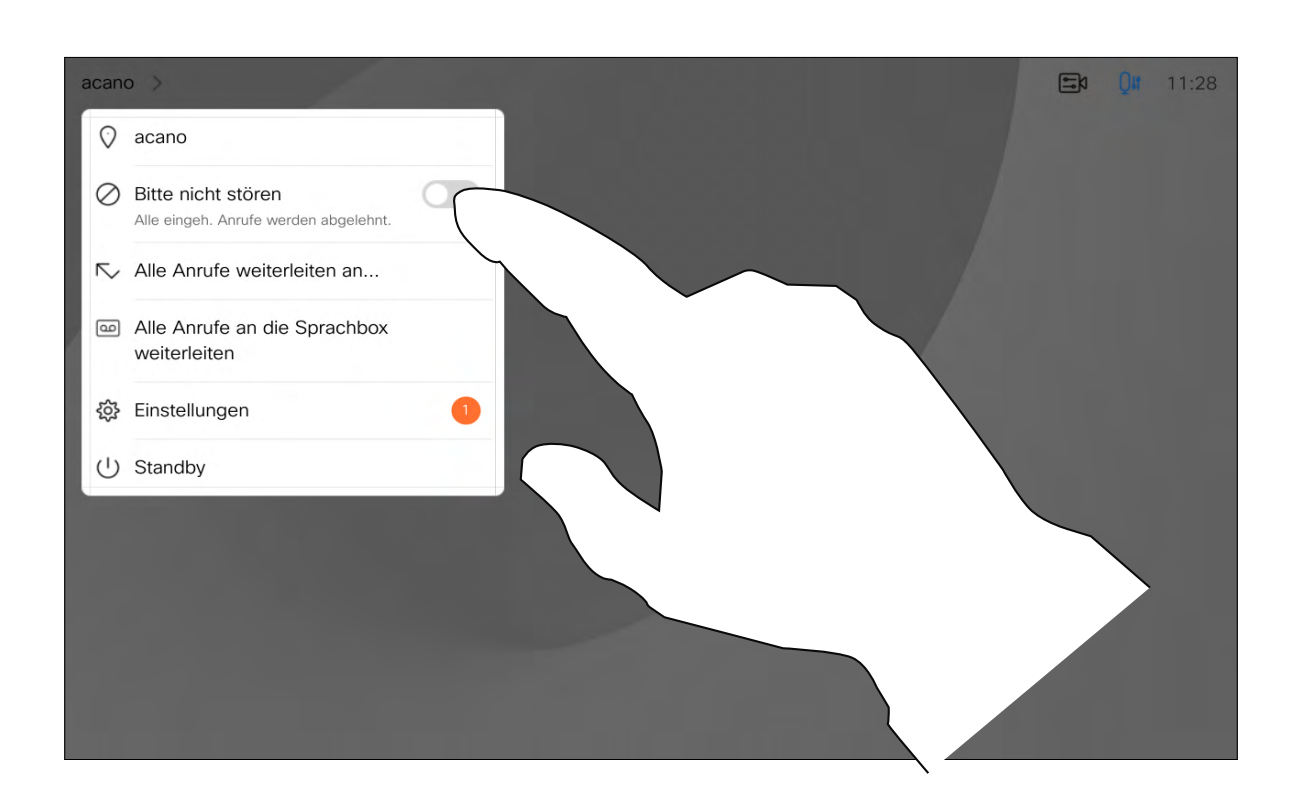

Toccare Non disturbare, come indicato. Per disattivare questa funzionalità, ripetere la procedura.

<span id="page-20-0"></span>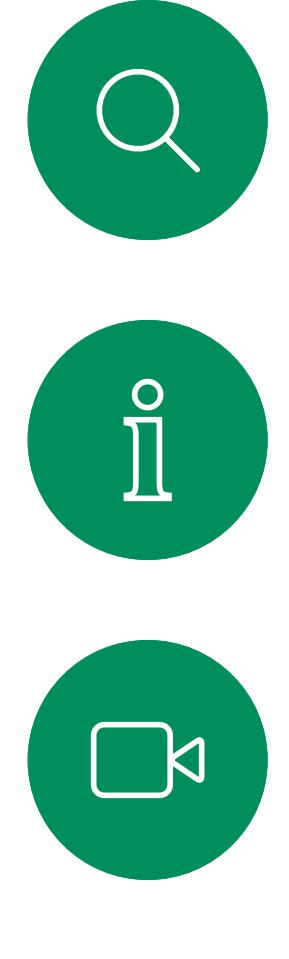

1

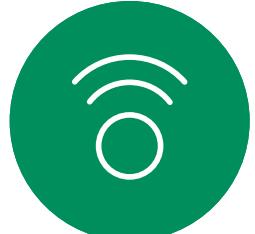

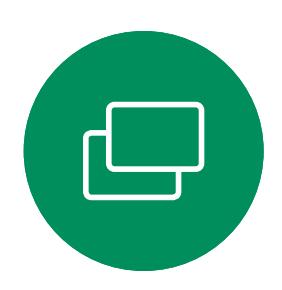

2

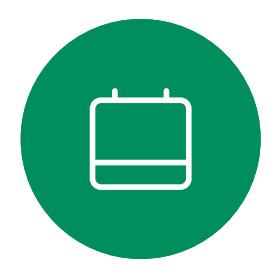

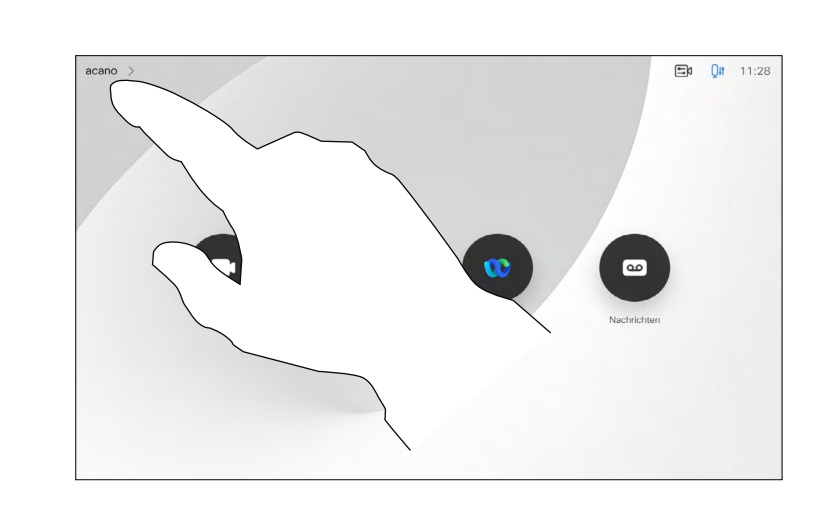

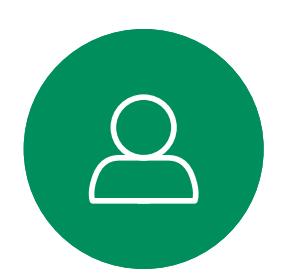

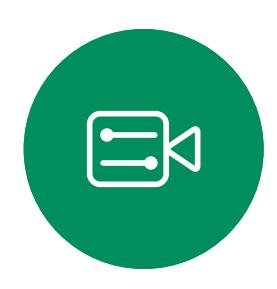

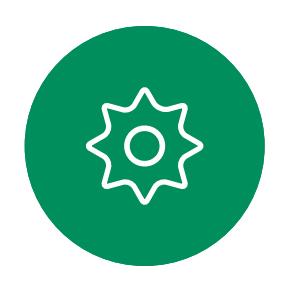

Se si tocca Inoltra tutte le chiamate, viene visualizzato il menu Chiama dove è possibile specificare chi deve ricevere le chiamate.

Il team di supporto video potrebbe aver attivato l'opzione di inoltro di tutte le chiamate ricevute. È possibile scegliere tra casella vocale e un destinatario scelto dall'utente.

Tenere presente che il team di supporto video potrebbe aver disabilitato l'accesso ai menu e alle opzioni mostrati.

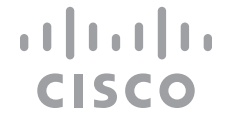

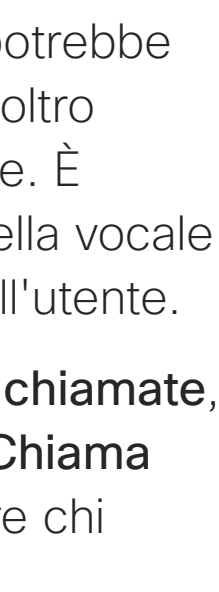

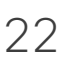

## Informazioni sull'inoltro delle chiamate

Inoltro automatico di tutte le chiamate Videochiamate

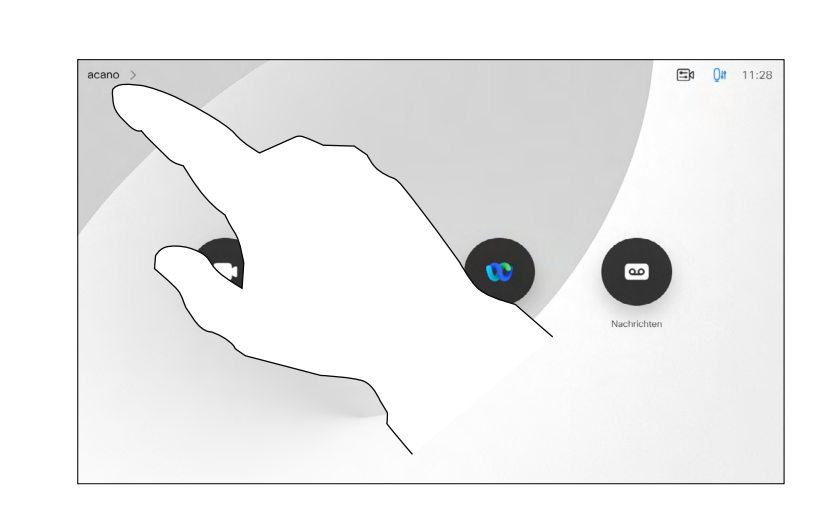

Toccare nell'angolo in alto a sinistra, come mostrato.

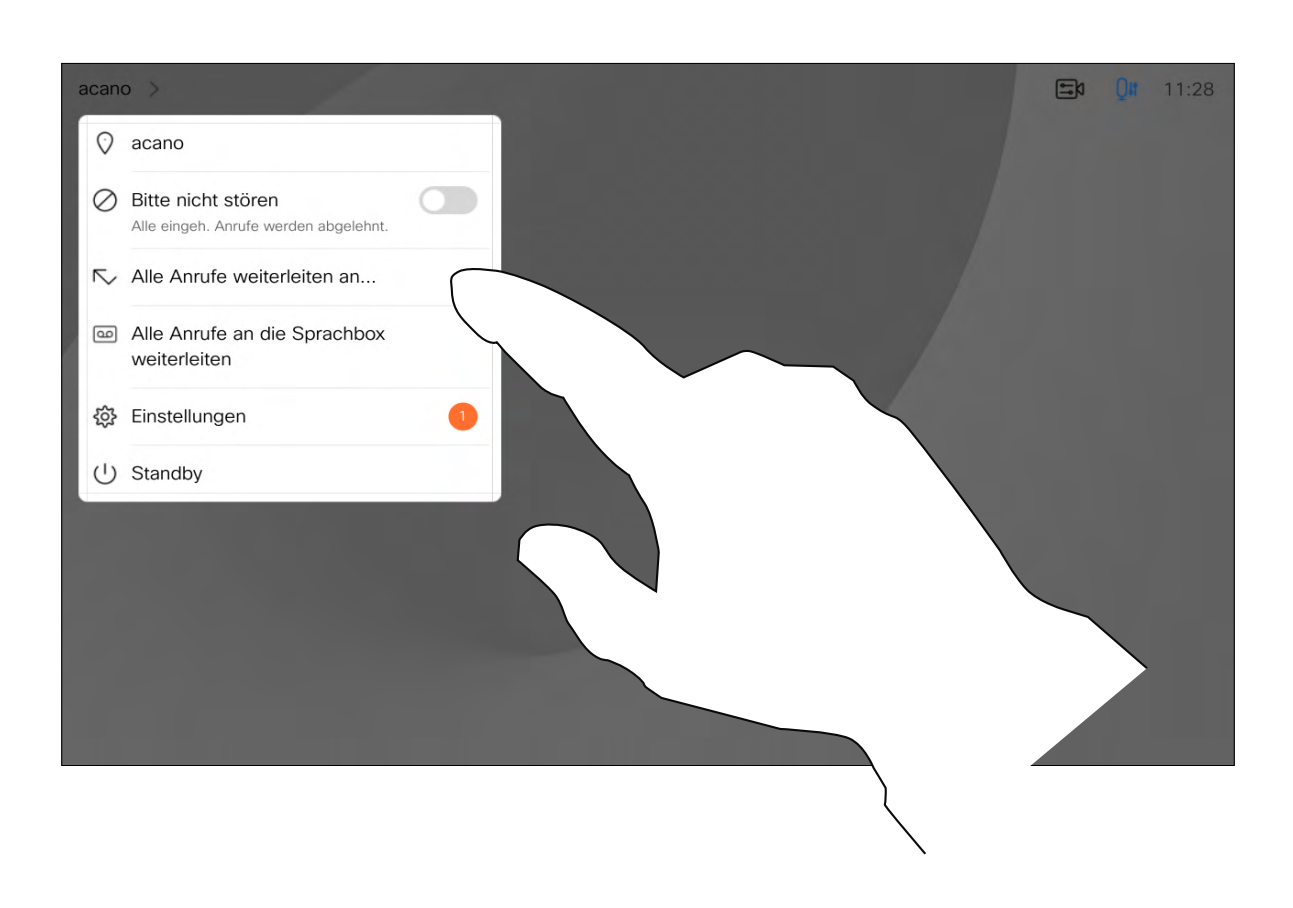

È possibile scegliere di inoltrare tutte le chiamate a un destinatario specificato dall'utente o alla casella vocale.

<span id="page-21-0"></span>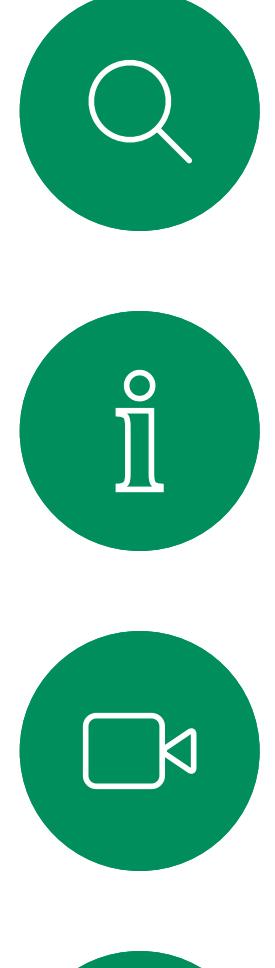

1

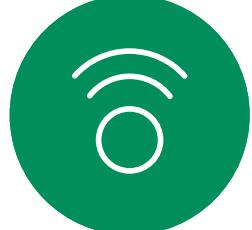

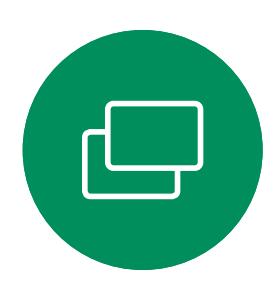

2

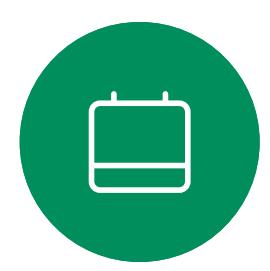

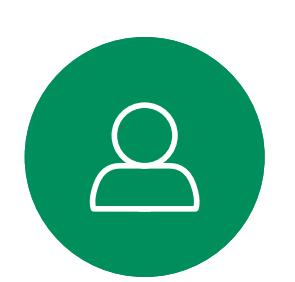

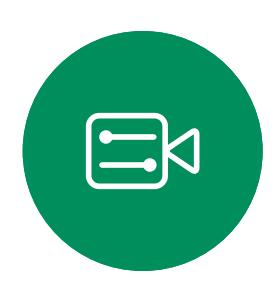

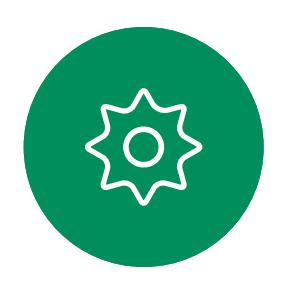

<span id="page-22-0"></span>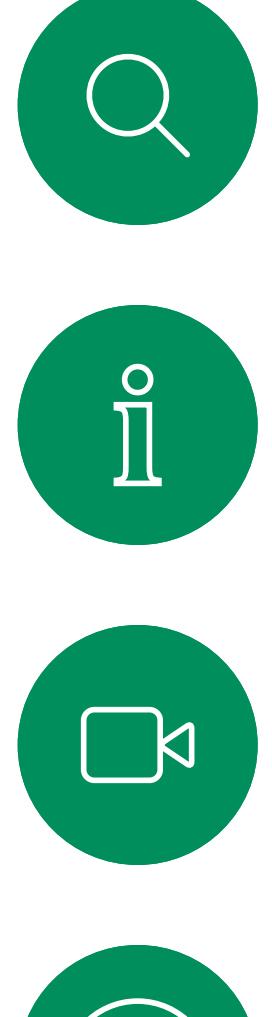

# $\widehat{O}$

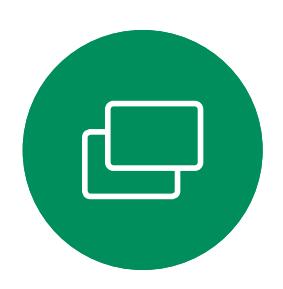

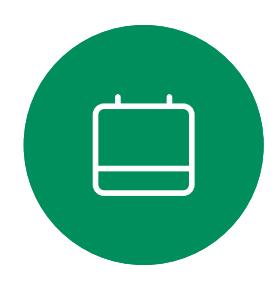

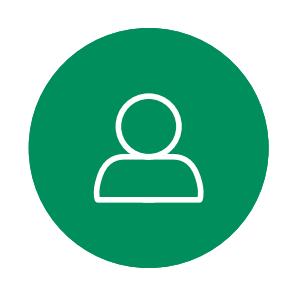

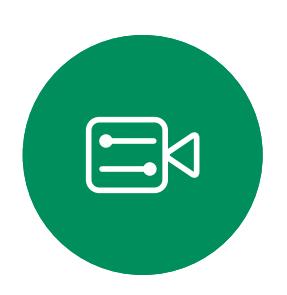

 $\{0\}$ 

Durante una chiamata, può essere richiesto di immettere numeri per comunicare con un interno o accedere ad altri servizi (ad esempio tramite un codice PIN). Per poter inviare tali numeri occorre visualizzare il tastierino sul touch

Durante una chiamata, toccare Tastierino per visualizzare il tastierino numerico.

screen.

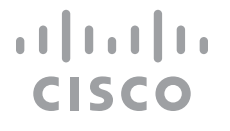

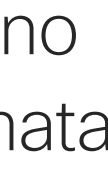

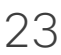

## Visualizzazione del tastierino durante una chiamata Videochiamate

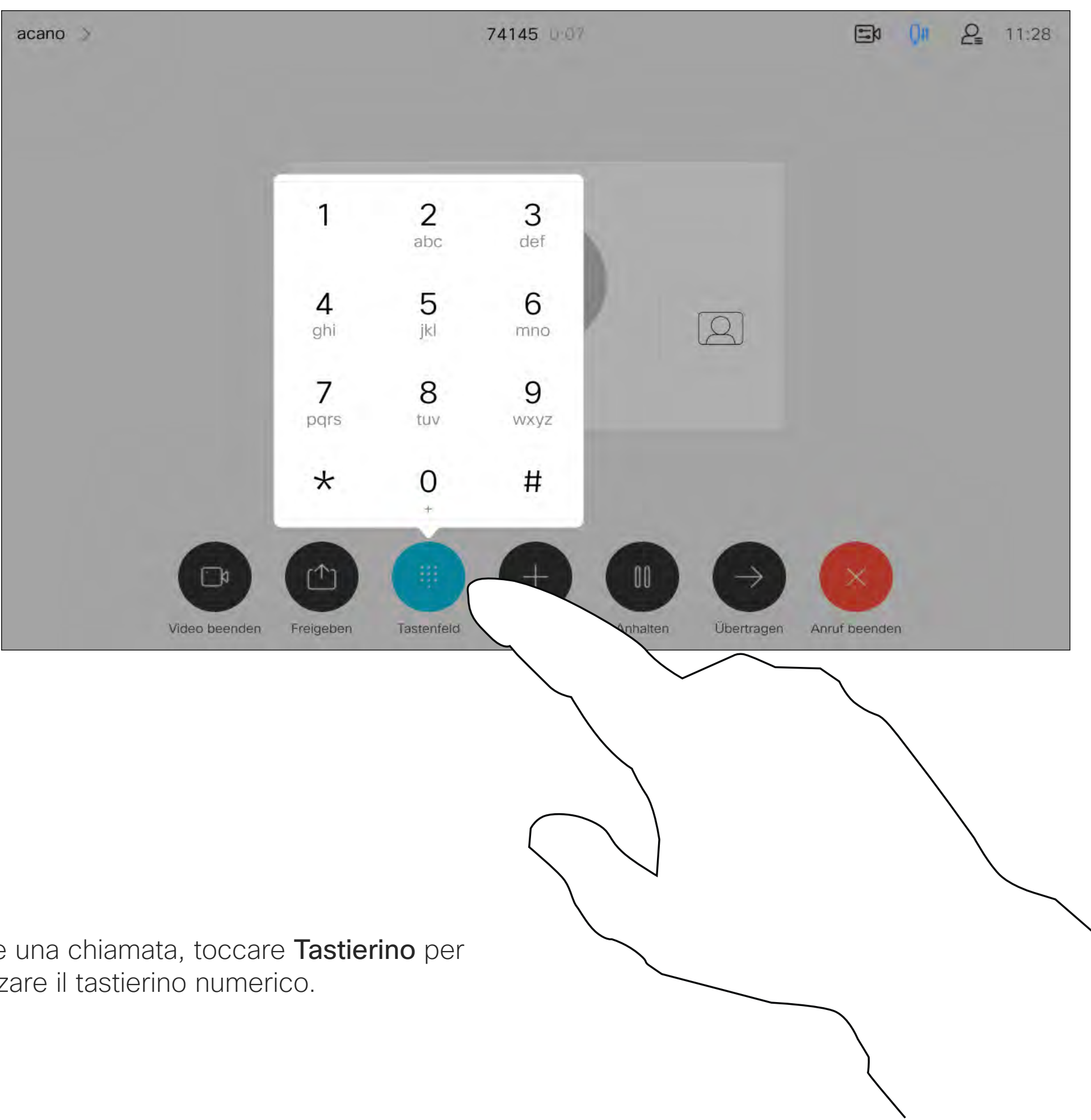

#### Utilizzo del tastierino durante una chiamata

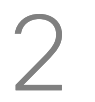

Individuare l'utente da chiamare come di consueto.

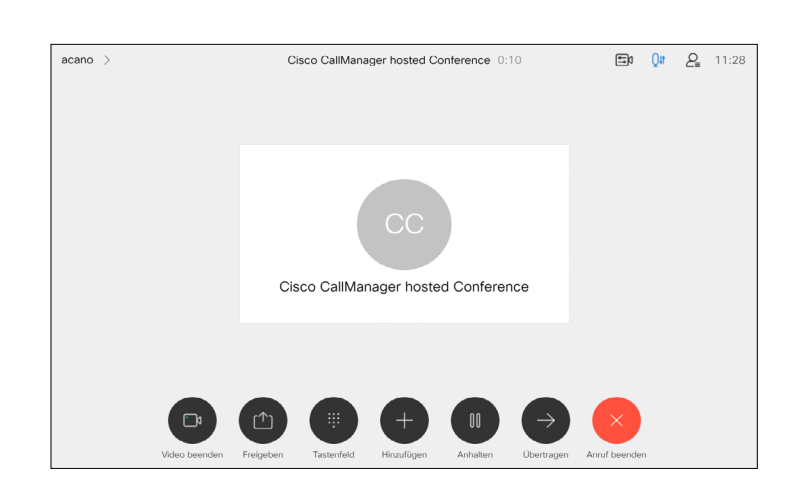

La rete potrebbe essere in grado di avviare una videoconferenza con più partecipanti.

Il numero massimo di partecipanti supportato dal dispositivo video dipende dalla configurazione del dispositivo e dall'infrastruttura video. In caso di dubbio, contattare il team per il supporto video.

Se si desidera avviare una videoconferenza, occorre chiamare ciascun partecipante singolarmente.

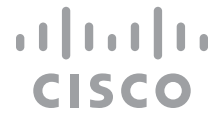

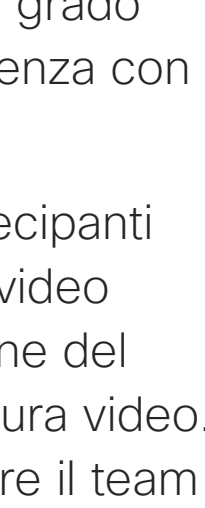

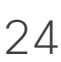

#### Informazioni sulle videoconferenze

4

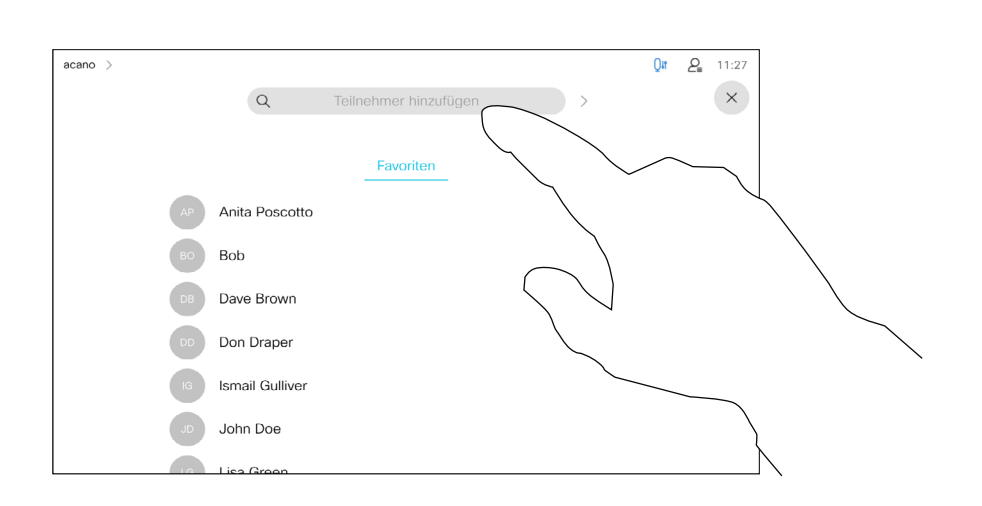

<span id="page-23-0"></span>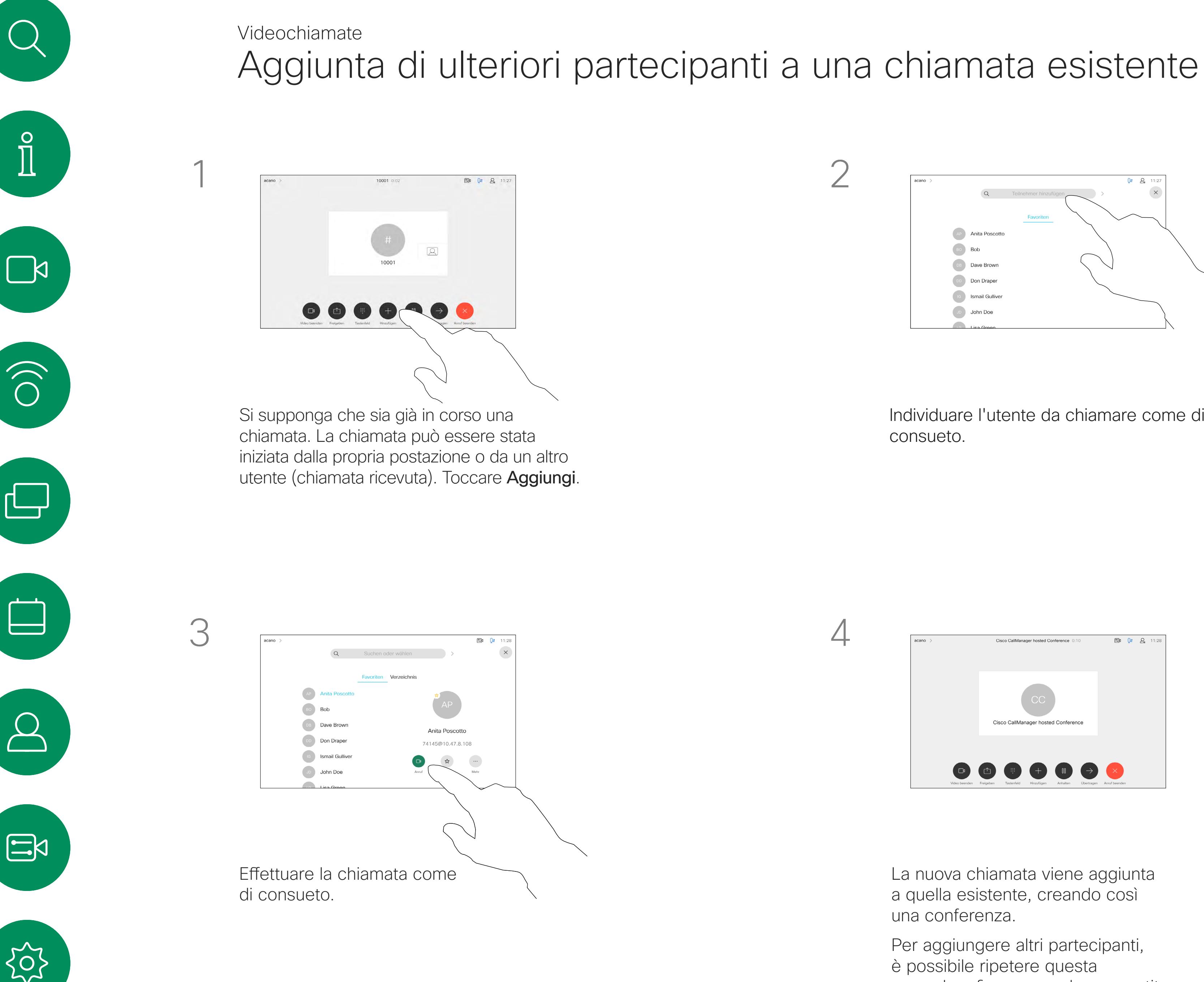

La nuova chiamata viene aggiunta a quella esistente, creando così una conferenza.

Per aggiungere altri partecipanti, è possibile ripetere questa procedura fino a quando consentito dall'infrastruttura video in uso.

![](_page_24_Picture_8.jpeg)

La possibilità di eseguire una videoconferenza è una funzione opzionale che potrebbe non essere disponibile nel dispositivo in uso.

Tenere presente che è necessario essere l'organizzatore della conferenza per poter disconnettere altri utenti da una conferenza.

#### $\begin{array}{c|c|c|c|c|c} \hline \rule{0pt}{2.5ex} & & & & & & \\ \hline \rule{0pt}{2.5ex} & & & & & & \\ \hline \rule{0pt}{2.5ex} & & & & & & \\ \hline \rule{0pt}{2.5ex} & & & & & & \\ \hline \rule{0pt}{2.5ex} & & & & & & \\ \hline \rule{0pt}{2.5ex} & & & & & & \\ \hline \rule{0pt}{2.5ex} & & & & & & \\ \hline \rule{0pt}{2.5ex} & & & & & & \\ \hline \rule{0pt}{2.5ex} & & & & & & \\ \hline \rule{0pt}{2.5ex}$ **CISCO**

![](_page_24_Figure_14.jpeg)

![](_page_24_Picture_15.jpeg)

# Disconnessione di un partecipante da una conferenza Videochiamate

#### Informazioni sulle videoconferenze

Toccare Rimuovi dalla chiamata.

Toccare il partecipante da disconnettere dalla conferenza.

![](_page_24_Picture_2.jpeg)

<span id="page-24-0"></span>![](_page_24_Picture_0.jpeg)

Durante una chiamata, toccare l'icona Partecipanti nell'angolo in alto a destra, come mostrato, per visualizzare l'elenco dei partecipanti.

![](_page_24_Figure_4.jpeg)

<span id="page-25-0"></span>![](_page_25_Picture_0.jpeg)

![](_page_25_Picture_1.jpeg)

![](_page_25_Picture_2.jpeg)

![](_page_25_Picture_3.jpeg)

![](_page_25_Picture_4.jpeg)

![](_page_25_Picture_5.jpeg)

# Ammissione di un partecipante a una riunione Videochiamate Informazioni<br>A

In una riunione CMS bloccata, è possibile consentire a un partecipante di collegarsi alla riunione dall'elenco dei partecipanti.

Toccare Ammetti per consentire al partecipare di collegarsi alla riunione.

# sull'ammissione di un partecipante

Quando qualcuno è in attesa nella sala di attesa virtuale viene visualizzato un messaggio sullo schermo.

![](_page_25_Figure_9.jpeg)

Toccare l'icona Elenco partecipanti per aprire l'elenco.

![](_page_25_Figure_18.jpeg)

![](_page_25_Picture_20.jpeg)

![](_page_25_Picture_7.jpeg)

3

![](_page_25_Picture_14.jpeg)

In una riunione di CMS è possibile aggiungere un partecipante alla riunione come relatore e bloccarlo in alto in modo da mostrarlo come importante per tutti i partecipanti alla riunione. In questo modo il partecipante viene visualizzato sullo schermo di tutti anche se non è l'interlocutore attivo.

Quando si aggiunge un partecipante come relatore, sullo schermo viene visualizzata un'apposita notifica. Analogamente, quando viene rimosso, viene visualizzata una notifica.

Se si aggiunge solo l'audio di un partecipante, il layout non cambia.

Per impostazione predefinita, solo l'organizzatore può aggiungere un partecipante come relatore per tutti, ma l'organizzatore della riunione può modificare questa opzione nelle impostazioni della riunione.

È possibile aggiungere un partecipante come relatore per l'intera riunione solo nelle riunioni di CMS.

**CISCO** 

![](_page_26_Picture_0.jpeg)

#### Informazioni sull'aggiunta di un relatore

Toccare Blocca per tutti.

![](_page_26_Picture_5.jpeg)

 $\Xi$ 

<span id="page-26-0"></span> $\prod^{\circ}$ 

 $\Box$ 

 $\widehat{O}$ 

 $\bigoplus$ 

 $\overline{\phantom{0}}$ 

 $\Delta$ 

Durante una chiamata, toccare l'icona Partecipanti nell'angolo in alto a destra, come mostrato, per visualizzare l'elenco dei partecipanti.

![](_page_26_Figure_3.jpeg)

Toccare il partecipante che si desidera aggiungere.

![](_page_26_Picture_1.jpeg)

3

![](_page_26_Picture_9.jpeg)

<span id="page-27-0"></span>![](_page_27_Picture_1.jpeg)

Toccare l'icona del microfono nella schermata principale e selezionare Modalità musica .

Per disattivare la modalità musica, selezionare di nuovo il pulsante Impostazione predefinita .

![](_page_27_Picture_4.jpeg)

![](_page_27_Picture_5.jpeg)

![](_page_27_Picture_6.jpeg)

L'uso della modalità musica consente di riprodurre una serie di brani dinamici durante una chiamata. In questo modo viene creata un'esperienza migliore in impostazioni in cui è importante ascoltare le sfumature della musica.

La modalità musica è utile per le lezioni di musica da remoto, per testare gli strumenti musicali e in altre situazioni in cui è importante ascoltare tutti i tipi di musica. Il dispositivo utilizza comunque le funzionalità di cancellazione dell'eco e riduzione del rumore ambientale di fondo per evitare l'uso di attrezzature esterne, senza compromettere le prestazioni.

Quando la modalità musica non è in uso, il dispositivo filtra altri rumori e riduce le variazioni del livello sonoro. Con le impostazioni della riunione è quindi possibile ridurre i rumori fastidiosi. Il filtro aggiuntivo funziona anche quando si riproduce musica registrata tramite il dispositivo.

Per utilizzare la modalità musica, è necessario attivarla prima sul dispositivo. Selezionare il nome del dispositivo nell'angolo in alto a sinistra della schermata iniziale e selezionare *Impostazioni > Modalità musica* per attivarla.

NOTA: non è possibile utilizzare la modalità musica e la rimozione del rumore contemporaneamente.

**CISCO** 

![](_page_27_Picture_0.jpeg)

#### Informazioni sulla modalità musica

D15465.05 Guida per l'utente di Cisco Webex Devices con Touch 10 SETTEMBRE 2022 Tutti i contenuti sono protetti da copyright © 2022 Cisco Systems, Inc. Tutti i diritti riservati 29

 $\bigoplus$ 

 $\Box$ 

 $\Delta$ 

 $\Xi$ 

 $\{0\}$ 

![](_page_28_Picture_4.jpeg)

Utilizzare il pulsante Alza mano per far sapere agli altri partecipanti di avere una domanda o un commento senza interrompere la conversazione.

Sia l'organizzatore che gli altri partecipanti alla riunione visualizzano una notifica sullo schermo che segnala che qualcuno ha alzato la mano. La notifica con il nome completo viene visualizzata per la prima mano alzata.

In seguito, l'icona Alza mano indica quanti hanno alzato la mano. È possibile toccare l'icona Alza mano per aprire l'elenco dei partecipanti e vedere chi ha alzato la mano. Aprire l'elenco dei partecipanti per vedere quali partecipanti hanno alzato la mano. Vengono visualizzati all'inizio dell'elenco in ordine cronologico, in modo che sia facile vedere chi ha alzato per primo la mano.

<span id="page-28-0"></span>Videochiamate Come alzare la mano durante le riunioni  $\prod^{\circ}$ Raise Hand Test Space! 1:10 B9 OF EB 2 | 09:01  $\circ$  $\Box$ se Hand Test Space  $\begin{picture}(16,10) \put(0,0){\line(1,0){10}} \put(10,0){\line(1,0){10}} \put(10,0){\line(1,0){10}} \put(10,0){\line(1,0){10}} \put(10,0){\line(1,0){10}} \put(10,0){\line(1,0){10}} \put(10,0){\line(1,0){10}} \put(10,0){\line(1,0){10}} \put(10,0){\line(1,0){10}} \put(10,0){\line(1,0){10}} \put(10,0){\line(1,0){10}} \put(10,0){\line(1$  $\widehat{\bigcirc}$ In una riunione, toccare il pulsante Alza mano.<br>
Selezionare di nuovo il pulsante

Abbassa mano per abbassare la mano. Inoltre, l'icona viene rimossa dall'elenco dei partecipanti accanto al nome.

> La funzione Alza la mano è disponibile nelle riunioni con più di due partecipanti.

L'icona Alza mano è disponibile nelle riunioni di CMS.

![](_page_28_Figure_13.jpeg)

#### Informazioni su Alza mano

Se è necessario risolvere un problema relativo a una chiamata recente, è possibile trovare i dettagli della chiamata nell'elenco delle chiamate recenti.

![](_page_29_Figure_13.jpeg)

![](_page_29_Figure_14.jpeg)

![](_page_29_Picture_15.jpeg)

![](_page_29_Picture_0.jpeg)

# Protokoll<br>Anrufare<br>Calabo verwandet<br>Daurer<br>Calabo verwandet<br>Endrohy and the Trennung<br>Ursache der Trennung<br>Ursache der Trennung<br>Eingehend Paketwer<br>Ausgehend Paketwer<br>Ausgehend Paketwer<br>Ausgehend Paketwer<br>Ausgehend Paketwer Sip<br>6000<br>False<br>0<br>11:28:02<br>11:28:02  $H$  Heute Scorrere il riquadro delle informazioni sulla chiamata per trovare le informazioni desiderate.

#### Informazioni sui dettagli della chiamata

Toccare il pulsante Chiama. Toccare Recenti e scorrere i risultati per trovare la chiamata per la quale si desidera visualizzare le informazioni.

![](_page_29_Figure_1.jpeg)

![](_page_29_Figure_2.jpeg)

![](_page_29_Figure_3.jpeg)

<span id="page-29-0"></span> $\prod^{\circ}$ 

 $\Box$ 

 $\widehat{O}$ 

![](_page_29_Picture_7.jpeg)

Toccare × per chiudere il riquadro.

<span id="page-30-0"></span>![](_page_30_Figure_0.jpeg)

![](_page_30_Figure_1.jpeg)

![](_page_30_Figure_2.jpeg)

![](_page_30_Picture_3.jpeg)

![](_page_30_Picture_4.jpeg)

![](_page_30_Picture_5.jpeg)

![](_page_30_Picture_6.jpeg)

D15465.05 Guida per l'utente di Cisco Webex Devices con Touch 10 SETTEMBRE 2022 Tutti i contenuti sono protetti da copyright © 2022 Cisco Systems, Inc. Tutti i diritti riservati 31

![](_page_30_Picture_9.jpeg)

# Intelligent Proximity

![](_page_30_Picture_11.jpeg)

 $\begin{array}{c|c|c|c} \hline \textbf{.} & \textbf{.} & \textbf{.} \\ \hline \textbf{.} & \textbf{.} & \textbf{.} \\ \hline \textbf{.} & \textbf{.} & \textbf{.} \end{array}$ 

![](_page_30_Picture_12.jpeg)

![](_page_31_Picture_12.jpeg)

 $\overline{\phantom{a}}$   $\overline{\phantom{a}}$ 

 $\widehat{\bigcirc}$ 

 $\Xi$ 

 $\{0\}$ 

La funzionalità Intelligent Proximity consente di condividere i contenuti da un computer in modalità wireless su un dispositivo video.

È possibile utilizzare smartphone, tablet, PC e Mac anche per controllare le chiamate sul dispositivo video.

#### Osservare quanto segue:

È necessario scaricare (gratuitamente) l'app Cisco Intelligent Proximity da App Store o Google Play.

Per gli utenti di Windows o OS X, visitare [https://proximity.cisco.com/.](https://proximity.cisco.com/)

Il team di supporto video potrebbe non avere attivato le funzioni oppure potrebbe averle attivate tutte o solo una parte.

Intelligent Proximity utilizza gli ultrasuoni per connettere gli utenti (vedere ulteriori informazioni a sinistra). Non disattivare il microfono del computer, dello smartphone o del tablet.

La funzionalità Intelligent Proximity è stata ideata per non funzionare al di fuori della sala riunioni quando le porte vengono tenute chiuse. Per utilizzare questa funzionalità, è necessario essere in prossimità dell'endpoint video.

Un valido riferimento per queste informazione sono le linee guida di Health Canada [\(http://www.](http://www.hc-sc.gc.ca/ewh-semt/pubs/radiation/safety-code_24-securite/index-eng.php#a2.2.2) [hc-sc.gc.ca/ewh-semt/pubs/radiation/safety](http://www.hc-sc.gc.ca/ewh-semt/pubs/radiation/safety-code_24-securite/index-eng.php#a2.2.2)code 24-securite/index-eng.php#a2.2.2).

![](_page_31_Picture_4.jpeg)

Per questioni di privacy, tenere sempre chiuse le porte per evitare che altri utenti nelle stanze adiacenti possano ascoltare le conversazioni in corso.

![](_page_31_Figure_24.jpeg)

## <span id="page-31-0"></span>Segnale a ultrasuoni di Cisco Proximity Intelligent Proximity

#### Informazioni su Proximity

I dispositivi video Cisco emettono ultrasuoni per la funzione di prossimità. La maggior parte delle persone durante il giorno è esposta in misura più o meno elevata agli ultrasuoni in molti ambienti, compresi applicazioni industriali, commerciali ed elettrodomestici.

Anche se gli ultrasuoni diffusi via etere possono provocare effetti soggettivi per alcune persone, è altamente improbabile che si verifichino per livell di pressione sonora inferiori a 75dB. Le linee guida per i limiti di esposizione agli ultrasuoni variano notevolmente da paese a paese, ma 75dB è il limite minimo attuale per la banda di frequenza di circa 20kHz, che è la banda in cui viene emesso il segnale di prossimità di Cisco.

perdite di udito, sia permanenti che temporanee, con livelli di pressione sonora inferiori a 120dB. Per i dispositivi video Cisco per uso in gruppo con altoparlanti integrati, il livello della pressione sonora degli ultrasuoni è inferiore a 75dB a partire da una distanza di 50cm dall'altoparlante.

In queste linee guida si afferma che non risultano Un cane in un ufficio o in una sala riunioni è soggetto a ultrasuoni a livelli paragonabili al rumore di fondo normale o alla maggior parte dei livelli di conversazione. Da quando è stata introdotta questa funzionalità nei prodotti, non sono state ricevute segnalazioni di animali infastiditi dai segnali.

segnale di prossimità, dato che l'intervallo di frequenze del loro udito è molto più esteso.

Nella maggior parte dei casi concreti, il livello misurato all'orecchio dell'utente è molto inferiore rispetto a questi livelli massimi, a causa della direzione degli altoparlanti, dell'attenuazione dovuta dalla distanza e dell'elevato grado di assorbimento dell'alta frequenza nelle sale riunioni. I livelli sono compresi tra quelli che per i suoni udibili sarebbero i normali livelli del rumore di fondo/ambientale in sale riunioni e i cosiddetti livelli di conversazione del parlato normale. Tuttavia, è giusto porsi la questione dell'effetto degli ultrasuoni sui cani, in quanto esistono dispositivi scacciacani che utilizzano gli ultrasuoni. Questi dispositivi in genere sostengono di utilizzare ultrasuoni che infastidiscono i cani senza essere pericolosi. Cisco non dispone di informazioni relative alla progettazione di dispositivi scacciacani, ma l'analisi delle specifiche di tali dispositivi in genere rivela che i livelli di esposizione di solito partono da100 dB.

Tuttavia, l'effetto del suono dipende anche dal livello e l'intervallo dei livelli dell'udito di un cane non è notevolmente diverso da quello di un essere umano. La soglia dell'udito dei cani a 20kHz può essere molto bassa (da 0 a 10dB), simile a quella dell'orecchio umano nell'intervallo di frequenze più sensibili.

Cisco non ha eseguito prove o certificato i possibili effetti del segnale sui cani. Visti i livelli limitati, si ritiene che, sebbene il segnale sia chiaramente udibile, non sia fastidioso per i cani.

È pertanto considerato sicuro per l'uomo essere soggetto continuamente al segnale di prossimità. La maggior parte delle persone non si accorge della presenza del segnale e non subisce alcun effetto. Tuttavia, alcune persone con un udito particolarmente acuto in grado di percepire l'alta frequenza sono in grado di sentirlo. Ciò è più probabile che si verifichi davanti e nelle vicinanze dell'altoparlante. È naturale che animali quali i cani sentano il Per le soluzioni che utilizzano codec video Cisco con dispositivi di altoparlanti di terze parti, Cisco non è in grado di controllare il livello della pressione sonora degli ultrasuoni. Nella maggior parte dei casi, i livelli della sensibilità e della risposta in frequenza degli altoparlanti risultano inferiori al limite di 75dB. Tuttavia, se viene applicata un'amplificazione esterna eccessiva o il sistema degli altoparlanti ha una risposta in alta frequenza enfatizzata, è possibile che vengano generati livelli che superano tale limite.

<span id="page-32-0"></span>![](_page_32_Figure_0.jpeg)

![](_page_32_Figure_1.jpeg)

![](_page_32_Figure_2.jpeg)

![](_page_32_Picture_3.jpeg)

![](_page_32_Picture_4.jpeg)

![](_page_32_Picture_5.jpeg)

![](_page_32_Picture_6.jpeg)

D15465.05 Guida per l'utente di Cisco Webex Devices con Touch 10 SETTEMBRE 2022 Tutti i contenuti sono protetti da copyright © 2022 Cisco Systems, Inc. Tutti i diritti riservati 33

![](_page_32_Picture_9.jpeg)

# Condivisione di contenuti

![](_page_32_Picture_11.jpeg)

 $\begin{array}{c|c|c|c} \hline \cdots & \cdots & \cdots \\ \hline \text{CISCO} & & \end{array}$ 

![](_page_32_Picture_12.jpeg)

Il dispositivo consente di visualizzare le presentazioni in una videochiamata.

Se nel dispositivo di origine è attivata la funzionalità Intelligent Proximity, abbinare il dispositivo al dispositivo video per consentire la condivisione dei contenuti in modalità wireless.

Nota: se il dispositivo in uso è stato configurato per consentire a uno dei connettori di ingresso video del proprio dispositivo video di condividere i contenuti protetti HDCP, è possibile guardare video tramite Google ChromeCast, AppleTV o un decodificatore TV HD, ecc.

È possibile cambiare il layout dello schermo durante le presentazioni (ulteriori informazioni nelle pagine seguenti).

Questa funzione è disponibile solo non durante le chiamate.

Toccare Anteprima per visualizzare i contenuti da condividere solo sul proprio dispositivo. Non verranno condivisi con i partecipanti remoti.

> Se si tenta di condividere i contenuti tramite il connettore video specifico durante una chiamata, non viene effettuata alcuna condivisione dei contenuti. Al contrario, la parte dello schermo normalmente assegnata alla condivisione dei contenuti diventa nera per mantenere il regime HDCP.

> Ciò si applica a qualsiasi contenuto che si tenta di condividere durante una chiamata da questo connettore di ingresso, indipendentemente dalla protezione HDCP.

![](_page_33_Figure_16.jpeg)

#### Informazioni sulla condivisione di contenuti

4

![](_page_33_Figure_4.jpeg)

<span id="page-33-0"></span>![](_page_33_Figure_0.jpeg)

![](_page_33_Figure_7.jpeg)

Toccare la X nell'angolo in alto a destra, come mostrato, per tornare alla schermata precedente.

L'utente utilizza il dispositivo durante riunioni locali per presentare e condividere contenuti non durante le chiamate.

Suggerimento I dispositivi multischermo possono mostrare un numero di presentazioni indipendenti pari al numero di schermi. Questo è possibile solo con le chiamate esterne.

Se nel dispositivo di origine è stata attivata la funzionalità Intelligent Proximity, attivare Proximity. Abbinare il dispositivo di origine al dispositivo video per poter condividere immediatamente i contenuti.

Nota: è consigliabile connettere la prima presentazione in modalità wireless. Successivamente, in modalità cablata. Se non si segue questo ordine, è possibile che la prima connessione venga disconnessa.

Toccare **Condividi** per mostrare i contenuti sullo schermo del dispositivo video.

> HDCP: se il dispositivo in uso è stato configurato per consentire a uno dei connettori di ingresso video del proprio dispositivo di condividere i contenuti protetti HDCP, è possibile guardare video tramite Google ChromeCast, AppleTV o un decodificatore TV HD. Per ulteriori informazioni, vedere la pagina precedente.

![](_page_34_Figure_18.jpeg)

<span id="page-34-0"></span>![](_page_34_Figure_0.jpeg)

![](_page_34_Figure_1.jpeg)

#### Condivisione di contenuti locali

3

![](_page_34_Figure_9.jpeg)

Collegare il dispositivo di origine al dispositivo video con un cavo idoneo, verificare che sia acceso e toccare Condividi.

![](_page_34_Figure_3.jpeg)

Toccare Interrompi condivisione per terminare la sessione.

![](_page_34_Picture_5.jpeg)

 $\Xi$ 

 $\widehat{O}$ 

 $\overline{\phantom{0}}$ 

 $\Delta$ 

Toccare la X nell'angolo in alto a destra, come mostrato, per tornare alla schermata precedente.

<span id="page-35-0"></span>![](_page_35_Picture_0.jpeg)

# $\widehat{\bigcirc}$

 $\Box$ 

 $\Box$ 

 $\Delta$ 

Durante le presentazioni, è possibile modificare il layout dello schermo. Le tipiche opzioni disponibili sono con o senza il presentatore e con visualizzazione del presentatore come immagine PiP (Picture in Picture) o PoP (Picture outside Picture).

Toccare l'icona Layout, come mostrato. Toccare il layout da utilizzare. Al termine, toccare un punto qualsiasi all'esterno del menu del layout.

Le opzioni di layout disponibili nel dispositivo possono differire da quelle illustrate qui, ma i layout mostrati sono quelli tra cui è possibile scegliere.

![](_page_35_Figure_15.jpeg)

![](_page_35_Figure_16.jpeg)

![](_page_35_Picture_17.jpeg)

![](_page_35_Picture_2.jpeg)

### Informazioni sul layout della presentazione

![](_page_35_Picture_3.jpeg)

![](_page_35_Picture_5.jpeg)

![](_page_35_Picture_6.jpeg)

![](_page_35_Picture_10.jpeg)

<span id="page-36-0"></span>![](_page_36_Figure_0.jpeg)

![](_page_36_Figure_1.jpeg)

![](_page_36_Figure_2.jpeg)

![](_page_36_Picture_3.jpeg)

![](_page_36_Picture_4.jpeg)

![](_page_36_Picture_5.jpeg)

![](_page_36_Picture_6.jpeg)

D15465.05 Guida per l'utente di Cisco Webex Devices con Touch 10 SETTEMBRE 2022 DT5465.05 Guida per l'utente di Cisco Webex Devices con Touch T0 SETTEMBRE 2022<br>Tutti i contenuti sono protetti da copyright © 2022 Cisco Systems, Inc. Tutti i diritti riservati

![](_page_36_Picture_9.jpeg)

# Riunioni pianificate

![](_page_36_Picture_11.jpeg)

 $\begin{array}{c|c|c|c} \hline \textbf{.} & \textbf{.} & \textbf{.} \\ \hline \textbf{.} & \textbf{.} & \textbf{.} \\ \hline \textbf{.} & \textbf{.} & \textbf{.} \end{array}$ 

![](_page_36_Picture_12.jpeg)

D15465.05 Guida per l'utente di Cisco Webex Devices con Touch 10 SETTEMBRE 2022 Tutti i contenuti sono protetti da copyright © 2022 Cisco Systems, Inc. Tutti i diritti riservati 38

Toccare Partecipa per partecipare alla riunione.

Il dispositivo video può essere collegato a un sistema di gestione in grado di pianificare riunioni video. Qualsiasi riunione pianificata verrà visualizzata come mostrato a sinistra.

Se la riunione è già iniziata, è comunque possibile partecipare.

Quando una riunione pianificata viene visualizzata sullo schermo del dispositivo, il dispositivo si riattiva dalla modalità standby.

![](_page_37_Figure_18.jpeg)

![](_page_37_Figure_20.jpeg)

![](_page_37_Figure_21.jpeg)

![](_page_37_Picture_22.jpeg)

<span id="page-37-0"></span>![](_page_37_Picture_0.jpeg)

![](_page_37_Picture_2.jpeg)

![](_page_37_Picture_3.jpeg)

![](_page_37_Picture_4.jpeg)

![](_page_37_Picture_5.jpeg)

![](_page_37_Picture_6.jpeg)

![](_page_37_Picture_7.jpeg)

Partecipazione a una riunione pianificata Riunioni pianificate

![](_page_37_Picture_9.jpeg)

#### Partecipazione a una riunione

Quando la riunione sta per iniziare, viene richiesto di partecipare alla riunione. Toccare Unisci.

<span id="page-38-0"></span>![](_page_38_Picture_0.jpeg)

# $\boxed{\mathbf{r}}$

![](_page_38_Picture_2.jpeg)

![](_page_38_Picture_3.jpeg)

![](_page_38_Picture_4.jpeg)

![](_page_38_Picture_5.jpeg)

![](_page_38_Picture_6.jpeg)

![](_page_38_Picture_7.jpeg)

# Partecipazione a una riunione Webex Riunioni pianificate

![](_page_38_Picture_9.jpeg)

ricevuto nell'invito e toccare Partecipa.

D15465.05 Guida per l'utente di Cisco Webex Devices con Touch 10 SETTEMBRE 2022 D15465.05 Guida per l'utente di Cisco Webex Devices con Touch 10 SETTEMBRE 2022<br>Tutti i contenuti sono protetti da copyright © 2022 Cisco Systems, Inc. Tutti i diritti riservati

 $\begin{array}{c|c|c|c} \hline \textbf{.} & \textbf{.} & \textbf{.} \\ \hline \textbf{.} & \textbf{.} \\ \hline \textbf{.} & \textbf{.} \end{array}$ 

![](_page_38_Picture_14.jpeg)

<span id="page-39-0"></span>![](_page_39_Figure_0.jpeg)

![](_page_39_Figure_1.jpeg)

![](_page_39_Figure_2.jpeg)

![](_page_39_Picture_3.jpeg)

![](_page_39_Picture_4.jpeg)

![](_page_39_Picture_5.jpeg)

![](_page_39_Picture_6.jpeg)

D15465.05 Guida per l'utente di Cisco Webex Devices con Touch 10 SETTEMBRE 2022 Tutti i contenuti sono protetti da copyright © 2022 Cisco Systems, Inc. Tutti i diritti riservati 40

![](_page_39_Picture_9.jpeg)

# Contatti

![](_page_39_Picture_11.jpeg)

 $\begin{array}{c|c|c|c} \hline \cdots & \cdots & \cdots \\ \hline \text{CISCO} & \end{array}$ 

![](_page_39_Picture_12.jpeg)

Gli elenchi dei contatti sono composti da tre parti:

Preferiti. Questi contatti sono stati aggiunti dall'utente. Queste voci corrispondono ai numeri chiamati con maggiore frequenza, oppure a cui occorre accedere in modo rapido e pratico di volta in volta.

Rubrica è in genere una rubrica aziendale installata nel dispositivo dal team di supporto video.

Recenti è un elenco di chiamate effettuate, ricevute o perse in precedenza.

Tenere presente che è possibile rimuovere le voci dall'elenco *Recenti* solo dall'interfaccia Web.

![](_page_40_Figure_16.jpeg)

![](_page_40_Figure_0.jpeg)

<span id="page-40-0"></span>![](_page_40_Figure_1.jpeg)

![](_page_40_Picture_2.jpeg)

![](_page_40_Figure_3.jpeg)

![](_page_40_Picture_4.jpeg)

![](_page_40_Picture_5.jpeg)

![](_page_40_Picture_6.jpeg)

![](_page_40_Picture_7.jpeg)

![](_page_40_Figure_8.jpeg)

## Informazioni sugli elenchi dei contatti

I *Preferiti* sono un elenco dei contatti chiamati con maggiore frequenza o a cui si desidera accedere con facilità.

I *Preferiti* possono contenere voci provenienti dagli elenchi *Recenti* o *Rubrica* oltre a voci immesse manualmente.

# **CISCO**

![](_page_41_Picture_19.jpeg)

<span id="page-41-0"></span>![](_page_41_Picture_0.jpeg)

![](_page_41_Picture_1.jpeg)

#### Informazioni sui Preferiti

![](_page_41_Picture_2.jpeg)

4

![](_page_41_Picture_8.jpeg)

Il partecipante è ora un membro dell'elenco dei Preferiti (la stella è diventata di colore oro).

Per rimuovere una voce dall'elenco dei Preferiti, accedere a Preferiti negli elenchi dei contatti e ripetere la procedura.

Al termine, toccare un punto qualsiasi all'esterno del menu.

Toccare Preferito.

![](_page_41_Picture_4.jpeg)

Nell'elenco dei partecipanti, toccare quello da inserire tra i Preferiti.

# eilnehmer (2) acano<br>Dieser Roum 74145 Favorit

 $\left\{\begin{matrix} 0 \\ 2 \end{matrix}\right\}$ 

![](_page_42_Figure_7.jpeg)

Toccare Chiama (non mostrato) per visualizzare l'elenco dei contatti, come mostrato. Toccare Recenti o Rubrica e cercare la voce da inserire tra i Preferiti.

<span id="page-42-0"></span>![](_page_42_Picture_0.jpeg)

# Aggiunta di una voce ai Preferiti non durante una chiamata **Contatti**

Toccare la voce da inserire tra i Preferiti. Viene visualizzata la schermata mostrata sopra.

Un preferito è identificato da una stella di colore oro, come mostrato.

Toccare Aggiungi a preferiti. La voce è ora un preferito.

> Per rimuovere una voce dall'elenco dei Preferiti, ripetere la procedura.

Per uscire dal menu, toccare la X, come mostrato.

![](_page_42_Figure_16.jpeg)

![](_page_42_Picture_17.jpeg)

I Preferiti sono un elenco dei contatti chiamati con maggiore frequenza o a cui si desidera accedere con facilità.

È possibile aggiungere Preferiti dagli elenchi Recenti o Rubrica oltre a voci immesse manualmente.

![](_page_42_Figure_12.jpeg)

## Informazioni su questa funzione

![](_page_42_Figure_2.jpeg)

![](_page_42_Figure_4.jpeg)

Toccare Chiama (non mostrato) per visualizzare l'elenco dei contatti, come mostrato. Quindi toccare Preferiti per accedere all'elenco dei Preferiti.

<span id="page-43-0"></span>![](_page_43_Picture_0.jpeg)

Modificare il preferito e toccare Salva per uscire e rendere effettive le modifiche. Altrimenti toccare Annulla.

# Modifica di un preferito esistente **Contatti**

![](_page_43_Figure_12.jpeg)

![](_page_43_Picture_13.jpeg)

Questa funzione consente di aggiornare un preferito in qualsiasi momento.

#### Informazioni su questa funzione

![](_page_43_Figure_2.jpeg)

![](_page_43_Figure_4.jpeg)

![](_page_43_Picture_5.jpeg)

![](_page_43_Picture_9.jpeg)

![](_page_43_Figure_10.jpeg)

<span id="page-44-0"></span>![](_page_44_Figure_0.jpeg)

![](_page_44_Figure_1.jpeg)

![](_page_44_Figure_2.jpeg)

![](_page_44_Picture_3.jpeg)

![](_page_44_Picture_4.jpeg)

![](_page_44_Picture_5.jpeg)

![](_page_44_Picture_6.jpeg)

D15465.05 Guida per l'utente di Cisco Webex Devices con Touch 10 SETTEMBRE 2022 Tutti i contenuti sono protetti da copyright © 2022 Cisco Systems, Inc. Tutti i diritti riservati 45

![](_page_44_Picture_9.jpeg)

# $\begin{picture}(120,15) \put(0,0){\line(1,0){155}} \put(15,0){\line(1,0){155}} \put(15,0){\line(1,0){155}} \put(15,0){\line(1,0){155}} \put(15,0){\line(1,0){155}} \put(15,0){\line(1,0){155}} \put(15,0){\line(1,0){155}} \put(15,0){\line(1,0){155}} \put(15,0){\line(1,0){155}} \put(15,0){\line(1,0){155}} \put(15,0){\line(1,0){155}}$

# Videocamera

![](_page_44_Picture_12.jpeg)

 $\begin{array}{c|c|c|c} \hline \cdots & \cdots & \cdots \\ \hline \text{CISCO} & \end{array}$ 

![](_page_44_Figure_13.jpeg)

![](_page_44_Picture_14.jpeg)

Visualizzazione delle impostazioni della videocamera Videocamera

![](_page_45_Picture_8.jpeg)

Le impostazioni della videocamera consentono di controllare zoom, panoramica e inclinazione, oltre a definire e modificare le impostazioni predefinite della posizione della videocamera.

È inoltre possibile attivare o disattivare la vista utente (corrispondente all'immagine che gli altri hanno dell'utente dal dispositivo) oppure ridurla o ingrandirla.

È possibile spostare la vista utente se nasconde parti importanti dell'immagine sullo schermo.

Se nei dispositivi dotati di monitoraggio del relatore viene attivata questa funzionalità, la videocamera aumenta lo zoom sul relatore che sta parlando.

![](_page_45_Figure_19.jpeg)

![](_page_45_Picture_20.jpeg)

## Informazioni sul controllo della videocamera

Toccare Videocamera per visualizzare il menu di regolazione della videocamera.

<span id="page-45-0"></span>![](_page_45_Picture_0.jpeg)

1

![](_page_45_Picture_1.jpeg)

![](_page_45_Picture_2.jpeg)

![](_page_45_Picture_3.jpeg)

2

![](_page_45_Picture_4.jpeg)

![](_page_45_Picture_5.jpeg)

![](_page_45_Picture_6.jpeg)

![](_page_45_Picture_11.jpeg)

![](_page_46_Figure_15.jpeg)

Il dispositivo consente di creare zoom e direzioni di puntamento della videocamera (panoramica e inclinazione) predefiniti. Utilizzarli, se necessario, per aumentare lo zoom sul relatore. Al termine, non dimenticare di ridurre di nuovo lo zoom.

Digitare un nome descrittivo e toccare Salva per applicare le modifiche.

my preset

Questo significa che se si desidera creare una o più preimpostazioni di aumento dello zoom, occorre anche creare una preimpostazione di riduzione dello zoom (panoramica) per tornare comodamente alla modalità panoramica.

La Vista utente sarà attivata automaticamente. Regolare Inclinazione, Panoramica e Zoom, in base alle esigenze. Quindi toccare + Aggiungi nuovo.

![](_page_46_Picture_4.jpeg)

<span id="page-46-0"></span> $\prod^{\circ}$ 

 $\Box$ 

 $\widehat{O}$ 

 $\Box$ 

![](_page_46_Picture_5.jpeg)

![](_page_46_Picture_6.jpeg)

![](_page_46_Picture_7.jpeg)

![](_page_46_Picture_0.jpeg)

Sebbene sia possibile controllare la videocamera remota, la videocamera degli altri partecipanti (purché tali videocamere siano controllabili da remoto), non è possibile definire né utilizzare le loro preimpostazioni.

![](_page_46_Picture_21.jpeg)

**CISCO** 

![](_page_46_Picture_24.jpeg)

#### Informazioni sulle preimpostazioni della videocamera

Toccare Videocamera per visualizzare il menu di regolazione della videocamera. Toccare il campo di testo.

Al termine, toccare un punto qualsiasi all'esterno del menu.

![](_page_46_Figure_1.jpeg)

![](_page_46_Picture_8.jpeg)

![](_page_47_Picture_13.jpeg)

![](_page_47_Picture_14.jpeg)

La modifica delle preimpostazioni consiste nel modificare le impostazioni predefinite esistenti, modificandole e salvandole con lo stesso nome.

![](_page_47_Picture_0.jpeg)

Se si desidera modificare il nome, si consiglia di eliminare la preimpostazione e di crearne una nuova con il nome prescelto.

Regolare Panoramica, Inclinazione e Zoom, in base alle esigenze.

![](_page_47_Picture_20.jpeg)

Toccare Aggiorna a posizione corrente per applicare le modifiche.

#### Informazioni sulla modifica delle preimpostazioni

Toccare la piccola punta della freccia della preimpostazione da modificare.

my preset Neue hinzufüge

![](_page_47_Picture_2.jpeg)

Toccare la preimpostazione da modificare. La Vista utente sarà attivata automaticamente.

![](_page_47_Picture_21.jpeg)

![](_page_47_Figure_22.jpeg)

![](_page_47_Picture_24.jpeg)

Per eliminare una preimpostazione esistente, toccare Rimuovi.

![](_page_47_Picture_10.jpeg)

 $\Xi$ 

<span id="page-47-0"></span> $\prod^{\circ}$ 

 $\Box$ 

 $\widehat{\bigcirc}$ 

 $\begin{picture}(42,10) \put(0,0){\line(1,0){10}} \put(15,0){\line(1,0){10}} \put(15,0){\line(1,0){10}} \put(15,0){\line(1,0){10}} \put(15,0){\line(1,0){10}} \put(15,0){\line(1,0){10}} \put(15,0){\line(1,0){10}} \put(15,0){\line(1,0){10}} \put(15,0){\line(1,0){10}} \put(15,0){\line(1,0){10}} \put(15,0){\line(1,0){10}} \put(15,0){\line(1$ 

 $\qquad \qquad \qquad \Box$ 

 $\Delta$ 

![](_page_47_Picture_1.jpeg)

![](_page_47_Picture_4.jpeg)

<span id="page-48-0"></span>![](_page_48_Picture_0.jpeg)

# $\Box$

![](_page_48_Picture_2.jpeg)

![](_page_48_Picture_3.jpeg)

![](_page_48_Picture_4.jpeg)

La funzione di disattivazione del video è stata progettata per consentire il controllo della trasmissione video dalla videocamera sui dispositivi che non hanno la possibilità di bloccare meccanicamente la videocamera.

![](_page_48_Figure_13.jpeg)

# Attivazione o disattivazione della videocamera Videocamera

![](_page_48_Picture_6.jpeg)

Toccare **Disattiva il video**, come mostrato. 2

![](_page_48_Picture_8.jpeg)

#### Informazioni sulla disattivazione del video

L'icona diventa rossa per indicare che il video non viene inviato dal dispositivo. Toccare di nuovo per disattivarla.

1

<span id="page-49-0"></span>![](_page_49_Picture_0.jpeg)

# Videocamera monitoraggio del relatore del relatore del relatore del controllo del relatore del relatore del relatore del relatore del relatore del relatore del relatore del relatore del relatore del relatore del relatore del relatore

Nei dispositivi dotati di videocamera di monitoraggio del relatore, vengono utilizzate videocamere che operano insieme con un array di microfoni integrato. La videocamera monitora e mostra la persona che sta parlando in modo da non dover utilizzare il menu Controllo videocamera o le preimpostazioni della videocamera per aumentare o ridurre lo zoom.

Nota: il monitoraggio del relatore non funziona se i microfoni sono disattivati.

Per attivare il monitoraggio del relatore, toccare Videocamera nell'angolo in alto a destra.

![](_page_49_Picture_4.jpeg)

Se la funzione di monitoraggio del relatore è attivata, le preimpostazioni della posizione della videocamera non sono disponibili. Per poter accedere alle preimpostazioni del relatore, è necessario disattivare il monitoraggio del relatore.

Riattivare il monitoraggio del relatore visualizzato in questa pagina, se necessario.

È possibile espandere il Monitoraggio vivavoce in modo da includere la funzionalità Allinea alla lavagna e Monitoraggio del relatore, come descritto nella seguente pagina.

![](_page_49_Figure_18.jpeg)

![](_page_49_Figure_19.jpeg)

# Informazioni sul

Attivare la funzionalità Monitoraggio del relatore toccando il pulsante nell'angolo in alto a destra.

![](_page_49_Picture_2.jpeg)

3

![](_page_49_Picture_9.jpeg)

Toccare ovunque al di fuori del menu per chiuderlo.

Per disattivare il monitoraggio del relatore, ripetere la procedura.

![](_page_49_Picture_7.jpeg)

 $\Xi$ 

 $\Delta$ 

<span id="page-50-0"></span>![](_page_50_Picture_0.jpeg)

 $\Delta$ 

 $\Xi$ 

I dispositivi con SpeakerTrack possono includere la preimpostazione *Relatore*. Per il funzionamento, è necessario che questa preimpostazione sia stata definita dal team di supporto video.

Per attivare il monitoraggio del relatore, toccare Videocamera nell'angolo in alto a destra.

![](_page_50_Figure_4.jpeg)

PresenterTrack attiva lo zoom della videocamera e consente di monitorare il relatore che si sposta nell'area di presentazione del palco. L'area di presentazione è definita dal team di supporto video.

![](_page_50_Picture_1.jpeg)

Non appena il relatore scende dal palco, il sistema di monitoraggio si arresta.

Per conoscere la procedura di configurazione e i prodotti che supportano questa funzionalità, consultare la Guida di amministrazione sui nostri dispositivi di sala e codec.

![](_page_50_Picture_14.jpeg)

#### Informazioni sul monitoraggio del relatore

I dispositivi con PresenterTrack attivato hanno come preimpostazione della videocamera quella mostrata. Le preimpostazioni della videocamera non sono accessibili se è stato attivato il monitoraggio del relatore (vedere la pagina precedente per ulteriori informazioni).

**CISCO** 

![](_page_50_Picture_2.jpeg)

3

Toccare ovunque al di fuori del menu per chiuderlo.

Per disattivare il monitoraggio del relatore, premere di nuovo la preimpostazione.

![](_page_50_Picture_7.jpeg)

 $\Box$ 

 $\widehat{O}$ 

 $\bigoplus$ 

 $\Box$ 

 $\Delta$ 

 $\Xi$ 

 $\{Q\}$ 

<span id="page-51-0"></span>![](_page_51_Picture_0.jpeg)

Durante una chiamata, è possibile utilizzare le preimpostazioni della videocamera.

Nel dispositivo possono essere presenti più videocamere, ad esempio una che inquadra i partecipanti e l'altra la lavagna.

Durante una chiamata o al di fuori di una chiamata (come illustrato qui), toccare l'icona Videocamera.

Durante una chiamata o al di fuori di una chiamata (come illustrato qui), toccare l'icona Videocamera.

Se occorre aggiungere nuove preimpostazioni della videocamera o modificare quelle esistenti, è possibile procedere come non durante una chiamata. In alternativa all'aggiunta o modifica delle preimpostazioni, provare con una semplice regolazione di panoramica, inclinazione e zoom della videocamera.

![](_page_51_Picture_19.jpeg)

#### Informazioni sulla modifica delle preimpostazioni

Selezionare la preimpostazione da utilizzare.

my preset

![](_page_51_Picture_20.jpeg)

![](_page_51_Figure_21.jpeg)

Regolare Panoramica, Inclinazione e Zoom. La vista utente è temporaneamente attivata per supportare l'utente.

![](_page_51_Picture_2.jpeg)

![](_page_51_Picture_3.jpeg)

![](_page_51_Picture_7.jpeg)

Utilizzo delle preimpostazioni della videocamera

Regolazione di panoramica, inclinazione e zoom della videocamera

![](_page_51_Figure_13.jpeg)

Al termine, toccare un punto qualsiasi all'esterno del menu.

![](_page_52_Figure_8.jpeg)

![](_page_52_Picture_9.jpeg)

![](_page_52_Figure_11.jpeg)

<span id="page-52-0"></span>![](_page_52_Picture_0.jpeg)

# Controllo remoto della videocamera Videocamera

Potrebbe essere in corso una videochiamata, in cui uno o più dispositivi dispongono di una videocamera controllabile da remoto.

# **CISCO** Informazioni sul controllo della videocamera

È quindi possibile controllare tali telecamere dal proprio dispositivo di controllo touch. Questa funzionalità è nota come controllo remoto della videocamera.

Durante una chiamata, toccare l'icona  $\Box$  Toccare la videocamera da controllare. Partecipanti nell'angolo in alto a destra, come mostrato, per visualizzare l'elenco dei partecipanti.

Se nel sistema remoto è attivato il monitoraggio con videocamera, ossia la videocamera monitora e mostra chi sta parlando, non è possibile utilizzare il controllo remoto della videocamera.

L'utente non ha accesso alle preimpostazioni della videocamera remota.

![](_page_52_Picture_19.jpeg)

Regolare la videocamera remota. Al termine, toccare un punto qualsiasi al di fuori dei pulsanti di controllo della videocamera.

![](_page_52_Picture_2.jpeg)

![](_page_52_Picture_4.jpeg)

Toccare Vista controllo.

![](_page_52_Picture_6.jpeg)

![](_page_53_Picture_14.jpeg)

![](_page_53_Figure_15.jpeg)

![](_page_53_Picture_0.jpeg)

La vista utente consente di mostrare ai partecipanti l'inquadratura del proprio dispositivo. È possibile utilizzarla per verificare che sia visibile l'inquadratura desiderata. La vista utente viene visualizzata come PiP (Picture-in-Picture), ma è possibile ingrandirla a schermo intero (vedere la pagina successiva). È possibile modificare la posizione dell'immagine PiP della vista utente in qualsiasi momento, durante o non durante una chiamata (informazioni dettagliate due pagine avanti).

#### **CISCO**

Toccare Vista utente per attivarla. È possibile ridimensionare l'immagine della vista utente (vedere la pagina seguente per ulteriori informazioni), oppure controllare panoramica, inclinazione e zoom della videocamera (vedere la pagina precedente per ulteriori informazioni).

#### Informazioni sulla modifica delle preimpostazioni

Per disattivare la vista utente durante una chiamata, toccare l'avatar della vista utente, come mostrato.

Per attivare la vista utente durante una chiamata, procedere come descritto in precedenza (non durante una chiamata).

![](_page_53_Picture_8.jpeg)

Durante una chiamata o al di fuori di una chiamata (come illustrato qui), toccare l'icona Videocamera.

> Toccare Vista utente di nuovo per disattivarla.

![](_page_53_Figure_12.jpeg)

Toccare Spegni, come mostrato.

![](_page_53_Picture_2.jpeg)

![](_page_53_Figure_5.jpeg)

#### Non durante una chiamata

<span id="page-53-0"></span> $\prod^{\circ}$ 

 $\Box$ k

 $\widehat{O}$ 

 $\Box$ 

 $\Box$ 

 $\Delta$ 

 $\Xi$ 

#### Durante una chiamata

Al termine, toccare un punto qualsiasi all'esterno del menu.

![](_page_54_Picture_14.jpeg)

my preset Neue hin:

# Videocamera Ridimensionamento della PIP vista utente

La vista utente consente di mostrare ai partecipanti l'inquadratura del proprio dispositivo. È possibile utilizzarla per verificare che sia visibile l'inquadratura desiderata. La vista utente compare come PiP

(Picture-in-Picture).

Durante una riunione è consigliabile di tanto in tanto attivare la vista utente, È possibile utilizzare lo zoom, modificare panoramica o inclinazione della videocamera per fornire una vista migliore per gli altri partecipanti. Per ottenere una vista migliore, è possibile ingrandire la vista utente.

- Toccare Massimizza per ridimensionare
- Ripetere procedura per ridurla.

- 
- 

![](_page_54_Figure_17.jpeg)

**CISCO** 

#### Perché ridimensionare la vista utente?

Per disattivare la vista utente durante una chiamata, toccare l'avatar della vista utente, come mostrato.

Per attivare la vista utente durante una chiamata, procedere come descritto in precedenza (non durante una chiamata).

![](_page_54_Picture_9.jpeg)

Durante una chiamata o al di fuori di una chiamata (come illustrato qui), toccare Videocamera.

l'immagine della vista utente.

Toccare Massimizza per ridimensionare l'immagine della vista utente, come mostrato.

Ripetere l'operazione per ridurla.

![](_page_54_Picture_2.jpeg)

![](_page_54_Picture_6.jpeg)

#### Non durante una chiamata

<span id="page-54-0"></span> $\prod^{\circ}$ 

 $\Box$ k

 $\widehat{O}$ 

 $\Box$ 

 $\Box$ 

 $\Delta$ 

 $\Xi$ 

#### Durante una chiamata

Al termine, toccare un punto qualsiasi all'esterno del menu.

![](_page_55_Picture_3.jpeg)

Vengono visualizzate le possibili posizioni alternative per l'immagine della vista utente. Continuare a tenere premuta l'immagine.

![](_page_55_Picture_5.jpeg)

Rilasciare l'immagine sollevando il dito dallo schermo. L'immagine della vista utente ora assume la nuova posizione.

La vista utente consente di mostrare ai partecipanti l'inquadratura del proprio dispositivo. È possibile utilizzarla per verificare che sia visibile l'inquadratura desiderata.

La vista utente compare come PiP (Picture-in-Picture).

<span id="page-55-0"></span>![](_page_55_Picture_0.jpeg)

Durante una riunione è consigliabile di tanto in tanto attivare la vista utente, ad esempio per essere certi di essere sempre visibili sullo schermo.

La posizione della vista utente potrebbe nascondere parti importanti dell'immagine sullo schermo e quindi è consigliabile spostarla.

**CISCO** 

![](_page_55_Picture_14.jpeg)

#### Perché spostare la vista utente?

Trascinare l'immagine in una nuova posizione, ad esempio nell'angolo in alto a sinistra come mostrato qui.

<span id="page-56-0"></span>![](_page_56_Figure_0.jpeg)

![](_page_56_Figure_1.jpeg)

![](_page_56_Figure_2.jpeg)

![](_page_56_Picture_3.jpeg)

![](_page_56_Picture_4.jpeg)

![](_page_56_Picture_5.jpeg)

![](_page_56_Picture_6.jpeg)

D15465.05 Guida per l'utente di Cisco Webex Devices con Touch 10 SETTEMBRE 2022 DT5465.05 Guida per l'utente di Cisco Webex Devices con Touch T0 SETTEMBRE 2022<br>Tutti i contenuti sono protetti da copyright © 2022 Cisco Systems, Inc. Tutti i diritti riservati

![](_page_56_Picture_9.jpeg)

# Impostazioni

![](_page_56_Picture_11.jpeg)

![](_page_56_Picture_12.jpeg)

 $\begin{array}{c|c|c|c} \hline \cdots & \cdots & \cdots \\ \hline \text{CISCO} & \end{array}$ 

D15465.05 Guida per l'utente di Cisco Webex Devices con Touch 10 SETTEMBRE 2022 Tutti i contenuti sono protetti da copyright © 2022 Cisco Systems, Inc. Tutti i diritti riservati 58

![](_page_57_Picture_133.jpeg)

# Impostazioni di accesso e informazioni normative Impostazioni

## Informazioni sulle impostazioni

![](_page_57_Figure_1.jpeg)

![](_page_57_Picture_2.jpeg)

<span id="page-57-0"></span> $\int_{0}^{0}$ 

![](_page_57_Picture_3.jpeg)

![](_page_57_Picture_4.jpeg)

![](_page_57_Picture_5.jpeg)

![](_page_57_Picture_6.jpeg)

![](_page_57_Picture_7.jpeg)

verificare le informazioni sul dispositivo e modificare diverse impostazioni. Le impostazioni disponibili potrebbero essere state limitate dall'amministratore.

Tra le altre cose, è possibile modificare la lingua, la suoneria e il volume, oltre a reperire informazioni sul dispositivo.

Le impostazioni disponibili dipendono dal prodotto in uso e da ciò che è stato abilitato dall'amministratore.

Le informazioni riportate sull'etichetta nominale del Room Navigator sono disponibili nel menu Impostazioni. Per verificarle, selezionare Impostazioni > Informazioni sul pannello touch > Normative.

![](_page_57_Figure_16.jpeg)

![](_page_57_Figure_17.jpeg)

![](_page_57_Figure_18.jpeg)

![](_page_57_Figure_19.jpeg)

![](_page_57_Figure_20.jpeg)

![](_page_57_Picture_21.jpeg)

Cisco e il logo Cisco sono marchi commerciali o marchi registrati di Cisco e/o delle relative affiliate negli Stati Uniti e in altri paesi. Per visualizzare l'elenco di marchi Cisco, visitare il sito Web all'indirizzo www. proprietà dei rispettivi titolari. L'utilizzo del termine "partner" non implica una relazione di partnership tra Cisco e altre aziende. (1110R)

Sede centrale Asia e Pacifico Cisco Systems (USA) Pte. Ltd. **Singapore** 

Le filiali Cisco nel mondo sono oltre 200. Gli indirizzi, i numeri di telefono e di fax sono disponibili sul sito Web Cisco all'indirizzo www.cisco.com/go/offices.

![](_page_58_Picture_0.jpeg)

Sede centrale Americhe Cisco Systems, Inc. San Jose, CA, Stati Uniti Sede centrale Europa Cisco Systems International BV, Amsterdam Paesi Bassi